# Velkommen til TI-Nspire™ App for iPad®

TI-Nspire™ kontakt og kundestøtte

E-post: [ti-cares@ti.com](mailto:ti-cares@ti.com)

[http://education.ti.com](http://education.ti.com/)

# Hva er nytt

#### Hva er nytt i versjon 3.11.0

- Nydesignet brukergrensesnitt
- Bedre støtte for justering av størrelse for objekter i Data & Statistikk
- Feilkorrigeringer og ytelsesforbedringer

For å rapportere problemer og hjelpe oss med å bedre applikasjonene våre, send oss en e-post til [ti-cares@ti.com](mailto:ti-cares@ti.com?subject=TINspire� App for iPad� - Report a Problem).

# <span id="page-2-0"></span>Å komme i gang med TI-Nspire™ App for iPad®

TI-Nspire™ App for iPad® gjør det mulig for deg ¨bruke TI-Nspire™ Student programvare eller TI-Nspire™ CAS Student programvare på en iPad®.

#### Dette kan du gjøre

Du kan bruke TI-Nspire™ App for iPad© og TI-Nspire™ CAS App for iPad® til å:

- Utføre beregninger
- Bruke variabler
- Importere bilder (fotografier)
- Svare på spørsmål
- Utføre graf- og geometrifunksjoner
- Lage lister og regneark
- Analysere data

# Du trenger å vite

#### Tilgang til hjelp på nettet (online)

TI-Nspire™ App for iPad® inneholder en hjelpefunksjon på nettet, som åpnes i nettleseren Safari.

▶ For å få tilgang til online hjelp inne i applikasjonen, trykker du på

Innstillinger <sup>@</sup>, og så på **Online hjelp.** 

## Bruk av TI-Nspire™ hjemmeskjermbilde

Som standard inneholder hjemmeskjermbildet til TI-Nspire™ to forhåndslastede mapper (Math and Simuleringer), og tre komme i gang-dokumenter: komme i gang med TI-Nspire™ App, komme i gang med Data og statistikk, og komme i gang med grafer. Alle mapper og dokumenter som du oppretter, legges til på TI-Nspire™ hjemmeskjermbilde.

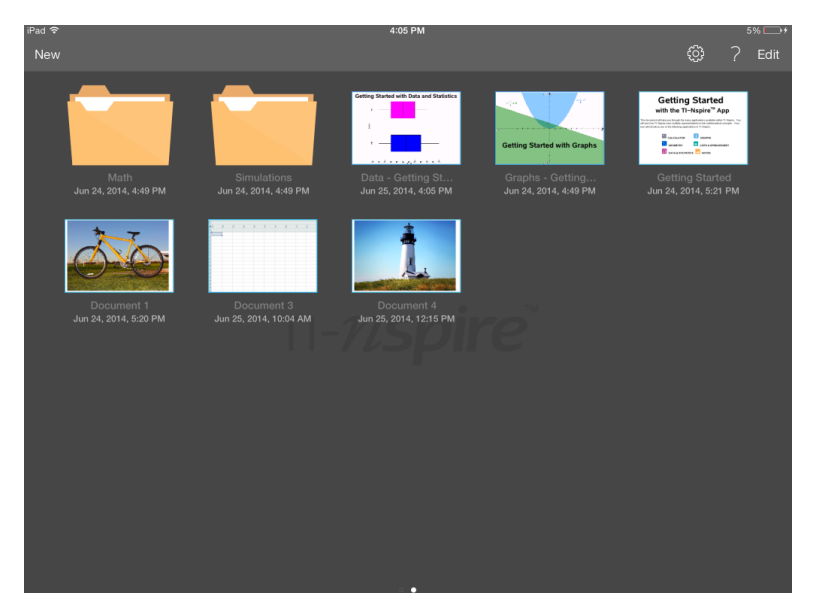

**Merk**: TI-Nspire™ App for iPad® støtter bare TI-Nspire™-dokumenter.

For å gå tilbake til TI-Nspire™ hjemmeskjermbildet, uansett hvor du befinner deg i applikasjonen, trykk på Hjem.

#### Om mapper

Standardmappene for matematikk og vitenskap og alle mapper du oppretter er gule. Du kan:

- Endre mappenavn
- Legge til dokumenter i disse mappene eller slette dokumenter fra disse mappene.
- Slette mapper

Mapper som er synkronisert med Dropbox er blå. Så snart en mappe er synkronisert med dropbox, kan du ikke slette den. Du kan imidlertid synkronisere dem med Dropbox-kontoen din, legge til eller slette dokumenter, og velge å vise eller skjule dem på hjemmeskjermbildet.

# Tilgang til innstillinger

1. Fra startskjermbildet for TI-Nspire™, trykk på Innstillinger .

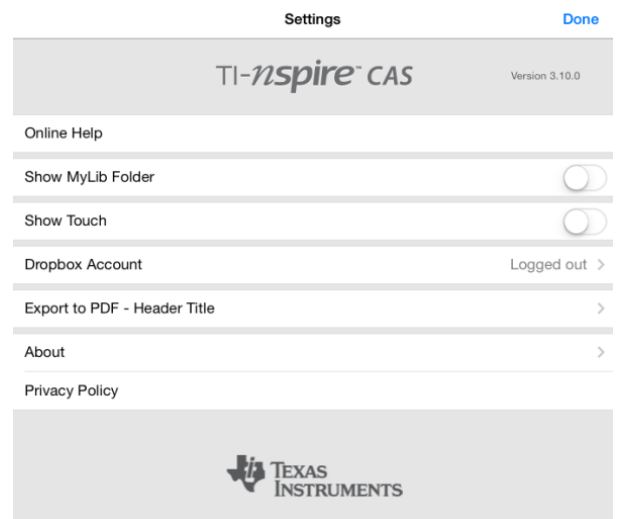

- 2. Trykk på alternativnavnene for å:
	- **Få elektronisk hjelp.** Åpne den elektroniske hjelpen for TI-Nspire™.
	- **Vise MyLib-mappen.** Velge å vise eller skjule MyLib-mappen.
	- **Vise trykk.** Velge å vise eller skjule trykkene på skjermen.
	- **Dropbox-konto.** Synkroniser mapper og dokumenter til Dropboxkontoen.
	- **Eksporter til PDF – toppteksttittel.** Endre standardnavn for eksporterte PDF-filer.
	- **Om.** Les informasjon om applikasjonen, og sjekk applikasjonsversjonen.
	- **Personvernbestemmelser.** Åpne Texas Instruments' personvernbestemmelser på Internett.
- 3. Trykk på Fullført for å gå tilbake til startskjermbildet for TI-Nspire™.

### Mappeadministrasjon

Administrasjon av mapper gjøres på hjemmeskjermbildet i TI-Nspire™ App for iPad®.

# Åpne mapper

- ▶ Trykk på mappeikonet for å åpne en mappe.
	- Når du åpner en mappe, vises alle dokumentene i mappen.
	- Trykk på dokumentikonet for å åpne et dokument i mappen.
	- Trykk på mappen for å lukke mappen uten å åpne noen av dokumentene.

#### Legge til nye mapper

1. Trykk på Ny, og så trykker du på Mappe.

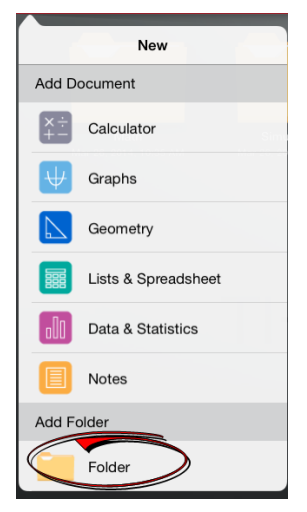

- 2. For å gi mappen et navn, trykk på standardnavnet som er gitt mappen.
- 3. Skriv et nytt navn og trykk på return.

**Merk**: Mapper inneholde dokumenter, men de kan ikke inneholde undermapper.

#### Opprette en mappe med eksisterende dokumenter

Du kan også opprette en ny mappe ved å dra ett dokument over på et annet dokument.

- 1. Trykk på Rediger.
- 2. Dra ett dokument over på et annet dokument for å opprette en ny mappe som inneholder begge dokumenter.
- 3. Trykk på Fullført.
- 4. Gi mappen et nytt navn ved behov.

#### Gi mapper nytt navn

1. Trykk på navnet som står under mappen.

Tastaturet kommer opp

2. Skriv et nytt navn og trykk på return.

Det nye navnet vises og tastaturet lukkes.

**Merk**: for å gå tilbake til TI-Nspire™ hjemmeskjermbildet uten å gi elementet et nytt navn, trykk på det tomme området på skjermen.

#### Slette mapper

Før du sletter en mappe, husk at dokumentet kan inneholde flere dokumenter. Du bør verifisere alt innholdet før du sletter mappen.

- 1. Trykk på Rediger.
- 2. Trykk på  $\otimes$  mappen du vil slette.
	- Trykk på Slett for å slette mappen.
	- Trykk på Avbryt for å avbryte slettingen.
- 3. Trykk på Fullført.

### Dokumentadministrasjon

Organisering og administrasjon av dokumenter gjøres på hjemmeskjermbildet i TI-Nspire™ App for iPad®.

#### Åpne et dokument

▶ Trykk på dokumentikonet.

Dokumentet åpnes på den siste oppgaven og siden du arbeidet på.

#### Legge til nye dokumenter

1. Trykk på Ny.

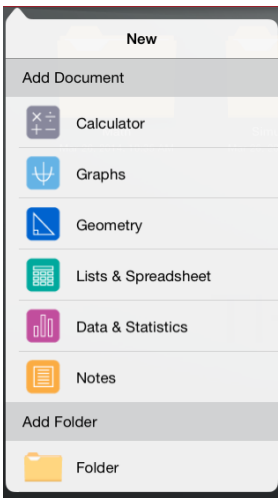

2. Trykk på et app-navn.

Et nytt dokument åpnes med den applikasjonen som du valgte som førsteside. Det nye dokumentet er tildelt et standardnavn.

#### Omdøpe dokumenter

- 1. Trykk på standardnavnet som står under dokumentet for å hente tastaturet.
- 2. Skriv et nytt navn og trykk på return.

Det nye navnet vises og tastaturet lukkes.

#### Flytte dokumenter til en eksisterende mappe

- 1. Trykk på Rediger.
- 2. Dra dokumentet til mappen.
- 3. Trykk på Ferdig.

#### Slette dokumenter

Før du sletter et dokument, husk at dokumentet kan inneholde flere oppgaver og sider. Du bør verifisere alt innholdet før du sletter dokumentet.

- 1. Trykk på Rediger.
- 2. Trvkk på  $\overline{\otimes}$  på dokumentet du vil slette.
- 3. Når det vises en varselmelding:
- Trykk på Slett for å slette dokumentet.
- Trykk på Avbryt for å avbryte slettingen.
- 4. Trykk på Ferdig.

# Velg et ønsket språk

TI-Nspire™ App for iPad® er tilgjengelig på flere språk. For å velge ønsket språk:

- 1. Fra iPad® hjemmeskjermbildet, trykk på Innstillinger Internasjonale > språk.
- 2. Trykk på et språk for å velge det.

Programmet skifter til valgt språk.

**Merk**: TI-Nspire™ App for iPad® er ikke tilgjengelig på alle språkene som er oppført i iPad®-innstillingene. Hvis du velger et språk som ikke støttes, vil tastaturet støtte teksten, men TI-Nspire™ app'en kjøres på engelsk.

## Velge et internasjonalt tastatur

Internasjonale tastaturer kan brukes i TI-Nspire™ App for iPad®. Å velge et annet tastatur:

▶ Fra iPad® hjemmeskjermbildet, trykk på **Innstillinger** > Internasjonale > tastaturer.

Etter at du har valgt et ekstra tastatur fra iPad®-innstillingene viser det opprinnelige iPad®-tastaturet en globustast ( $\bigoplus$ som gjør at du kan velge fra det andre tastaturet.

# TI-Nspire™ App for iPad® -tastaturer

TI-Nspire™ App for iPad® har to tastaturer: TI-Nspire™ tastatur, og det originale iPad®-tastaturet.

For å sette inn vanlige funksjoner, maler og andre matematiske uttrykk, trykker du på  $f^k$   $\left[\begin{matrix} \text{m} \\ \text{m} \end{matrix}\right]$  for å få frem tastaturet til TI-Nspire™.

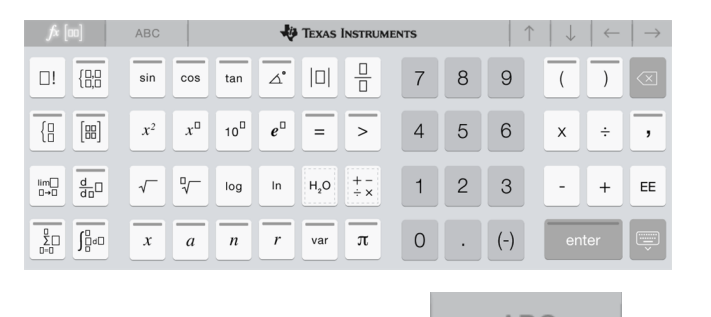

**ABC** For å skrive tekst og tall trykker du på **for å se det originale iPad**®**-tastaturet.**, som er et standard alfanumerisk tastatur.

**Merk**: Dette tastaturet endres når du velger språkalternativer.

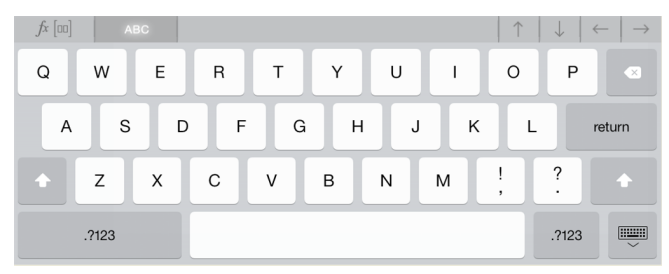

#### Tilgang til alternative funksjoner

På TI-Nspire™-tastaturet har mange taster en alternativ funksjon. Alternative funksjoner gir tilknyttede valg for den aktuelle tasten. Taster med alternative funksjoner vises med en farget stripe øverst.

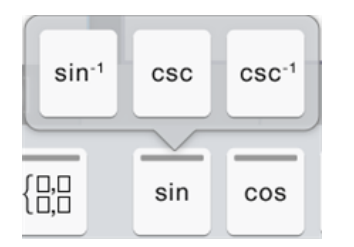

Eksempel på alternative funksjoner.

Stripen angir at en alternativ funksjon er tilgjengelig.

▶ Trykk på, og hold tasten for å få tilgang til en alternativ funksjonen, og før fingeren til ønsket funksjon.

# Arbeide med dokumenter

Alt arbeid som gjøres med TI-Nspire™ applikasjonene lagres i et TI-Nspire™ dokument (.tns-fil), som du kan dele med andre.

Et dokument består av en eller flere oppgaver, og hver oppgave inneholder én eller flere sider. Én enkelt side vises i arbeidsområdet. Alle arbeidene legges på sider i applikasjonene.

Når du legger til et nytt dokument, er den valgte applikasjonen første side i det nye dokomentet.

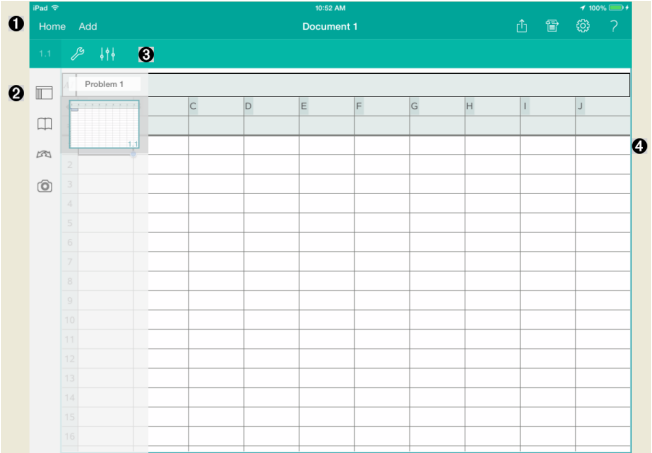

- A. TI-Nspire™ verktøylinje.
- Ø. Sidesortering.
- ଈ. Dokumentverktøylinje
- A. Dokumentets arbeidsområde. Dette eksempelet viser arbeidsområdet for lister & og regneark.

### Du trenger å vite

Du kan legge til, omdøpe, duplisere og slette dokumenter fra TI-Nspire™ hjemmeskjermbildet. Se Å komme i gang med [TI-Nspire™](#page-2-0) App for iPad® for å få informasjon om å legge til, omdøpe og slette dokumenter.

Dokumenter kan være på TI-Nspire™s hjemmeskjermbilde som et enkelt dokument, eller befinne seg inne i mapper med andre dokumenter. Det er tre forskjellige mappetyper:

- Dropbox-mapper Dette er mapper som er synkronisert med Dropbox. Du kan ikke slette disse mappene. Du kan imidlertid synkronisere dem med Dropbox-kontoen din, legge til eller slette dokumenter, og velge å vise eller skjule dem på hjemmeskjermbildet til TI-Nspire™.
- Opprettete mapper Dette er mapper som du oppretter. Du kan redigere og slette disse mappene, og legge til eller slette dokumenter.
- MyLib-mappen MyLib-mappen inneholder bibliotekdokumenter. Denne mappen vises hvis du har valgt å se den i menyen Innstillinger > Preferanser.

**Merk**: I TI-Nspire™ App for iPad® kan mapper inneholde dokumenter, men de kan ikke inneholde undermapper.

## Utforske TI-Nspire™ verktøylinjen

TI-Nspire™ verktøylinjen inneholder verktøy for bruk i åpne dokumenter.

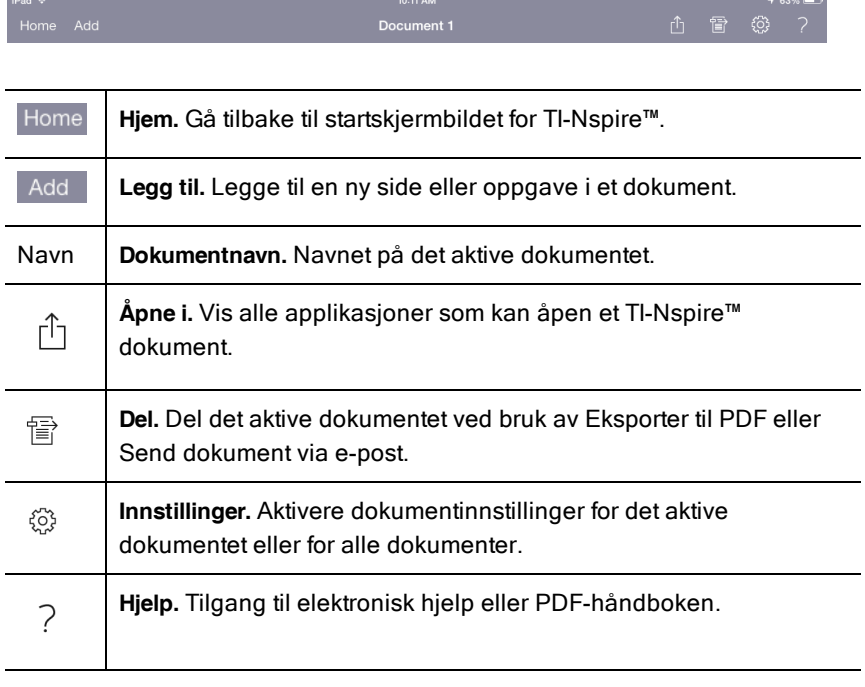

### Utforske TI-Nspire™ sidesortering

TI-Nspire™ sidesortering inneholder verktøy for bruk i åpne dokumenter.

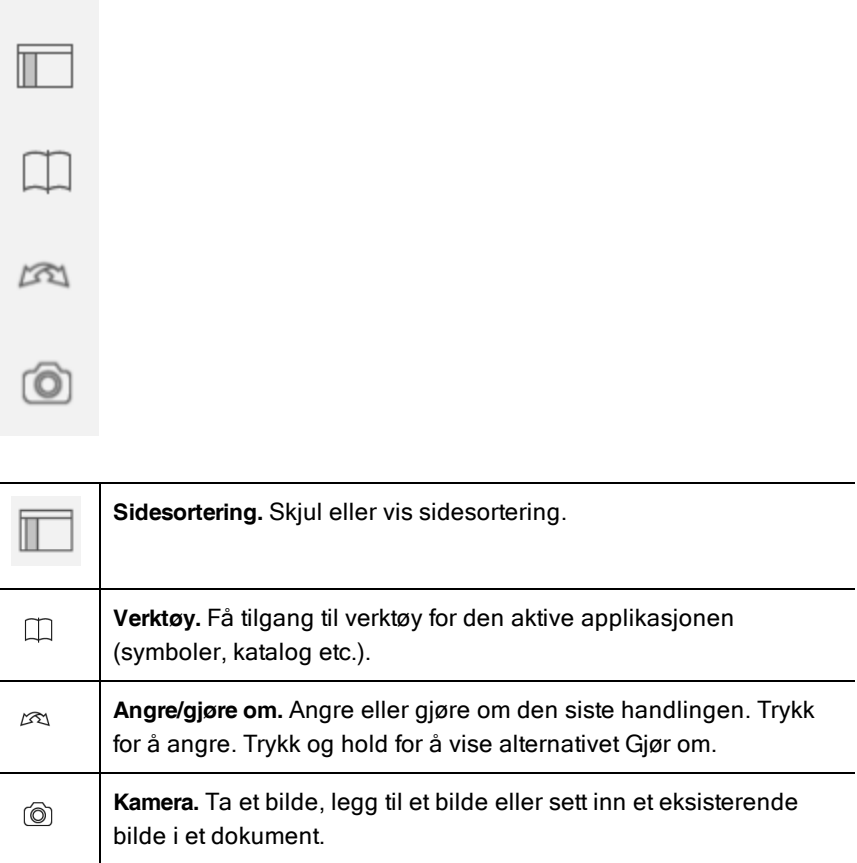

**Merk**:Du kan sette inn bilder i applikasjonene Grafer, Geometri, Data & Statistikk og Notat.

## Bruke TI-Nspire™ sidesortering

TI-Nspire™ sidesortering inneholder verktøy for bruk i åpne dokumenter.

#### Skjule eller vise sider

Skjule eller vise sider i et åpent dokument:

1. Trykk på ikonet for sidesortering  $\Box$  for å vise sider.

**Merk**: Alle sidene i dokumentet åpnes fra høyre.

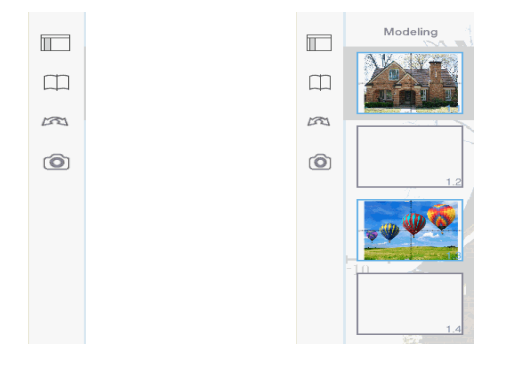

2. Trykk på ikonet for sidesortering  $\Box$  eller et hvilket som helst sted på skjermen for å skjule sidene.

#### Flytte en side

1. Trykk og hold en side for å flytte den til en annen plassering.

#### **Sidealternativer**

- 1. Dobbelttrykk på en side for å vise tilgjengelige alternativer.
	- Klipp ut
	- Kopier
	- Slett

#### Skjule eller vise oppgave

- 1. Trykk én gang på oppgavenavnet for å vise alle sidene.
- 2. Trykk én gang til på oppgavenavnet for å skjule alle sidene.

#### Gi nytt navn til en oppgave

1. Trykk to ganger på oppgavenavnet.

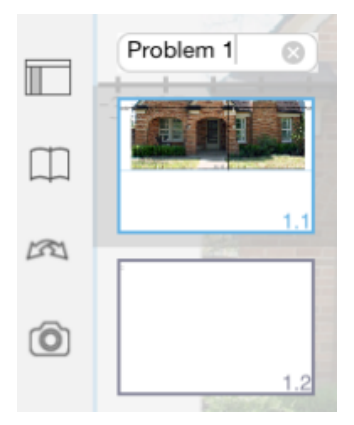

- 2. Tastaturet vises.
- 3. Skriv inn det nye oppgavenavnet.

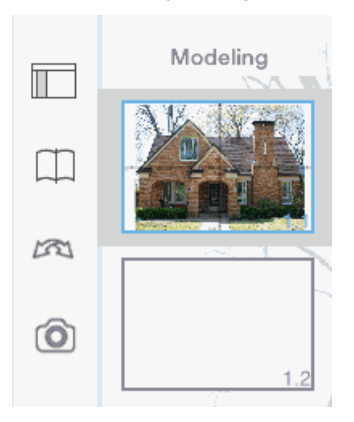

4. Trykk på lukketasten  $\left[\frac{1}{n}\right]$  for å skjule (eller lukke) tastaturet.

#### Bytte sider

For å bytte til forrige side, eller til neste side, sveip fra kanten på en side.

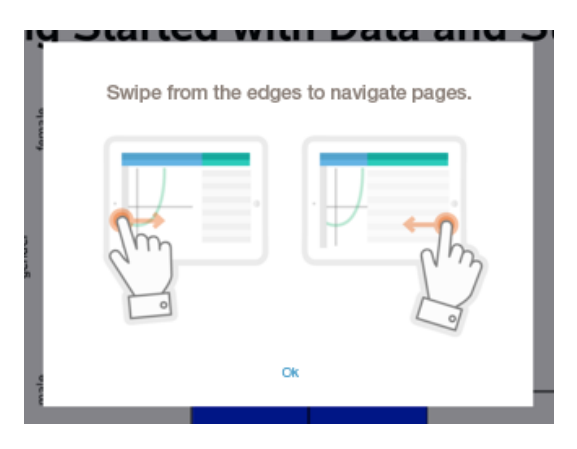

**Merk**: Dialogboksen «Sveip fra kantene for å navigere i sider.» vises etter en ny installasjon eller oppdatering av en applikasjon.

## Utforske arbeidsområdet for dokumenter

Arbeidsområdet for dokumenter består av verktøylinjen til applikasjonen, det åpne dokumentet og sidesortereren.

Fra det åpne dokumentet i arbeidsområdet kan du legge til, slette og omorganisere sider i dokumenter, og du kan gi oppgaver nytt navn.

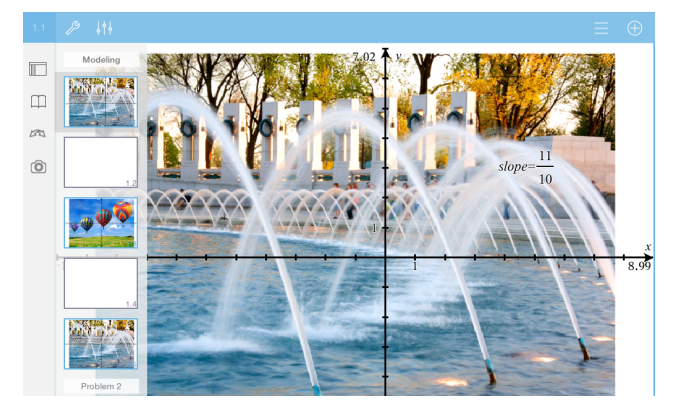

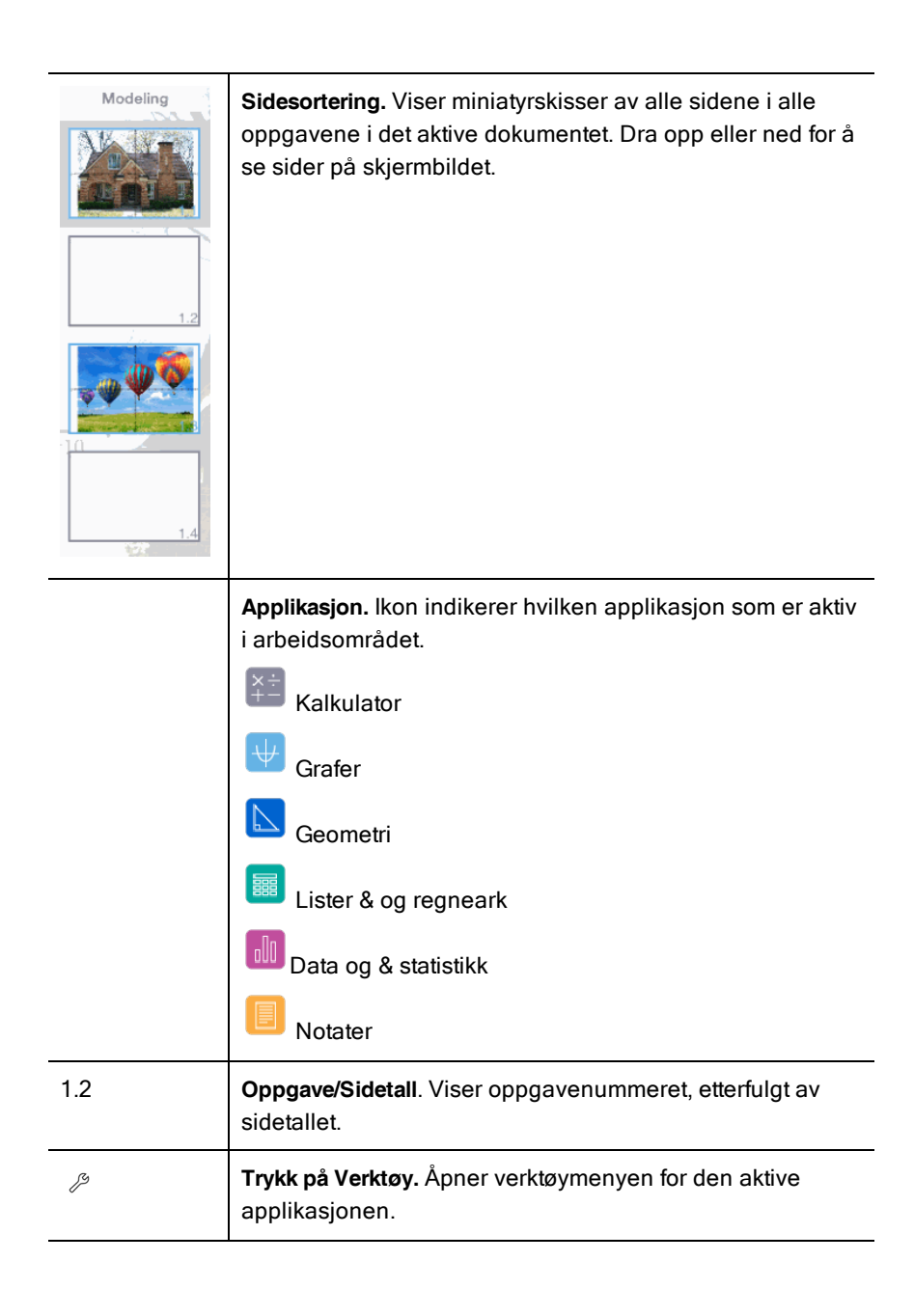

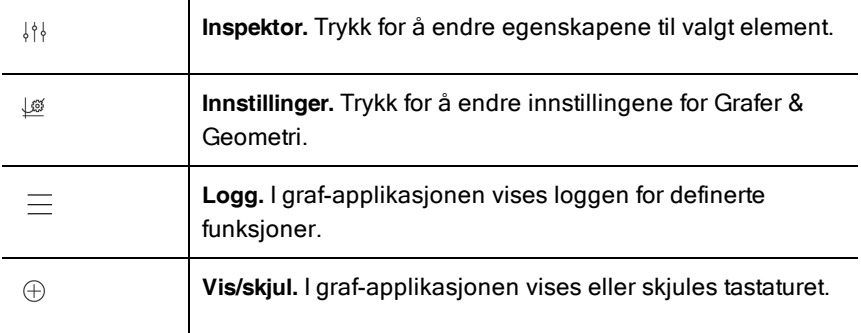

# Åpne et nytt dokument

1. Fra TI-Nspire™ hjemmeskjermbildet, trykk på Ny.

Ny-menyen åpnes.

2. Trykk på et app-navn.

Et nytt dokument åpnes med den applikasjonen som du valgte som førsteside. Det nye dokumentet er tildelt et standardnavn.

## Lagre endringer i dokumenter

Når du trykker på Hjem fra et aktivt dokument, gir TI-Nspire™ App følgende valg:

- Hvis du la til et nytt dokument:
	- Trykk på Behold endringer for å lagre og gi dokumentet et navn.
	- Trykk på Forkast endringer for å lukke dokumentet uten å lagre det.
- Hvis du arbeider på et aktivt dokument og gjør endringer:
	- Trykk på Behold endringer for å lagre det som et nytt dokument.
	- Trykk på Forkast endringer for å lukke dokumentet uten å beholde noen av endringene du gjorde. Navnet på dokumentet er også uendret.
- Hvis du åpner et eksisterende dokument, men ikke foretar noen endringer vil appen ikke spørre om du vil beholde endringene.

# Legge til sider i dokumenter

1. I sidesortereren trykker du på siden i oppgaven der du ønsker å legge til en ny side.

2. Trykk på Legg.

Menyen for ny side åpnes.

3. Trykk på oppgavetypen du vil legge til i dokumentet.

En ny side legges til dokumentet under den aktuelle siden.

**Merk**: For å flytte en side, trykk og hold siden og dra den til et nytt sted.

## Legge til oppgaver i dokumenter

1. Fra et aktivt dokument, trykk på Legg.

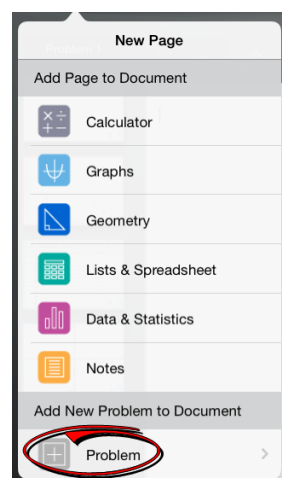

- 2. Trykk på Oppgave.
- 3. Trykk på oppgavetypen du vil legge til i dokumentet.

En ny oppgave blir lagt til under den nåværende oppgaven i sidesortereren.

**Merk**: For å gi oppgaven et nytt navn, dobbelttrykk på oppgavenavnet, og skriv et nytt navn og trykk på retur.

# Slette sider i et dokument

- 1. I sidesortereren trykker du på siden du ønsker å slette for å velge den.
- 2. Trykk på siden igjen for å åpne kontekstmenyen.
- 3. Trykk på Slett.
- For å slette siden, trykk på Slett oppgavesiden.
- For å avbryte slettingen, trykk hvor som helst utenfor boksen Bekreft sletting.

# Kopiere og lime inn sider i dokumenter

Du kan klippe ut, kopiere og lime inn sider fra dokumenter til andre steder i det aktive dokumentet eller i et annet dokument.

#### Kopiere eller klippe ut sider

- 1. I sidesortereren trykker du på siden du ønsker å klippe ut eller kopiere.
- 2. Trykk igjen for å åpne kontekstmenyen.
- 3. Trykk på klipp ut eller kopier.

#### Lime inn sider til et annet sted

- 1. I sidesortereren trykker du på siden der du ønsker å lime inn.
- 2. Trykk igjen for å åpne kontekstmenyen, og så trykker du på lim inn. Siden limes inn under den valgte siden i oppgaven.

# Endre dokumentinnstillinger

Dokumentinnstillinger kontrollerer hvordan alle tall, inkludert elementer i matriser og lister, skal vises i TI-Nspire™-dokumenter. Du kan endre grunninnstillingene når som helst, og du kan spesifisere innstillingene for et spesifikt dokument.

Utfør følgende trinn for å tilpasse innstillingene du vil bruke for dokumentet.

- 1. Opprett et nytt dokument eller åpne et eksisterende dokument.
- 2. Trykk på **Innstillinger**  $\widehat{\otimes}$  .

Når du åpner dokumentinnstillinger for første gang, vises standardinnstillingene.

3. Trykk på menynavnet for å åpne menyen og se de tilgjengelige verdiene for den enkelte innstillingen.

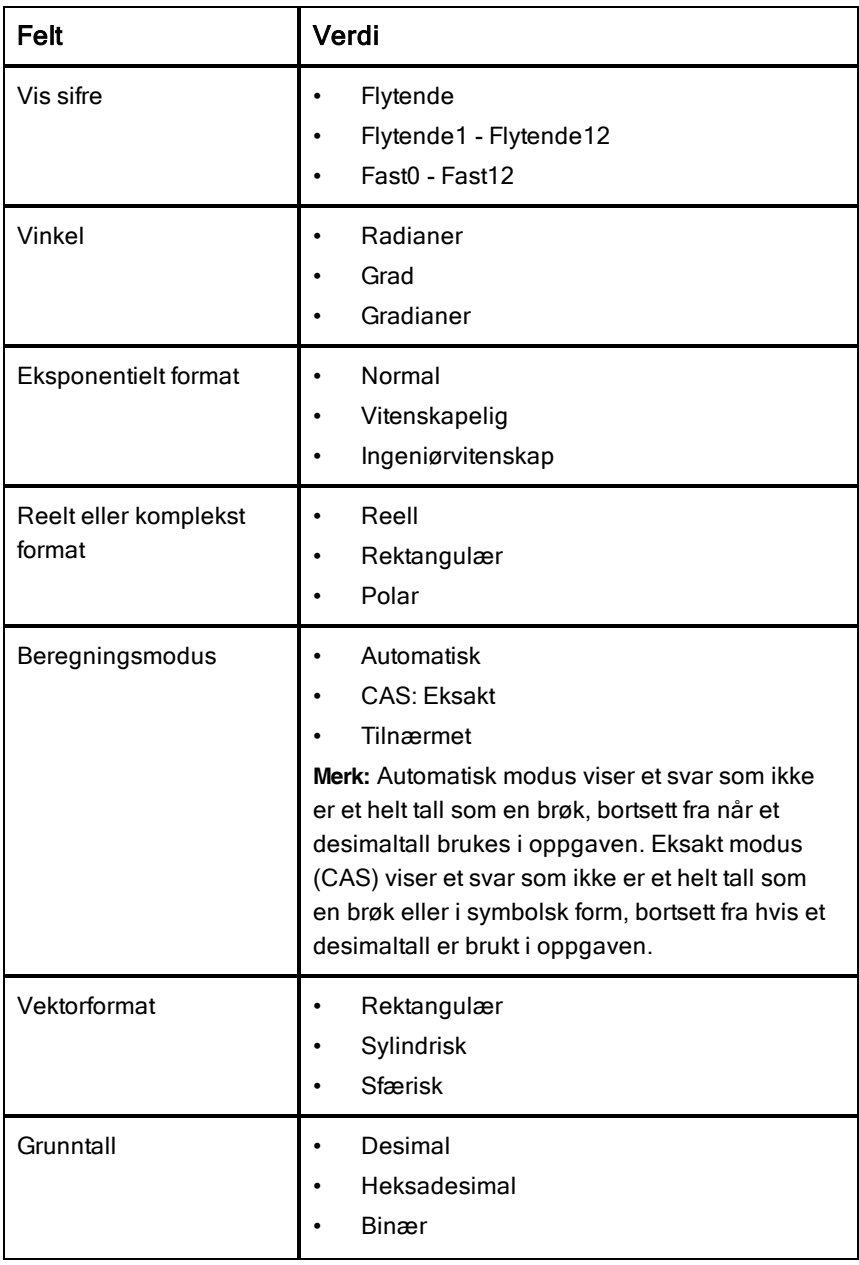

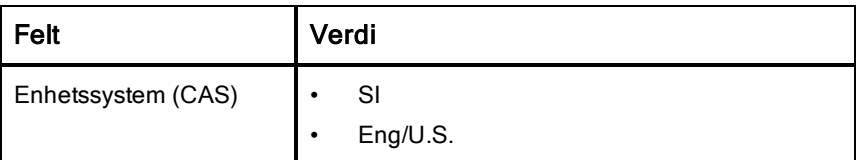

- 4. Velg ønsket innstilling.
- 5. Velg ett av følgende alternativer:
	- For å bruke de egendefinerte innstillingene på ALLE dokumentene, trykk på Bruk som standardinnstilling.
	- For å bruke innstillingene bare for det åpne dokumentet, trykk på Ferdig.
	- For å gjenopprette standardinnstillinger, trykk på Gjenopprett.

# Deling av dokumenter

#### Deling av dokumenter via Dropbox

Du kan synkronisere dokumenter med din Dropbox-konto og dele disse dokumentene på din mobile digitale iPad®, datamaskin eller andre enheter.

- 1. På startskjermbildet til TI-Nspire™, trykk på Innstillinger <sup>۞</sup>.
- 2. Logg inn på din Dropbox-konto, eller om du allerede er logget inn, trykk på Dropbox-kontoen.

Dropbox-hjemmemappen vil automatisk bli synkronisert når du logger deg inn. For å kunne synkroniserer andre mapper, må du først legge dem til. Etter at mappene er blitt lagt til, vil de bli synkronisert automatisk neste gang du logger inn.

**Merk**: For å kunne utføre en manuell synkronisering når som helst, trykk på Resynk mapper.

#### Sende dokumenter via e-post

For å kunne sende et dokument via e-post, må du ha en registrert e-postkonto på din iPad®.

- 1. Åpne dokumentet du ønsker å sende.
- 2. Trykk på Del  $\overline{\mathbb{P}}$

#### 3. Trykk på Send dokument med e-post.

Applikasjonen vil åpne din standard e-postklient, med dokumentet som vedlegg.

4. Skriv inn e-postadressen og trykk på Send.

#### Eksportere et dokument som en PDF

For å eksportere et dokument som en PDF, trykk på **Del**  $\overline{\widehat{\mathbb{F}}}$  .

1. Trykk på Eksporter som PDF.

Applikasjonen vil åpne en skjerm som viser PDF-en.

2. Trykk **Åpne i** 

Verktøylinjen kan komme til å bli skjult etter noen få sekunder. For å vise verktøylinjen, trykk på skjermen.

3. Trykk på et av ikonene for å indikerer hvor du ønsker å eksportere PDF-en.

## Motta dokumenter

Hvis du har satt opp en e-postkonto på iPad®, kan du motta dokumenter som læreren sender, arbeide på de dokumentene og sende dem tilbake til læreren.

Å motta dokumenter via e-post:

- 1. Trykk på ikonet til vedlegget i e-posten.
- 2. Avhengig av hvilken app du installerte, trykk på Åpne i TI-Nspire™ eller trykk på Åpne i TI-Nspire™ CAS.

Dokumentet åpnes i TI-Nspire™ App for iPad®.

# Arbeide med fotografier i dokumenter

Bilder kan brukes i TI-Nspire™ App for iPad® til referanse, vurdering og instruksjon.

#### Dette kan du gjøre

Du kan legge fotografier til følgende TI-Nspire™-applikasjoner:

- **Grafer**
- Geometri
- Data og &statistikk
- Notater

# Ta bilder

- 1. Åpne dokumentet på den siden du vil legge inn et bilde.
- 2. Trykk på kamera  $^{\circledR}$ .
- 3. Sikt iPad® søkeren mot det objektet du vil ta bilde av.
- 4. Trykk på Ta bilde.

Når du har tatt bildet, blir det forhåndsvist.

- For å kassere bildet og ta et nytt, trykk på Ta på nytt.
- For å sette bildet inn i dokumentet, trykk på **Bruk**.

Bildet blir satt inn i det aktive dokumentet, og lagt inn i albumet **kamerarull**.

## Legge til eksisterende fotografier til dokumenter.

- 1. Åpne dokumentet på den siden du vil legge inn bildet.
- 2. Trykk på kamera  $^{\circledR}$ .
- 3. Trykk på Legg til bilde.
- 4. Trykk på albumet der fotografiet befinner seg.
- 5. Trykk på miniatyrbildet av fotografiet du vil sette inn. Bildet blir satt inn i det aktive dokumentet.

### Kopiere og lime inn fotografier i notat-applikasjonen

Du kan kopiere og lime inn fotografier i notat-applikasjonen.

- For å kopiere et bilde, trykk på det for å åpne kontekstmenyen, trykk så på Kopier.
- ▶ For å lime inn et bilde, trykk på det området i dokumentet der du vil ha bildet, og trykk så på Lim inn.

### Endre størrelsen på fotografier

Du kan endre størrelsen på fotografiene i alle applikasjonene som bruker bilder.

- 1. Velg bildet.
	- I applikasjonene graf, geometri og data &statistikk, trykk på Verktøvikonet <sup>&</sup> og gå til Handlinger > Velg fotografi.
	- I notatapplikasjonen, trykk på fotografiet for å velge det.
- 2. Dra i hjørnet på bildet for å endre størrelsen på det.

### Slette Fotografier

Slette bilder inne i det åpne dokumentet.

- 1. Velg bildet.
	- I applikasjonene graf, geometri og data &statistikk, trykk på Verktøy  $\ell^2$  og gå til Handlinger > Velg fotografi.
	- I notatapplikasjonen, trykk på fotografiet for å velge det.
- 2. Trykk på fotografiet for å åpne kontekstmenyen.
- 3. Trykk på Slett.

## Ta skjermdump

Du kan ta skjermdump av en side i stedet for hele app-skjermen.

- 1. Trykk på **Kamera** <sup>(\* \*</sup> <sup>1</sup>
- 2. Trykk på Send side til bilder.

Skjermen vil bli hvit et øyeblikk.

Bildet er lagret i Bilde-applikasjonen.

# Kalkulator-applikasjonen

Kalkulator-applikasjonen gir deg et sted å legge inn og behandle matematiske uttrykk. Du kan definere variabler, funksjoner og programmer i kalkulatoren. Når du definerer eller redigerer en variabel, funksjon eller program, blir de tilgjengelige for andre applikasjoner —som f.eks. Grafer og geometri— som er en del av det samme problemet (oppgaven).

#### Dette kan du gjøre

Kalkulatorens Verktøv- <sup>29</sup> har verktøvene du trenger for å:

- Utføre handlinger
- Arbeide med tall
- Arbeide med matematikkfunksjoner som algebrauttrykk, regneproblemer, sannsynlighet og statistikk.
- Arbeide med matriser og vektorer.
- Opprette og løse økonomiske ligninger.
- Definere og redigere funksjoner, variabler og programmer.

### Du trenger å vite

#### Utsette behandling

Det er ikke nødvendig å fullføre og behandle et uttrykk med det samme du skriver det inn. Du kan skrive inn en del av et uttrykk, forlate det for å sjekke et arbeid du gjorde på en annen side, og så gå tilbake for å fullføre uttrykket senere.

#### Fremtvinge en desimalavrunding

For å fremtvinge en desimalavrunding i et svar, utfør ett av følgende:

- ▶ Trykk på, og hold ENTER, og bruk glidebryteren til å velge  $\lceil \frac{2}{n} \rceil$  for å evaluere uttrykket.
- ▶ Inkluder en desimal i uttrykket.
- Sette uttrykket inn i tilnærm()-funksjonen

#### Tilgang til elementer i kalkulatorloggen

Du kan ikke endre et uttrykk hvis resultatet er beregnet. Du kan imidlertid kopiere uttrykket fra loggen (historien) og lime det inn på kommandolinjen.

#### Kopiere elementer fra loggen

- 1. Dra arbeidsområdet opp eller ned for å finne uttrykket eller resultatet du vil kopiere.
- 2. Trykk på uttrykket for å velge det og åpne kontekstmenyen.
- 3. Trykk på Lim inn logg for å kopiere uttrykket inn på den aktive kommandolinjen.

#### Kopiere del av et uttrykk

- 1. Trykk på uttrykket for å velge det.
- 2. Dra håndtakene for å fremheve delen av uttrykket du vil kopiere.
- 3. Trykk på Lim inn logg eller trykk på ENTER for å kopiere valgt element inn på den aktive kommandolinjen.

#### Tømme kalkulatorloggen.

Når du tømmer loggen (historikken), vil alle variabler og funksjoner som er definert i loggen, beholde de aktuelle verdiene. Slette alle elementer i kalkulatorloggen:

- 1. Trykk på Verktøy <sup> $\mathscr P$ </sup> og gå til Handlinger.
- 2. Trykk på Tøm loggen for å fjerne alle uttrykk og resultater fra loggen.

Merk: Hvis du tømmer loggen ved en feil, trykk på, og hold <sup> $\infty$ </sup>, og trykk på Angre for å gjenopprette loggen.

# Legge til en Kalkulator-side

For å åpne et nytt dokument eller å legge til en ny side i det åpne dokumentet med en kalkulator-applikasjon aktiv:

- 1. Fra TI-Nspire™ verktøylinje, trykk på Legg.
	- Hvis dette er et nytt dokument, åpnes menyen Legg til dokument.
	- Hvis du legger til en side i et eksisterende dokument, åpnes menyen Legg til side i dokument.

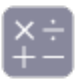

#### 2. Trykk på Kalkulator

Kalkulatorapplikasjonen legges til dokumentet. Tastaturet vises som standard i TI-Nspire™, og markøren er plassert på kommandolinjen.

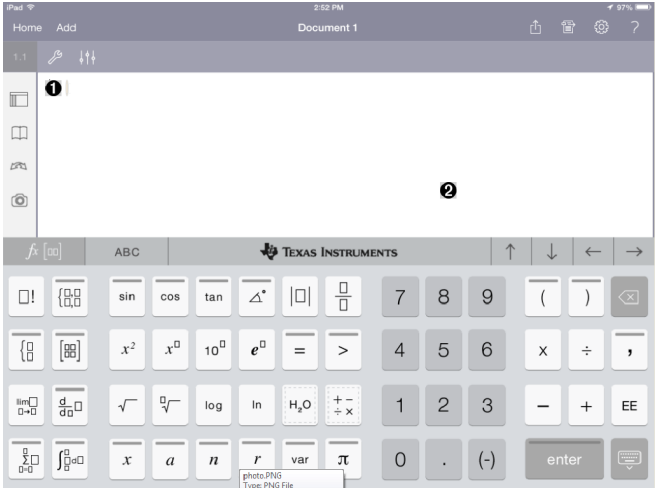

**Kommandolinje**. Skriv eller sett inn et matematikkuttrykk på kommandolinjen. Trykk på ENTER for å behandle uttrykket.

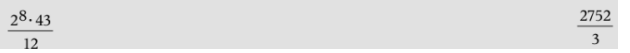

Du kan også sette inn funksjoner, symboler, maler eller uttrykk fra

hjelpeprogrammet  $\Box$ .

O

**Merk**: Trykk på kommandolinjen for å se tastaturet hvis det er skjult.

❷ Arbeidsområde for kalkulator. Når du behandler uttrykk blir både uttrykket og resultatet lagret i kalkulatorloggen. For å skille mellom hvert lagret uttrykk og resultat er annenhver linje skyggelagt. For å se linjer som er skjult, drar du arbeidsområdet opp eller ned for å rulle.

## Legge inn enkle matematiske uttrykk

 $(-)$ **Merk**: For å skrive inn et negativt tall, trykk på **interpretent**.  $2^8.43$ Anta at du vil regne ut 12 1. Trykk på kommandolinjen i arbeidsområdet til kalkulatoren.  $x^\square$ 2 8 2. Trykk på  $\Box$   $\Box$  for å begynne uttrykket. ုနှစ်  $2^8$  $\uparrow$ 3. Trykk på **for å sende markøren tilbake til basislinjen.** 4. For å fullføre uttrykket: 2 Trykk på .

5. Trykk på ENTER for å behandle uttrykket.

Uttrykket vises med standard matematisk skrivemåte, og resultatet vises på høyre side av kommandolinjen. Hvis et resultat ikke passer inn på den samme linjen som uttrykket, vises det på neste linje.

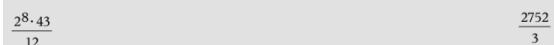

Uttrykket og resultatet legges inn i kalkulatorloggen.

 $2^8.43$ 

### Innsetting av symboler, funksjoner, kommandoer og **siabloner**

Systemfunksjoner og kommandoer, symboler og uttrykkssjabloner er lagret i hjelpeprogrammet. Trykk på  $\Box$  for å få tilgang til hjelpefunksjoner.

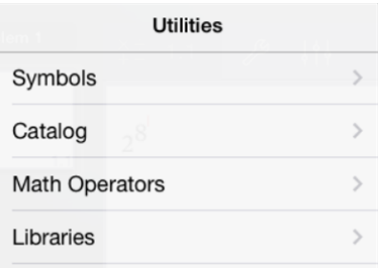

Hjelpemenyen åpnes i den siste menyen som ble brukt. Hvis du for eksempel brukte symbolmenyen sist, åpnes hjelpemenyen her neste gang du trykker på  $\square$ 

#### Å sette inn et symbol

- 1. Trykk på Symboler for å åpne symbolpalletten.
- 2. Trykk på et symbol for sette det inn på kommandolinjen.

**Merk**: Dra listen med symboler opp eller ned for å se alle symbolene som er tilgjengelige.

#### Sette inn et element fra katalogen

- 1. Trykk på Katalog for å se listen over tilgjengelige funksjoner og kommandoer.
- 2. Trykk på et funksjonsnavn for å velge det, og så trykker du på Utført for sette det inn på kommandolinjen.
	- Rull kataloglisten opp eller ned for å se alle elementene i listen.
	- Skriv inn den/de første bokstaven/e i funksjonsnavnet i søkefeltet for å gå til elementer som begynner med den bokstaven. For å gå tilbake til toppen av listen, tømmer du søkefeltet.
	- For å gå til verktøyveiviseren, trykker du på  $\sim$  for å skiule tastaturet.

• Hvis en katalogfunksjon krever en definert variabel, må du [definere](#page-35-0) [variabelen](#page-35-0) før du kan sette inn katalogelementet.

#### Sette inn en matematisk operator

- 1. Trykk på Matematiske operatorerfor å se listen over operatortyper.
- 2. Trykk på et kategorinavn for å åpne listen over tilgjengelige operatorer.
- 3. Trykk på et operatornavn, og trykk så på Utført for å sette den inn på kommandolinjen.

# Bruke veivisere

Noen funksjoner har en veiviser som spør ved hvert argument. Funksjoner som

er tilknyttet en veiviser, vises med stavsymbolet ( ).

### Å koble inn veivisere

- 1. Trykk på  $\stackrel{\overbrace{\smile}{\smile}}{ }$  for å skjule TI-Nspire™ tastaturet hvis det vises.
- 2. Trykk på Hjelpeprogrammer <sup>[1]</sup>, og gå til Katalog. Standard innstilling er at Verktøyveiviser er AV.

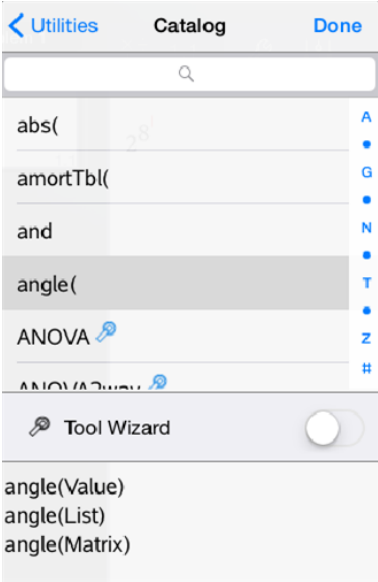

- 3. Før knappen mot høyre for å koble inn verktøyveiviseren.
- 4. Velg funksjonen du vil sette inn. (Funksjonen må ha støtte for veiviser.)
- 5. Trykk på Utført.

Veiviseren åpnes og spør for hvert argument før funksjonen settes inn på kommandolinjen.

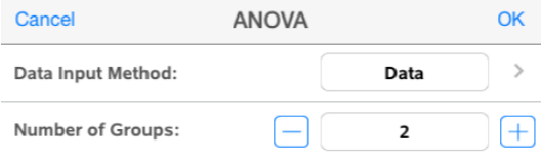

6. Skriv inn argumentene som trengs til den valgte funksjonen.

**Merk**: Hvis du trenger tastaturet for å fullføre en funksjon, åpner du det ved å trykke i feltet.

7. Trykk på OK når det trengs for å fullføre en kommando i hvert spørsmål for valgt funksjon.

Den valgte funksjonen blir lagt inn i kommandolinjen til kalkulatoren.

**Merk**: Hvis en katalogfunksjon krever en definert variabel, må du [definere](#page-35-0) [variabelen](#page-35-0) før du kan sette inn katalogelementet.

## Bruke en uttrykkssjablon (uttrykksmal)

$$
\sum^{7} (n)
$$

Anta at du vil regne ut  $n=3$ 

- 1. Trykk på kommandolinjen for å se tastaturet.
- 2. Trykk på  $\begin{bmatrix} \frac{p}{\sum_{i=0}^{n}} \end{bmatrix}$ .

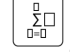

Den algebraiske sumsjablonen er lagt inn i kommandolinjen. Små blokker representerer elementene du kan legge inn.

**Merk**: Den blå linjen øverst på denne tasten angir at tasten har en alternativ funksjon. Trykk på, og hold tasten for å få tilgang til den alternative funksjonen.

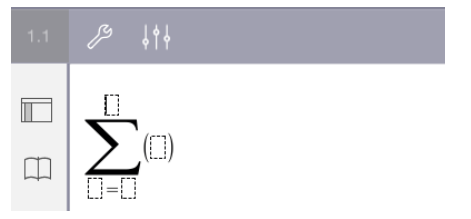

3. Bruk piltastene (eller trykk på hvert element) for å flytte markøren til posisjonen for hvert element og skriv inn en verdi eller et uttrykk for hvert element.

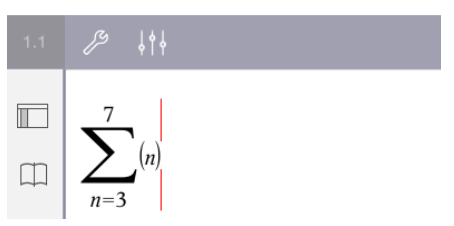

4. Trykk på ENTER for å behandle uttrykket.

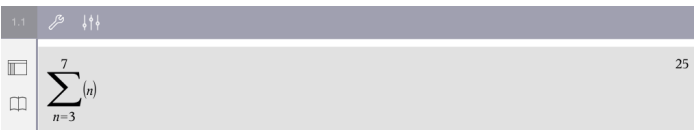

# Oversikt over variabler

En variabel er en definert verdi som kan brukes flere ganger i en oppgave. Du kan definere en verdi eller funksjon som en variabel i alle applikasjonene. Variablene deles av TI-Nspire™ applikasjonene innenfor en oppgave. Du kan for eksempel opprette en variabel i kalkulatoren og så bruke eller endre den i grafer og geometri eller i lister og & regneark innenfor den samme oppgaven.

Alle variabler har et navn og en definisjon. Definisjonen kan endres, og når du endrer den, blir alle forekomster av variabelen i oppgaven oppdatert til å bruke den nye definisjonen. I TI-Nspire™ programvaren har en variabel fire attributter:

- **Navn** Brukerdefinert navn som tildeles når variabelen opprettes.
- **Posisjon** Variablene lagres i minnet.
- **Verdi** Tall, tekst, matematisk uttrykk eller funksjon.
- **Type** Type data som kan lagres som en variabel.

Variabler som er opprettet med den lokale kommandoen innenfor brukerdefinert funksjon eller program er ikke tilgjengelige utenfor denne funksjonen eller dette programmet.

#### Bruke variabler i en oppgave

- Når den først opprettes er variabelen bare tilgjengelig i den oppgaven den ble definert i.
- En variabel kan brukes flere ganger i applikasjoner som er en del av den samme oppgaven.
- Hvis verdien til variabelen endres i den opprinnelige applikasjonen, reflekteres endringene i alle applikasjonene der variabelen brukes.
- En variabel er ikke tilgjengelig for andre oppgaver eller dokumenter før du definerer variabelen som et bibliotekobjekt og kopierer den til en bibliotekmappe. Se **[Biblioteker](#page-138-0)** for mer informasjon.

### <span id="page-35-0"></span>Definere variabler

Alle deler eller attributter for et objekt eller en funksjon som er opprettet innen en applikasjon kan lagres som en variabel. Eksempler på attributter som kan bli variabler er:

- Flateinnholdet av et rektangel
- Radius i en sirkel
- Verdien i en regnearkscelle
- Innholdet i en rad eller kolonne i et regneark
- Funksjonsuttrykk

Når du oppretter en variabel, lagres den i minnet.

### Typer variabler

Du kan lagre datatypene som er opplistet i følgende tabell som variabler.

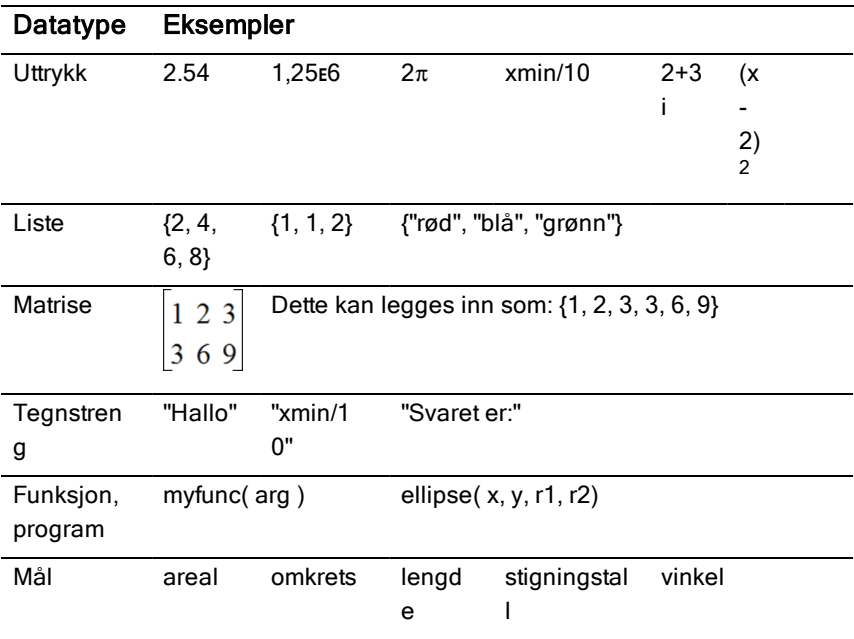

## Gi navn til variabler og funksjoner

Navn på variabler og funksjoner som du oppretter, må oppfylle følgende regler.

**Merk**: Hvis du mot formodning oppretter en variabel med det samme navnet som er blitt brukt for statistisk analyse eller av finansfunksjoner, kan det oppstå en feil. Hvis du begynner å legge inn et variabelnavn som allerede er i bruk i den aktuelle oppgaven, vises innlegget i fet skrift.

• Variabelnavnet må være på en av formene *xxx* eller *xxx.yyy*. Delen *xxx* kan bestå av 1 til 16 tegn. *yyy*-delen, hvis brukt, kan ha 1 til 15 tegn. Du kan ikke begynne eller avslutte et variabelnavn med et punktum(.).

- Tegn kan være bokstaver, sifre og senket strek (\_). Bokstaver kan være latinske eller greske bokstaver (men ikke ∏ eller π), bokstaver med aksent og internasjonale bokstaver.
- Ikke bruk c eller n fra symbolpaletten for å konstruere et variabelnavn som for eksempel *c1* eller *n12*. Det kan se ut som om disse er bokstaver, men de behandles internt som spesialsymboler.
- Du kan bruke store eller små bokstaver. Navnene *AB22*, *Ab22*, *aB22* og *ab22* refererer alle til den samme variabelen.
- Du kan ikke bruke et tall som det første tegnet i *xxx* eller *yyy*.
- Når du legger inn eksponenter, kan du bruke tallene 0 til 9, amerikanske bokstaver, a - z, latinske og greske bokstaver (men ikke *π*) som eksponenter (for eksempel, a<sub>2</sub>, q<sub>a</sub> eller h<sub>2</sub>o). For å skrive inn en eksponent

```
mens du skriver et variabelnavn, trykk og hold \Box, og gli for å velge
```
• Du må ikke bruke mellomrom.

.

 $\square_{0}$ 

- Hvis du vil at en variabel skal behandles som et komplekst tall, bruk en senket strek som det siste tegnet i navnet.
- CAS: Hvis du vil at en variabel skal behandles som en enhet (som f.eks. *\_ m* eller *\_ft*), bruk en senket strek som det første tegnet i navnet. Du kan ikke bruke senket strek noen andre steder i navnet.
- Du kan ikke bruke en senket strek som det første tegnet i navnet.
- Du kan ikke bruke et forhåndsdefinert funksjonsnavn på en variabel, funksjon eller et kommandonavn, som f.eks. *Svar*, *min* eller *tan*.
- Bibliotekdokumenter og bibliotekobjekter er underlagt ekstra navngivningsbegrensninger. Se [Biblioteker](#page-139-0) for mer informasjon.

# Opprette variabler i kalkulator

Når du oppretter en variabel, bruk følgende konvensjoner. Alternativt til å bruke → (lagre), kan du bruke ":=" eller kommandoen Definer. Alle følgende utsagn er ekvivalente.

```
5+83→num
num:= 5+83
Definer num=5+83
```
## Å opprette en variabel i kalkulator-applikasjonen

1. Trykk på kommandolinjen i kalkulator for å se tastaturet.

var

2. Trykk på, og hold  $\Box$  for å se de alternative funksjonene, og gli til ønsket funksjon.

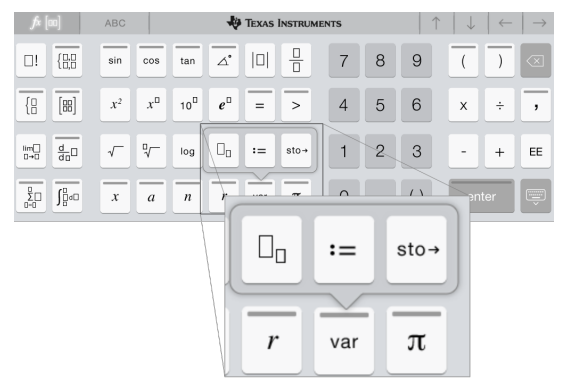

- 3. Skriv inn verdien til variabelen (et tall, en tekst, et matematisk uttrykk eller en funksjon).
- 4. Trykk på ENTER.

**Merk**: Bruk piltastene til venstre, høyre, opp og ned for å flytte markøren innenfor uttrykket eller funksjonen. Se til at markøren er plassert riktig på kommandolinjen før du trykker på ENTER for å opprette variabelen.

## Legge inn flere variabler på kommandolinjen

For å legge inn flere variabler på én enkelt linje, skill dem med et kolon (:). Bare resultatet av det siste uttrykket vises.

a:=5: 
$$
b:=2: \frac{a}{b}\cdot 1
$$
.

# Opprette variabler i grafer

I graf-applikasjoner blir funksjoner som er definert på kommandolinjen, automatisk lagret som variabler.

I dette eksempelet blir  $f1(x)=x^3$  lagret automatisk som en variabeldefinisjon med navnet *f1*, som du kan bruke i andre applikasjoner i oppgaven inkludert en tabell i Lister & regnearkapplikasjonen.

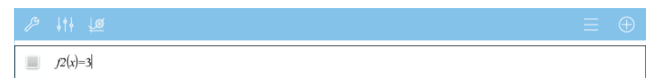

Når du trykker på **ENTER**, tegnes en graf av ligningen og variabelen blir

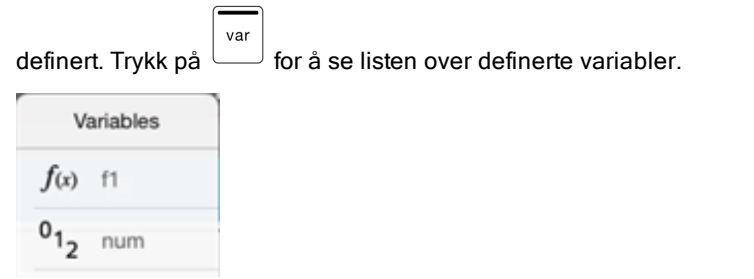

## Opprette en variabel fra en geometri-verdi

I dette eksemplet vil området til trekanten være verdien til en variabel med navnet "triangle".

1. Trykk på verdien for å velge den, og så trykker du på den igjen for å åpne kontekstmenyen.

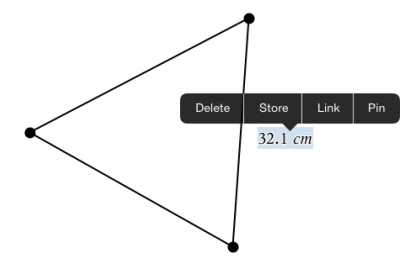

2. Trykk på Lagre.

*var :=* vises foran den valgte verdien. Dette er det standardnavnet.

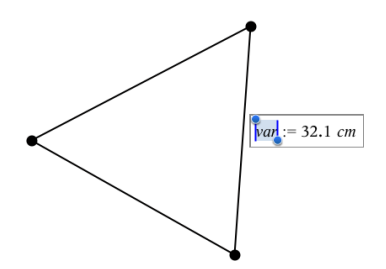

- 3. Erstatt standardnavnet *var* med variabelnavnet du vil gi verdien.
- 4. Trykk på ENTER.

Verdien lagres under det variabelnavnet, og den lagrede verdien eller variabelnavnet vises med uthevet skrift for å vise at det er en lagret verdi.

.

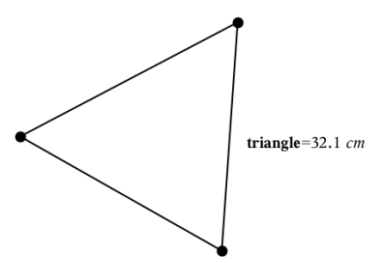

## Opprette variabler i Lister & Regneark

Når du navngir en liste øverst i en kolonne i Lister og &regneark eller lager en variabel fra en celleverdi, lagres denne verdien automatisk som en listevariabel. Når du har definert en variabel, kan du koble til den fra applikasjonene grafer, geometri, kalkulator eller Data og & statistikk og fra andre steder i Lister og & regneark-applikasjonen innenfor den samme oppgaven.

**Merk**: Når du navngir variabler, bruk et variabelnavn som ikke eksisterer i den aktuelle oppgaven.

### Opprette en variabel fra et kolonnenavn

- 1. Klikk på kolonnens navnecelle (den øverste cellen i kolonnen).
- 2. Skriv inn et navn for listevariabelen, og trykk på retur.

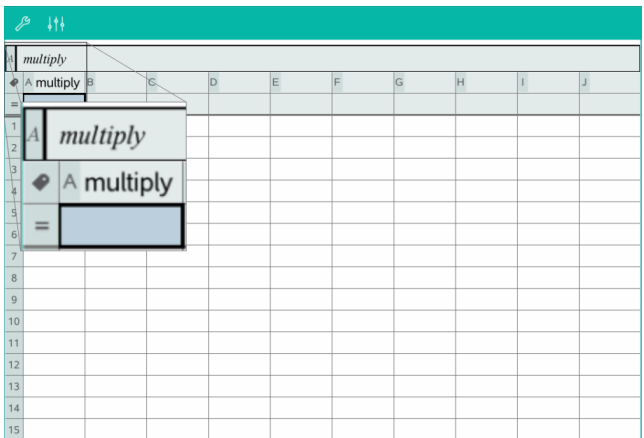

3. Opprette elementer i listen Du kan f.eks. skrive inn data i hver celle, eller bruke en formel for å opprette en kolonne med data.

#### **Merknader**:

- Lister kan inneholde tomme elementer (markert med en senket strek " ").
- Du kan referere til et spesifikt element i en navngitt liste fra kalkulatorapplikasjonen. Bruk listenavnet og elementets posisjon i listen. I en liste med navnet Høyder, refereres det for eksempel til det første elementet som Høyder[1]. Uttrykket Høyder[2] refererer til det andre elementet, og så videre.

### Opprette en variabel fra en celleverdi

Du kan dele en celleverdi med andre TI-Nspire™-applikasjoner Når du definerer eller refererer til en delt celle i Lister og & regneark, setter du inn en apostrof (') foran navnet.

1. Trykk på cellen som inneholder verdien du vil dele, og trykk så på den en gang til for å åpne kontekstmenyen.

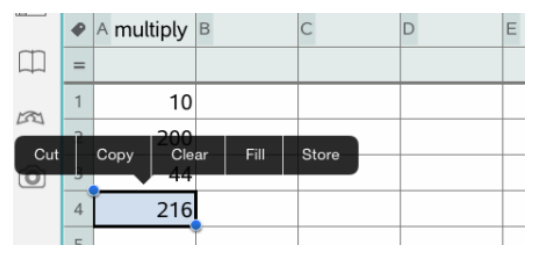

#### 2. Trykk på Lagre.

En formel settes inn i cellen med *var* som en plassholder for et variabelnavn.

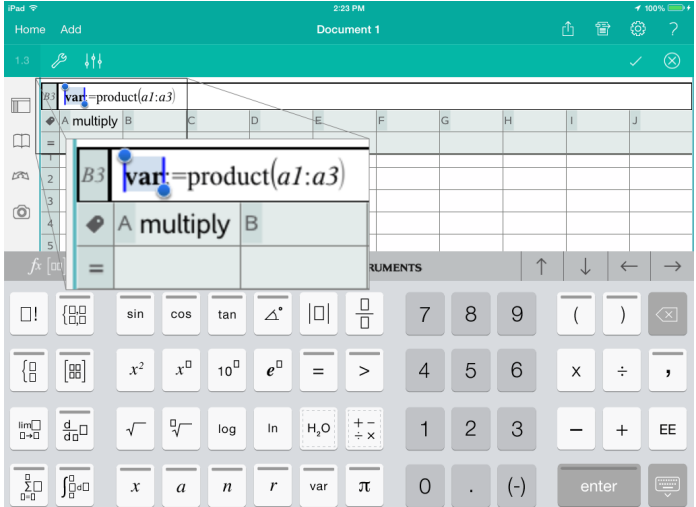

- 3. Erstatt bokstavene "*var*" med navnet på variabelen.
- 4. Trykk på retur.

Nå er verdien tilgjengelig som en variabel i andre applikasjoner innenfor den samme oppgaven.

## Justere variabelverdier med en skyvelinje

I applikasjonene Grafer, Geometri og Data & Statistikk kan du justere eller animere tildelingen av verdier for en numerisk variabel med en skyvelinje.

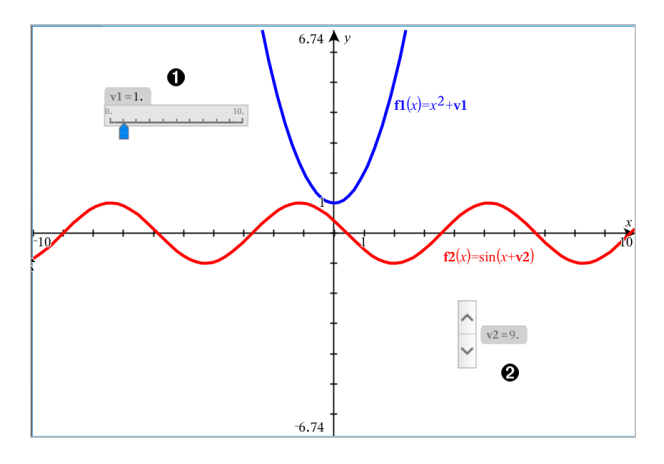

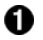

Horisontal skyvelinje for justering av variabel *v1*.

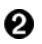

Minimert vertikal skyvelinje for justering av variabel *v2*.

### Sette inn en skyvelinje

- 1. Start på en side i Grafer, Geometri eller Data & Statistikk.
- 2. Trykk på Verktøy  $\ell^2$  og gå til Handlinger > Sett inn skyvelinje. Skjermbildet for skyvelinjens innstillinger vises.

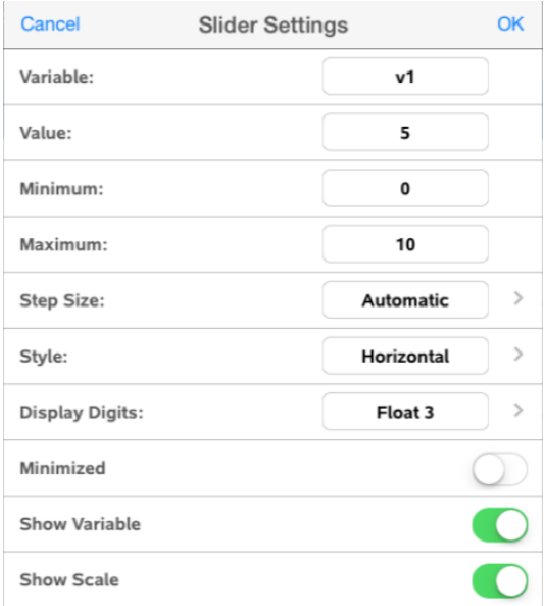

- 3. Angi ønskede verdier.
- 4. Trykk OK.

Skyvelinjen vises i arbeidsområdet. Med håndtakene på skyvelinjen kan du bevege eller strekke linjen. Trykk i arbeidsområdet for å fjerne håndtakene.

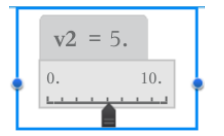

5. Skyv pekeren (eller trykk på pilene på en minimert skyvelinje) for å justere variabelen.

### Arbeide med skyvelinjen

Bruk alternativene i kontekstmenyen til å flytte eller slette skyvelinjen, og for å starte eller stoppe animasjonen. Du kan også endre innstillingene for skyvelinjen. Åpne kontekstmenyen:

1. Trykk og hold skyvelinjen.

Kontekstmenyen åpnes.

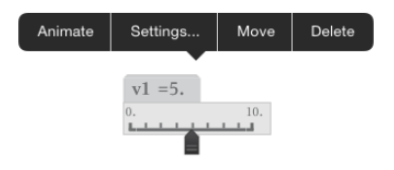

2. Trykk for å velge et alternativ.

## Koble en liste &og regnearkscelle eller kolonne til en variabel

Når du kobler en celle eller en kolonne til en variabel, holder Lister og & regneark verdien oppdatert for å reflektere den aktuelle verdien til variabelen. Variabelen kan være en vilkårlig variabel i den aktuelle oppgaven og kan defineres i grafer og geometri, kalkulator eller i enhver forekomst i Lister og & regneark.

#### **Merknader**:

- Du kan ikke koble til samme variabel flere ganger på samme side.
- Ikke opprett kopling til en systemvariabel. Det kan hindre variabelen fra å bli oppdatert av systemet. Systemvariabler inkluderer *svar*, *StatMatrise*, og statistiske resultater (så som *RegLgn*, *dfFeil* og *Rest*).

#### Koble en celleverdi til en eksisterende variabel

- 1. På en liste og & regnearkside trykker du på cellen som du vil koble til en variabel. Dette må være en tom celle og cellen kan ikke være i en liste som allerede er definert som en variabel.
- 2. Trykk på cellen igjen for å åpne kontekstmenyen.

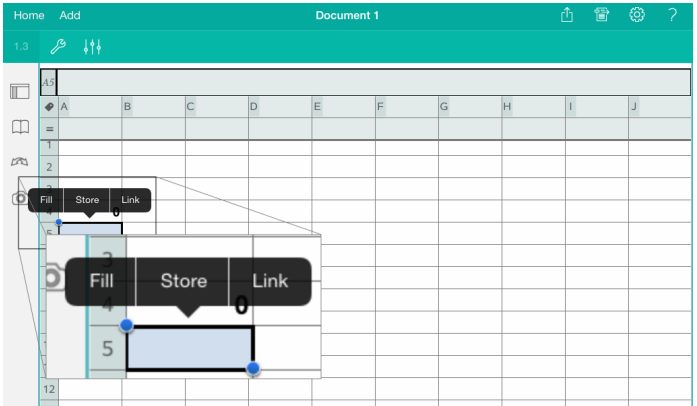

3. Trykk på Koble.

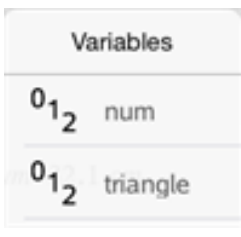

4. Trykk på navnet på den variabelen som settes inn i cellen.

Verdien til variabelen vises i cellen.

### Å koble en kolonne til en eksisterende listevariabel

For å se eller endre verdier i en listevariabel, koble en kolonne til listevariabelen. Listen kan være en hvilken som helst delt liste i den aktuelle oppgaven og kan defineres i grafer og geometri, kalkulator eller i enhver forekomst i Lister og & regneark.

Når du har koblet en kolonne til en liste, vil eventuelle endringer som du gjør i listen med andre applikasjoner oppdateres automatisk i lister og & regneark.

- 1. Klikk på kolonnens formelcelle (den andre cellen fra toppen) som du vil koble til en variabel.
- 2. Skriv navnet på listevariabelen du ønsker å koble til, og så trykker du på retur.

```
-FIIFR-
```
For å se listen over tilgjengelige variabler.

var Trykk på tastaturet til TI-Nspire™, og så trykker du på et variabelnavn.

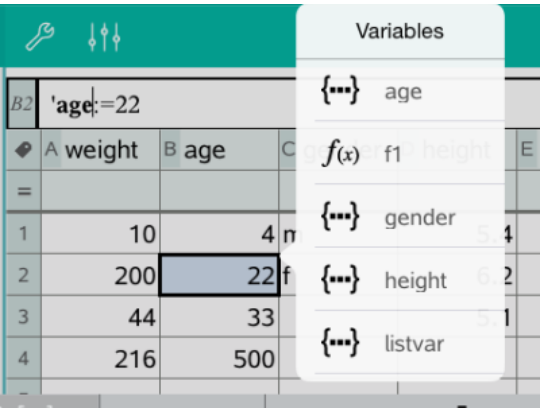

Kolonnen viser listeelementene.

# Låse og låse opp variabler

Ved å låse en variabel blir den beskyttet mot endring eller sletting, og man forhindrer at utilsiktede endringer utføres på en definert variabel. Du kan for eksempel ønske å låse variabler som definerer tid eller høyde for å sikre integritet.

Du kan ikke låse følgende variabler:

- Systemvariabel *svar*
- *stat.* og *tvm.* variabelgrupper

### Låse variabler

- 1. Gå til kalkulatorapplikasjonen og trykk på kommandolinjen for å se tastaturet.
- 2. Trykk på Verktøy  $\ell^2$ .
- 3. Gå til Handlinger, og trykk på Lås.

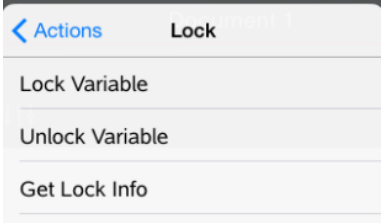

4. Trykk på Lås variabel for å velge funksjonen og sette den inn på kommandolinjen.

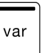

5. Trykk på  $\Box$ , og trykk så på variabelnavnet du vil låse.

**Merk**: Du kan også skrive inn variabelnavnet på kommandolinjen.

6. Trykk på ENTER.

Resultatet *Fullført* angir at variabelen er låst.

Låste variabler viser et låst-ikon på variabelens menyliste.

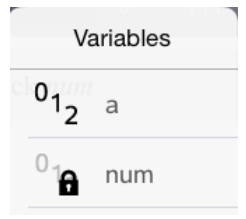

**Merk**: Lås-kommandoen sletter Gjør om/Angre-historien når den brukes på ulåste variabler.

### Låse opp variabler

For å modifisere eller slette en låst variabel, må du først låse den opp.

- 1. Trykk på Verktøy  $\ell^{\circ}$  og gå til Handlinger > Lås.
- 2. Trykk på Lås opp variabel for å velge funksjonen og sette den inn på kommandolinjen.

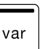

- 3. Trykk på  $\Box$ , og trykk så på det låste variabelnavnet.
- 4. Trykk på ENTER for å fjerne låst-statusen.

Resultatet *Fullført* angir at variabelen er ulåst.

# Graf-applikasjon

Geometriapplikasjonen lar deg opprette, manipulere, analysere og spore grafer til matematiske relasjoner.

#### Dette kan du gjøre

- Definere og utforske funksjoner og andre relasjoner, så som ulikheter, parametriske funksjoner, polare funksjoner, sekvenser og løsninger for differensialligninger.
- Fremstille grafer og utforske lineære ligninger og kjeglesnittligninger analytisk i et todimensjonalt koordinatsystem. Analysere linjer, sirkler, ellipser, parabeler, hyperboler og generelle kjeglesnittligninger.
- Animere punkter på objekter eller grafer og utforske hvordan de opptrer.
- Definere relasjoner som skal deles med andre applikasjoner, som kalkulator eller notater.
- Koble (linke) til data som er opprettet i andre applikasjoner.

## Dette må du vite

#### Finne skjulte objekter i applikasjonen Grafer eller Geometri

Du kan skjule grafer, geometriske objekter, tekst, etiketter, målinger og individuelle endeverdier for akser.

For midlertidig visning av skjulte grafer eller objekter, eller for å gjenopprette dem som viste objekter, trykk på Verktøy  $\ell^2$  og gå til Handlinger > Skjul/vis. Trykk på et objekt for å endre statusen for Vis/skjul.

#### Endre fargen eller utseendet på en graf eller et objekt

- 1. Trykk på grafen eller objektet du vil endre.
- 2. Trykk på Inspeksjon  $\frac{1}{2}$  for å vise en liste over objektets attributter.

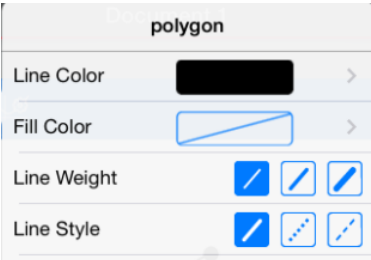

**Merk:** Listen over attributter varierer for ulike typer objekter.

3. Velg elementene som skal endres. Endringer aktiveres mens du velger dem.

#### Animere et punkt på en graf eller et objekt

- 1. Trykk på punktet.
- 2. Trykk på **Inspeksion**  $\frac{1}{2}$  for å vise punktets attributter.

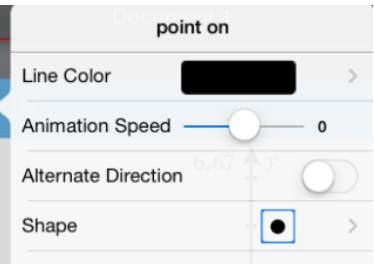

3. Dra skyvelinjen for animasjonshastighet for å angi hastigheten og start animasjonen.

### Sette inn et bakgrunnsbilde

Med verktøyet Sett inn [bilde](#page-23-0) <sup>@</sup> kan du sette inn et bilde som bakgrunn for alle Grafer- eller Geometri-sider.

### Legge til tekst i arbeidsområdet for Grafer eller Geometri

1. Trykk på Verktøy  $\ell^2$  og gå til Handlinger > Tekst.

Tekstverktøyet  $\sqrt{\frac{25 \text{ Text}}{N}}$  vises i applikasjonens verktøylinje.

- 2. Trykk der teksten skal settes inn.
- 3. Skriv inn teksten i boksen som åpnes, og trykk deretter på Tilbake.

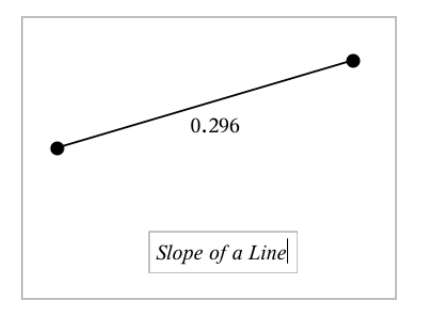

4. Dobbelttrykk på teksten for å redigere den.

# Legge til en Graf-side

For å komme i gang med graf-applikasjonen, legg til en grafside i et eksisterende dokument.

Trykk på Legg, og trykk så på  $\overline{\mathcal{H}}$ 

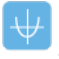

En ny graf-side vises, med verktøylinjen for grafer, kommandolinjen og arbeidsområdet.

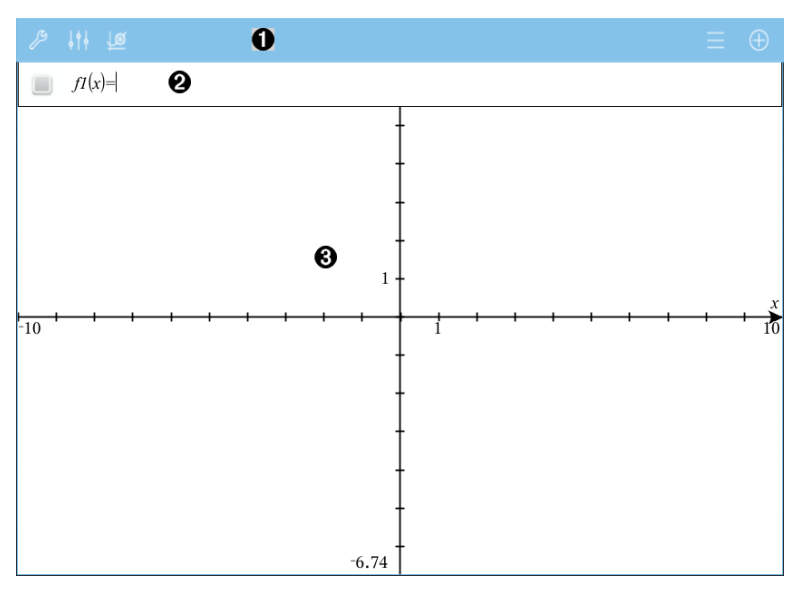

#### Graf verktøylinje

O.

- Trykk på Verktøy  $\ell^2$  for å opprette og utforske grafer.
- Trykk på **Inspector**  $\frac{1}{2}$  for å endre utseende til en graf.
- Trykk på  $\frac{1}{2}$  for å endre innstillingene som brukes av geometri- og grafapplikasjonene.
- Trykk på  $\equiv$  for å vise eller endre et uttrykk fra grafhistorikken.
- Trykk på  $\oplus$  for å skjule eller vise tastaturet og kommandolinjen.

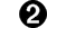

**Kommandolinje**. Lar deg definere relasjonene du ønsker å lage en grafisk fremstilling av. Standardinnstilling for graftype er Funksjon, slik at formelen  $f(x)$ = vises først. Du kan definere 99 relasjoner av hver type.

#### ଈ.

#### Arbeidsområde for graf

- Viser grafer av relasjoner som du definerer på kommandolinjen.
- Viser punkter, linjer og former som du oppretter med geometriverktøyene.
- Klem sammen for å zoome, dra for å panorere (påvirker bare de objektene som er opprettet i graf-applikasjonen).

## Tegne funksjonsgrafer

1. I grafvisning, trykk på Verktøy  $\sqrt{\ }$  og gå til Graf Legg inn/rediger > Funksjon.

 $f(x)=$ 

2. Skriv inn et uttrykk for funksjonen.

 $\Box$   $f(x)=x^2+1.5$ 

3. Trykk på ENTER for å plotte grafen til funksjonen.

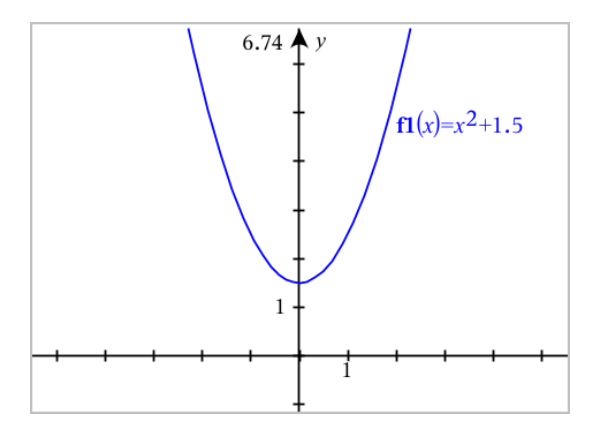

### Manipulere en funksjon ved å dra

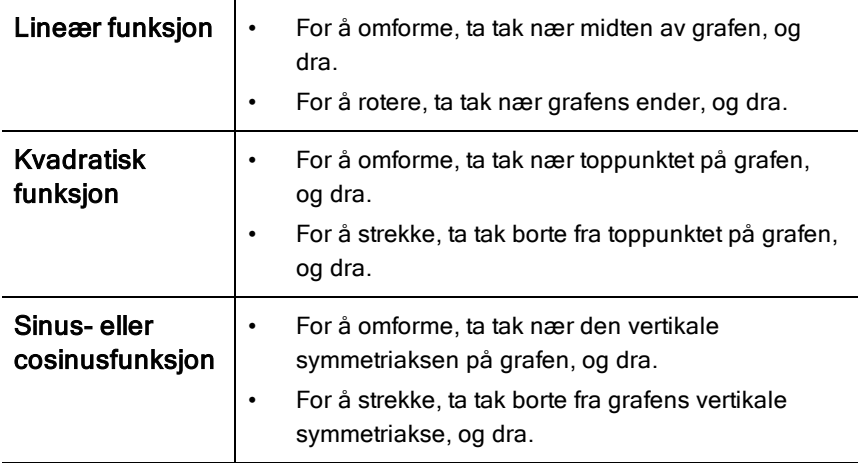

#### Å finne punkter av interesse på en funksjonsgraf

Lag et punkt på [grafen](#page-100-0), og dra punktet for raskt å identifisere maksimum, minimum og nullpunkter.

Midlertidige skilt vises etter hvert som du drar gjennom punktene av interesse.

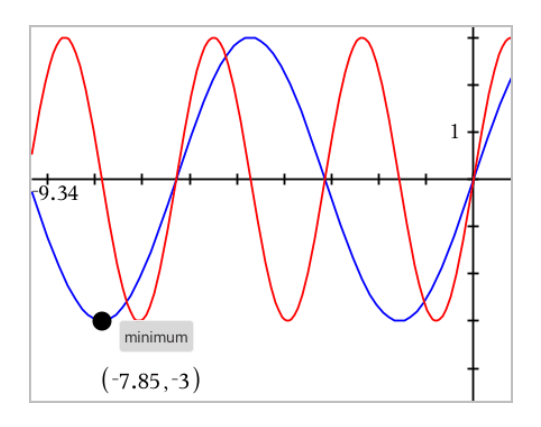

For andre punkter av interesse, trykk på Verktøy  $\ell$ , velg Analyser Graf, og velg en analysetype, som f.eks. Integral. Applikasjonen ber deg velge en graf og definere avgrensningene.

## Tegne graf av lineære og koniske ligninger

- 1. I grafvisning, trykk på Verktøy <sup>2</sup> og gå til Graf Legg inn/rediger > Ligning.
- 2. Trykk på type ligning (Linje, Parabol, Sirkel, Ellipse, Hyperbol eller Konisk).
- 3. Trykk på den spesifikke sjablonen for ligningen For eksempel, trykk på  $y=a-x^2+b-x+c$  for å definere en parabel.

Kommandolinjen har et symbol som angir ligningstypen.

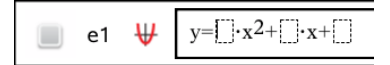

4. Skriv inn koeffisientene i ligningsmalen.

 $y=1 \cdot x^2+2 \cdot x+3$ ₩  $e<sub>1</sub>$ 

5. Trykk på ENTER.

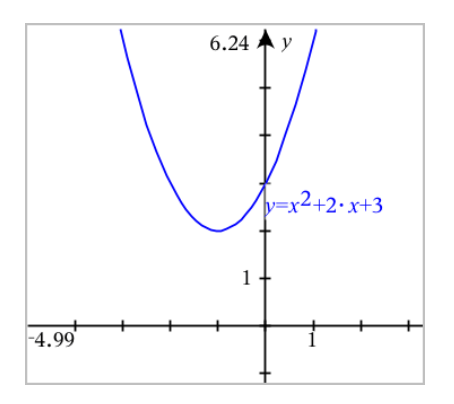

## Graftegne parametriske ligninger

1. I grafvisning, trykk på Verktøy <sup>2</sup> og gå til Graf Legg inn/rediger > Parametrisk.

 $\left[ x_1(t) = \right]$  $yI(t)=$  $0 \le t \le 6.28$  tstep=0.13

2. Skriv inn uttrykk for *xn*(*t*) and *yn*(*t*).

$$
\bigcup_{\substack{x \neq l}} \begin{array}{l} \langle xl(t)=\sin(t) \cdot 4 \\ \langle yl(t)=\cos(t) \cdot 3 \\ 0 \leq t \leq 6.28 \text{ step}=0.13 \end{array}
$$

- 3. (Alternativt) Endre verdiene for *tmin*, *tmax* og *tstep*.
- 4. Trykk på ENTER.

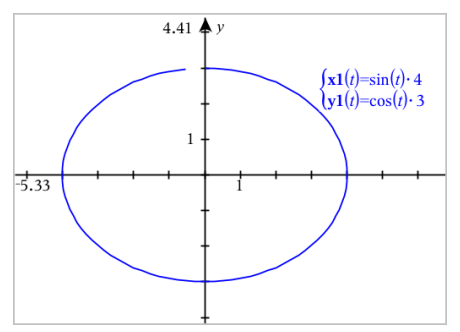

## Graftegne polare ligninger

1. I grafvisning, trykk på Verktøy  $\sqrt[p]{\ }$  og gå til Graf Legg inn/rediger > Polar.

```
\lceil rI(\theta) = \rceil0 \le \theta \le 6.28 \thetastep=0.13
```
- 2. Skriv inn et uttrykk for *rn(θ*).
- 3. (Alternativt) Endre verdiene for *θmin*, *θmax* og *θstep*.

 $\int r \cdot l(\theta) = 0.2 \cdot \theta$  $\cos\theta \leq (\pi \cdot 10)$   $\theta$ step=0.13

4. Trykk på ENTER.

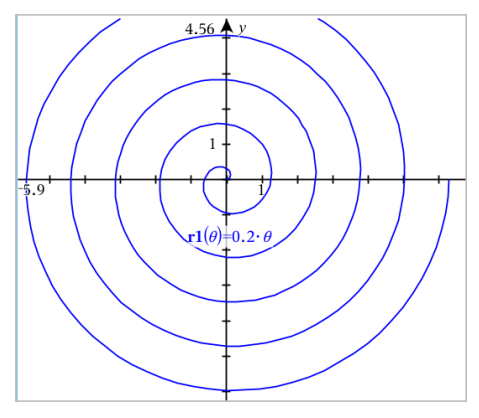

## Bruke tekstverktøyet til å graftegne ligninger

- 1. I grafapplikasjonen, trykk på Verktøy  $\ell^{\otimes}$  og gå til Handlinger> Tekst.
- 2. Trykk på arbeidsområdet for å plassere tekstboksen og vise tastaturet.
- 3. Skriv en "x=" eller "y=" ligning, som **x=sin(y)\*2**, eller skriv en ulikhet, som **x<2\*sin(y)**, og trykk på ENTER.
- 4. Dra tekstobjektet til en av aksene for å framstille en graf av ligningen.

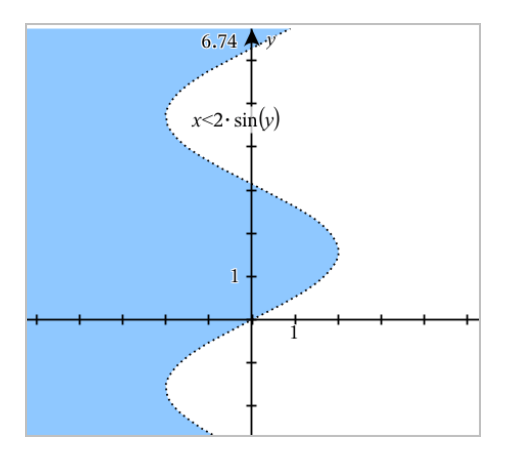

## Tegne et punktdiagram

1. I grafapplikasjonen, trykk på Verktøy <sup>2</sup> og gå til Graf Legg inn/rediger > punktplott.

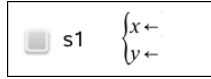

- 2. Bruk en av de følgende metodene for å spesifisere to lister som skal plottes som x og y.
	- var Trykk på  $\Box$  for å velge en listevariabel som du har definert i denne oppgaven.
	- Skriv inn navnet på en eksisterende listevariabel, f.eks. **v1**.
	- Skriv inn listeelementene direkte (for eksempel, skriv **{1,2,3}**.

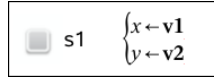

3. Trykk på ENTER for å plotte dataene, og deretter [zoomer](#page-65-0) du [arbeidsområdet](#page-65-0) for å se de plottede dataene.

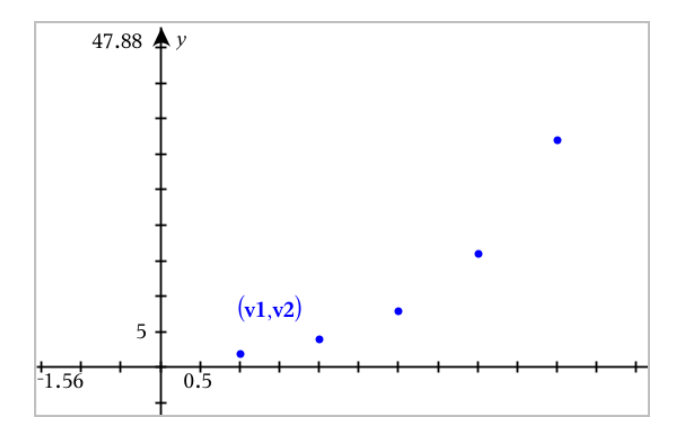

## Plotte sekvenser

### Definere en sekvens

1. I grafvisning, trykk på Verktøy  $\sqrt{\ }$  og gå til Graf Legg inn/rediger > Sekvenser > Sekvenser.

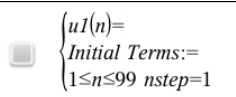

- 2. Skriv uttrykket for å definere sekvensen.
- 3. Skriv en innledende betingelse. Hvis sekvensuttrykket refererer til mer enn en tidligere betingelse, som u1(n-1) og u1(n-2), atskill betingelsene med komma.

 $\left\{ uI(n)=1.1 \cdot uI(n-1)+1 \right\}$ Initial Terms:=1  $\left(1 \leq n \leq 99$  nstep=1

4. Trykk på ENTER.

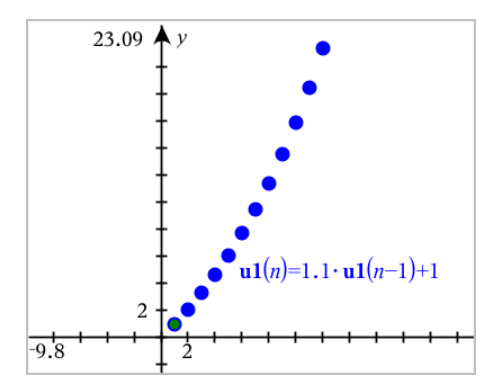

### Definere en egendefinert sekvens

Med et egendefinert plott kan du vise forholdet mellom to sekvenser ved å plotte en sekvens på x- aksen og det andre på y- aksen.

Dette eksemplet simulerer Rovdyr-offer modellen fra biologien.

1. Bruk relasjonene som vises her for å definere to sekvenser: en for kaninbestanden og en annen for revebestanden. Skift ut standard sekvensnavnene med kanin og rev.

```
\left( \mathbf{rabbit}(n) = \mathbf{rabbit}(n-1) \cdot (1+0.05-0.001 \cdot \mathbf{fox}(n-1)) \right)☑
         Initial Terms:=200
         1 \leq n \leq 400 nstep=1
```

```
\left(\frac{\textbf{fox}(n) - \textbf{fox}(n-1)}{1+2 \cdot \textbf{c} - 4 \cdot \textbf{rabbit}(n-1) - 0.03}\right)\overline{\bm{\boxtimes}}Initial Terms:=50
             \left|1 \leq n \leq 400 \right| nstep=1
```
,05 = vekstraten til kaninbestanden hvis det ikke er noen rever ,001 = raten som rever kan drepe kaniner med ,0002 = vekstraten til revebestanden hvis det er kaniner ,03 = dødsraten til rever hvis det ikke er noen kaniner.

**Merk:** Hvis du vil se plottet for de to sekvensene, zoom [vinduet](#page-65-0) til innstillingen Zoom - tilpasset.

- 2. Trykk på Verktøy  $\ell^2$  og gå til Graf Legg inn/rediger > Sekvenser > Egendefinert.
- 3. Spesifiser sekvensene for kanin og rev for å plotte henholdsvis x- og yaksene.

 $\left(x \leftarrow \textbf{rabbit}(n)\right)$  $\langle y \leftarrow \mathbf{fox}(n) \rangle$  $\Box$  p1  $\left(1 \leq n \leq 400 \text{ nstep=1}\right)$ 

- 4. Trykk på ENTER for å opprette det egendefinerte plottet.
- 5. Zoom [vinduet](#page-65-0) til innstillingen Zoom tilpasset.

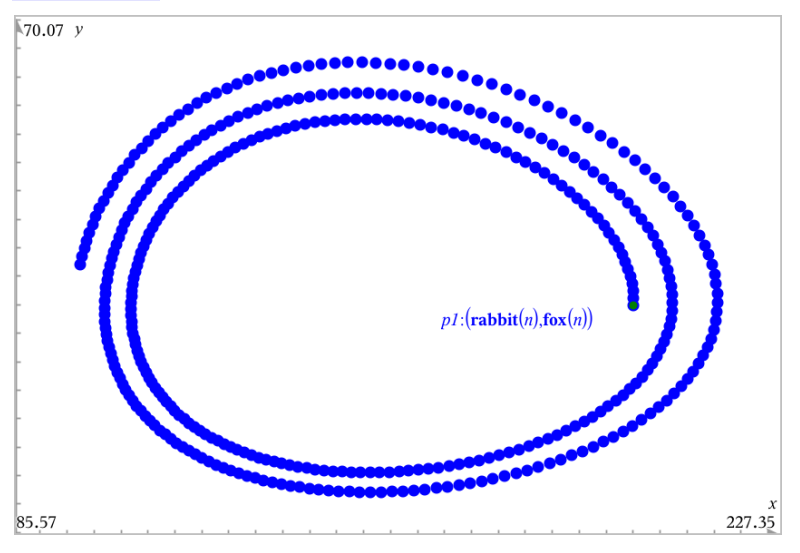

6. Utforsk det egendefinerte plottet ved å gripe og dra det punktet som representerer det innledende leddet.

## Tegne grafen til differensialligninger

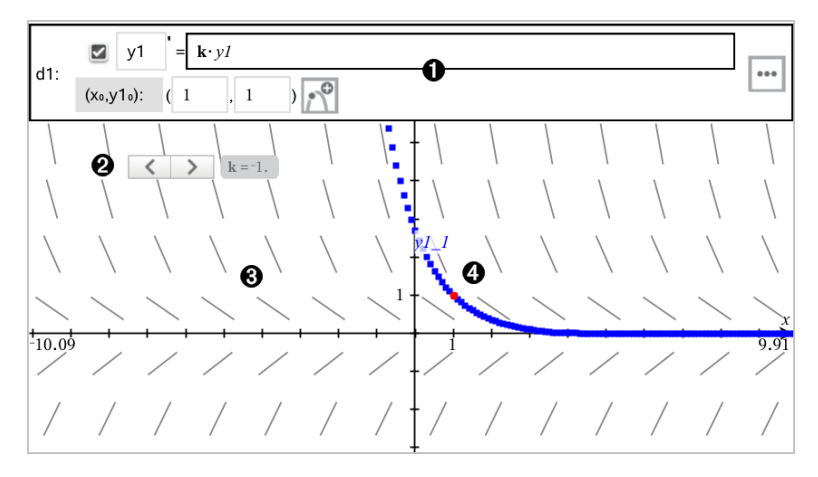

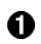

- ODE kommandolinje:
	- y1 ODE-identifikator
	- Uttrykket k·y1 definerer relasjonen
	- Felt (1,1) for spesifisering av startbetingelse
	- Knapper for å legge til startbetingelser eller stille inn plottparametre
- Ø. Glidebryter lagt til for justering av koeffisienten k til ODE
- ଈ Retningsfelt
- Ø. En løsningskurve passerer gjennom startbetingelsen

#### Tegne grafen for en differensialligning:

1. I grafvisning, trykk på Verktøy  $\ell^2$  og gå til Graf Legg inn/rediger > Diff Eq.

ODE-en tildeles automatisk en identifikator, som f.eks. "y1."

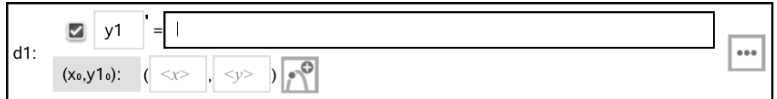

2. Flytt til relasjonsfeltet og legg inn uttrykket som definerer relasjonen. Du kan for eksempel legge inn -y1+0.1\*y1\*y2.

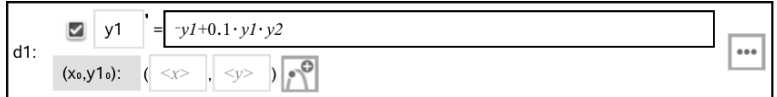

3. Legg inn startbetingelsen for den uavhengige verdien  $\mathsf{x}_{\mathsf{0}}$  og for  $\mathsf{y1}_{\mathsf{0}}$ .

**Merk:** Verdien(e)  $\mathsf{x_0}$  er felles for alle ODE-ene i et problem, men kan legges inn eller modifiseres i den første ODE-en.

4. Trykk på endre parametre **Follom** for å sette plottparametrene. Velg en numerisk løsningsmetode og still så eventuelle andre parametere. Du kan endre disse parametrene når som helst.

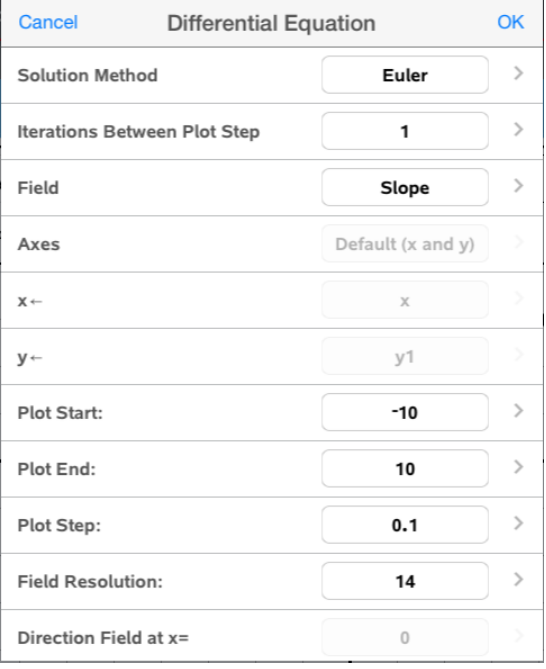

- 5. Trykk på OK.
- 6. Zoom [vinduet](#page-65-0) etter behov for å se grafen.

## Vise tabeller i Graf-applikasjonen

Trykk på Verktøy <sup>2</sup> og gå til Tabell > Delt-skjerm Tabell.

Tabellen vises med kolonner med verdier for de gjeldende definerte relasjonene.

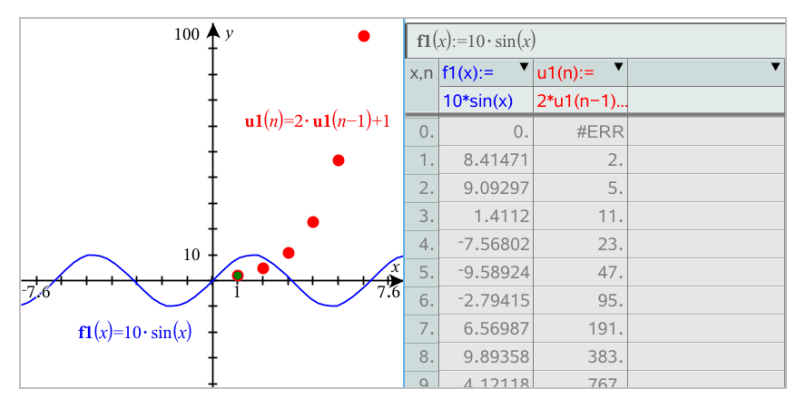

For å fjerne tabellen, trykk på Verktøy  $\ell^2$  og gå til Tabell > Fjern Tabell.

**Merk:** For mer informasjon om hvordan du bruker tabeller, se [Arbeide](#page-115-0) med [tabeller](#page-115-0).

# Tilgang til graf-loggen

For hver oppgave lagrer grafapplikasjonen automatisk en logg over alle definerte relasjoner, så som funksjoner f1 til f99 og sekvenser u1 til u99. Du kan vise og redigere disse elementene.

### Vise loggen for nåværende relasjonstype

1. Trykk på Logg  $\equiv$  på den høyre enden av verktøylinjen for å se loggen for nåværende relasjonstype (for eksempel, f for Funksjoner).

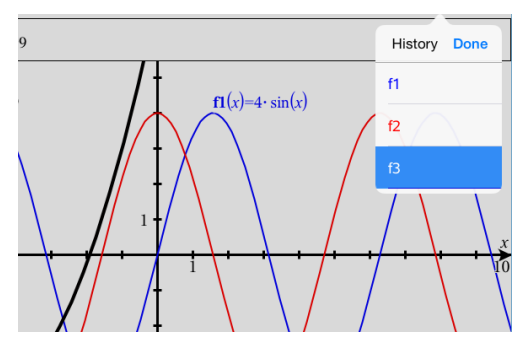

- 2. I logglisten trykker du på relasjonsnavnet, og så på Utført for å vise relasjonen på kommandolinjen.
- 3. Bruk piltastene opp og ned for å bla gjennom definerte relasjoner.

### Vise loggen for andre relasjonstyper

- 1. I 3D grafvisning, trykk på Verktøy  $\ell^{\circ}$  og gå til Graf Legg inn/rediger, og trykk på relasjonstype. For eksempel, trykk på Polar for å vise en kommandolinje for den neste tilgjengelige polar-relasjonen.
- <span id="page-65-0"></span>2. Bruk piltastene opp og ned for å bla gjennom definerte relasjoner.

## Tilpasse arbeidsområdet Grafer

**Merk:** Reskalering i applikasjonen Grafer påvirker bare grafer, plott og objekter som finnes i Grafisk visning. Det har ingen påvirkning på objekter i den underliggende plangeometriske visningen.

## Zooming/Manuell reskalering

- ▶ For å reskalere x- og y-aksene i samme forhold, trykk på arbeidsområdet.
- ▶ For reskalere kun én av aksene, trykk på Verktøy  $\mathcal{P}$ , velg så Handlinger > Tvungen flytting, og dra så langs aksen.

### Zooming til forhåndsdefinerte innstillinger

**F** Trykk på Verktøy  $\ell^2$ , velg så Vindu/Zoom, og velg en av de forhåndsdefinerte Zoom-innstillingene. Startinnstillingen er Zoom - Standard.

### Vise rutenettet

- 1. I Graf-applikasjonen, trykk på Verktøy <sup>®</sup> og gå så til Vis > Rutenett.
- 2. Trykk på Punkt Rutenett. Linje Rutenett, eller (om rutenettet allerede vises) Ikke Rutenett.

### Endre utseendet på rutenettet

1. I Graf-applikasjonen, trykk på Verktøy  $\ell^2$  og gå så til Handlinger > Velg rutenett.

Rutenettet vil lyse opp.

2. Klikk på Inspektør  $\frac{1}{2}$  for å få opp visning av ulike attributter du kan endre.

### Endre utseendet på grafaksene

- 1. Trykk på en av aksene for å velge akser.
- 2. Klikk på Inspektør  $\frac{1}{2}$  for å få opp visning av ulike attributter du kan endre.

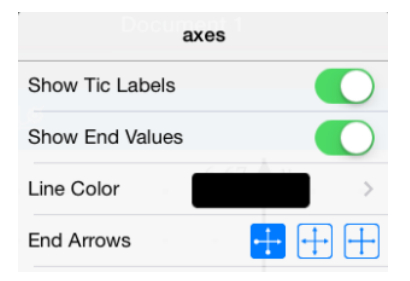

3. Velg elementene som skal endres. Endringer aktiveres idet du velger dem.

## Spore grafer eller plott

1. I grafvisning, trykk på Verktøy <sup>2</sup> og gå til Spore > Spore graf.

Du finner sporingsverktøyet for grafer på verktøylinjen til grafer. Sporingsmarkøren kommer frem, og markørkoordinatene vises nederst i høyre hjørne.

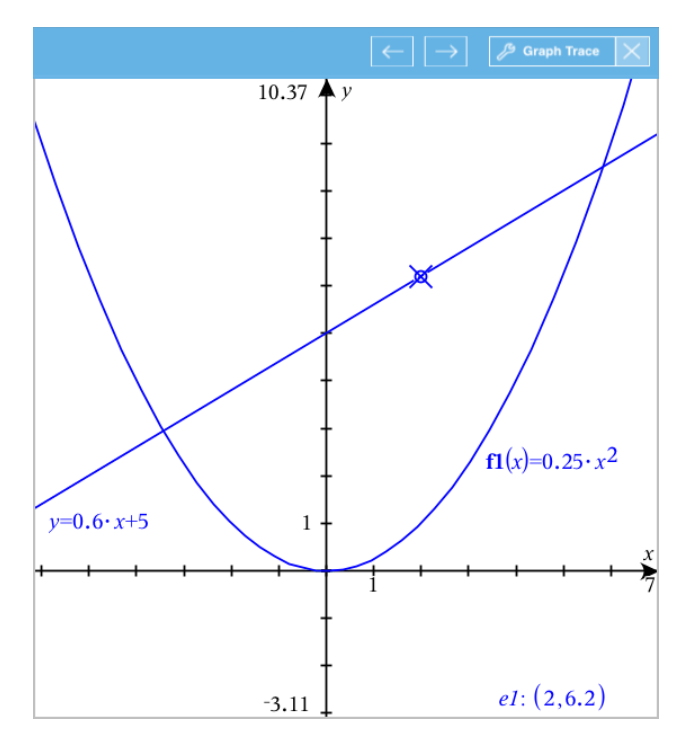

- 2. Utforske en graf eller plott:
	- Trykk på et punkt på grafen eller plottet for å flytte sporingsmarkøren til det punktet.
	- Trykk på  $\text{C}$  eller  $\text{D}$  sporingsverktøyet for grafer for å flytte markøren trinnvis langs den aktuelle grafen eller plottet. Skjermbildet panorerer automatisk for å holde markøren synlig.
	- Dobbeltrykk på sporingsmarkøren for å legge inn en spesifikk, uavhengig verdi.
	- Trykk og hold sporingsmarkøren for å lage et fast punkt.
- 3. For å stanse sporingen, trykk på X på sporingsverktøyet for grafer.

## Introduksjon til geometriske objekter

Geometriverktøyene er tilgjengelige i applikasjonene Grafer og Geometri. Du kan bruke disse verktøyene til å tegne og undersøke objekter, så som punkter, linjer og figurer.

- I grafisk visning er arbeidsområdet til Grafer lagt over arbeidsområdet til Geometri. Du kan velge, måle og endre objekter i begge arbeidsområdene.
- I visningen Plangeometri vises bare objekter som er opprettet i applikasjonen Geometri.

### Objekter som opprettes i applikasjonen Grafer

Punkter, linjer og figurer som er opprettet i applikasjonen Grafer er analytiske objekter.

- Alle punkter som definerer disse objektene er på x- og y-grafområdet. Objekter som opprettes her vises bare i applikasjonen Grafer. Endring av aksenes skale påvirker utseendet til objektene.
- Du kan vise og redigere koordinater for alle punkter på et objekt.
- Du kan vise ligningen for en linje, tangentlinje, sirkel eller et geometrisk kjeglesnitt som er opprettet i applikasjonen Grafer.

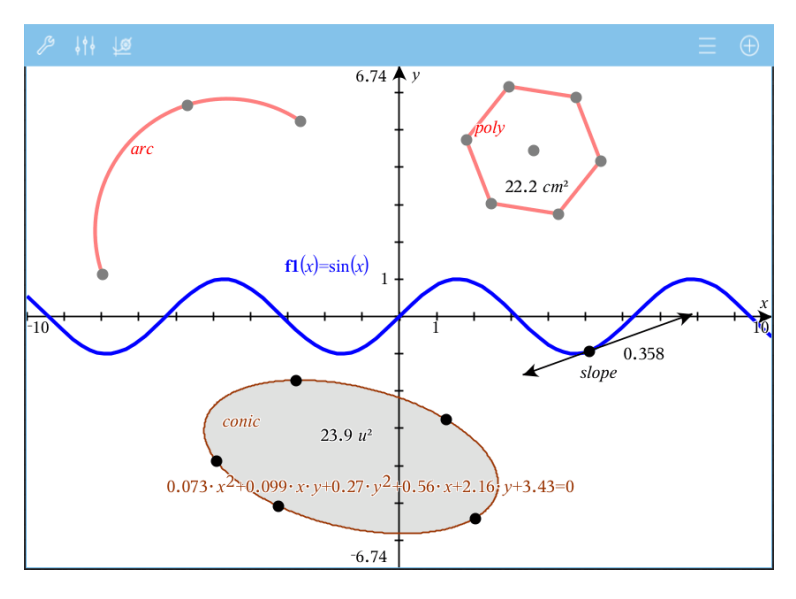

Sirkelbuen og polygonet er opprettet i applikasjonen Geometri. Sinusbølgen og kjeglesnittet er opprettet i applikasjonen Grafer.

## Objekter som opprettes i applikasjonen Geometri

Punkter, linjer og figurer som er opprettet i applikasjonen Geometri er ikke analytiske objekter.

- Punkter som definerer disse objektene er ikke på grafområdet. Objekter som opprettes her vises både i applikasjonen Grafer og applikasjonen Geometri, men de påvirkes ikke av endringer for x- og y-akser i Grafer.
- Du kan ikke hente koordinatene for punkter på et objekt.
- Du kan ikke vise ligningen for et geometrisk objekt som er opprettet i applikasjonen Geometri

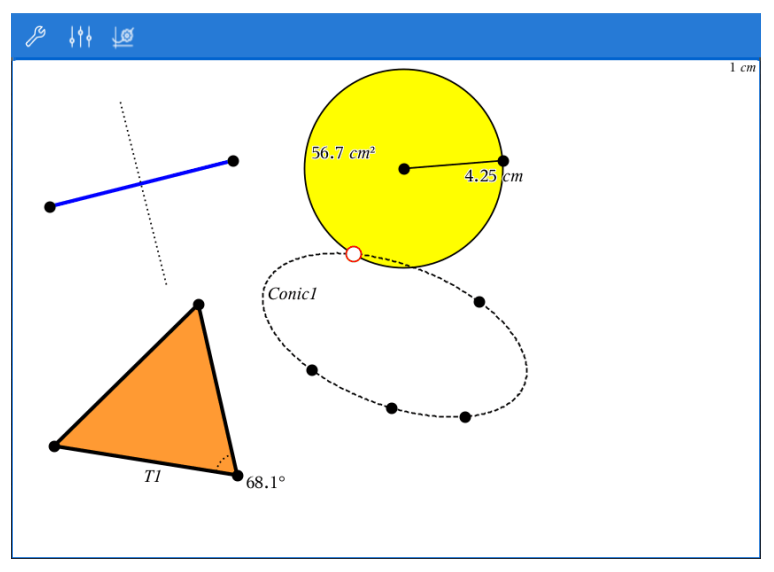

## Opprette geometriske objekter

Du kan opprette objekter i applikasjonene Geometri og Grafer.

## Opprette punkter og linjer

1. Trykk på Verktøy  $\ell$ , og velg Punkter og linjer. Velg deretter type objekt, så som Linjestykke. (I applikasjonen Grafer, gå til Geometri > Punkter og linjer

#### > Linjestykke.)

2. Trykk på eksisterende punkter eller posisjoner i arbeidsområdet for å definere objektet. For eksempel, trykk på to objekter når du oppretter skjæringspunkter.

Mens du oppretter objektet, vises et verktøy i applikasjonens verktøylinje (for

Segment eksempel Linjestykke **(Zamel Marskvillen)**. Trykk på X på verktøvet for å avbryte.

#### Opprette geometriske figurer

- 1. Trykk på Verktøy  $\ell$ , og velg Punkter og linjer. Velg deretter type objekt, så som Linjestykke. (I applikasjonen Grafer, gå til Geometri > Punkter og linjer > Linjestykke.)
- 2. Trykk på eksisterende punkter eller posisjoner i arbeidsområdet for å definere objektet. For eksempel, trykk på to posisjoner for å definere sentrum og radius for en sirkel.

Mens du oppretter en figur, vises et verktøy i applikasjonens verktøylinje (for

Polygon eksempel Polygon **(Zarrold Polygon 1 April 1**). Trykk på X på verktøyet for å avbryte figuren.

## Måle og transformere geometriske objekter

#### Måle objekter

- 1. Trykk på Verktøy  $\ell^2$  og velg Måling. Deretter velger du type måling, så som Lengde. (I applikasjonen Grafer, gå til Geometri > Måling> Lengde.)
- 2. Trykk på objektet du vil måle.

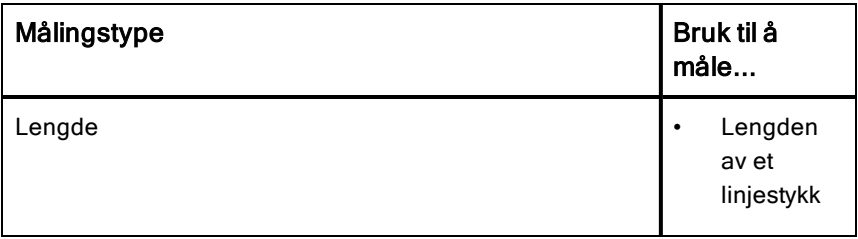

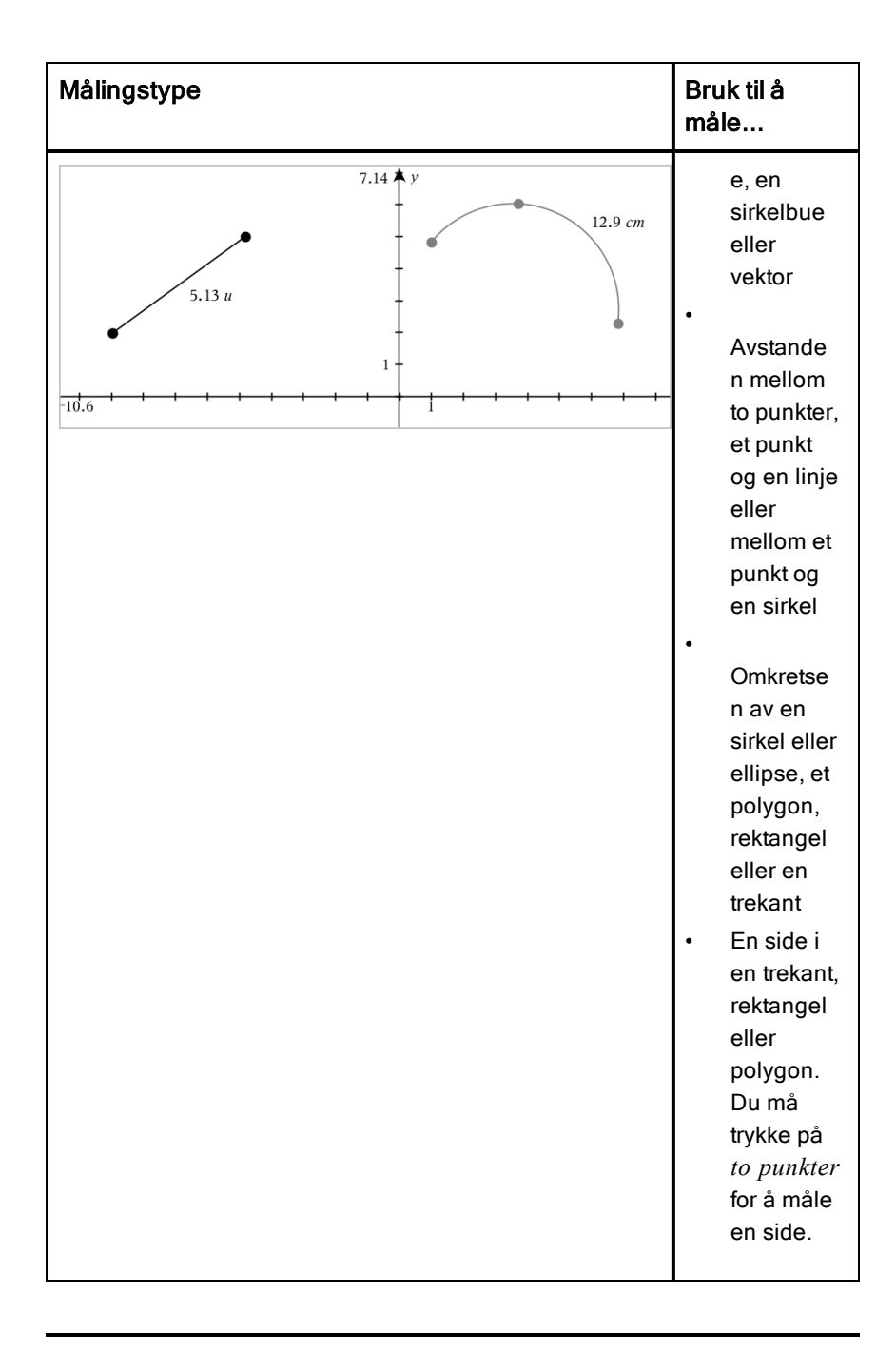
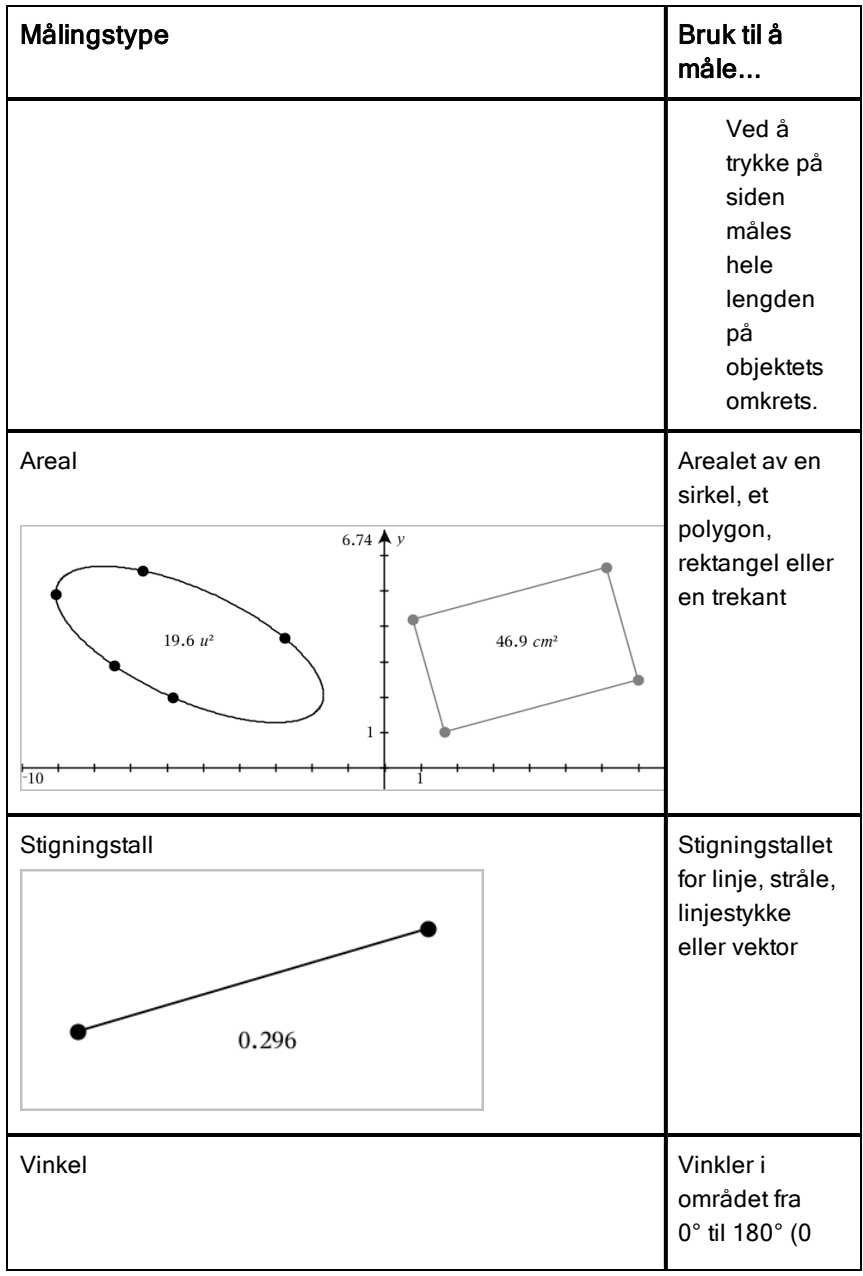

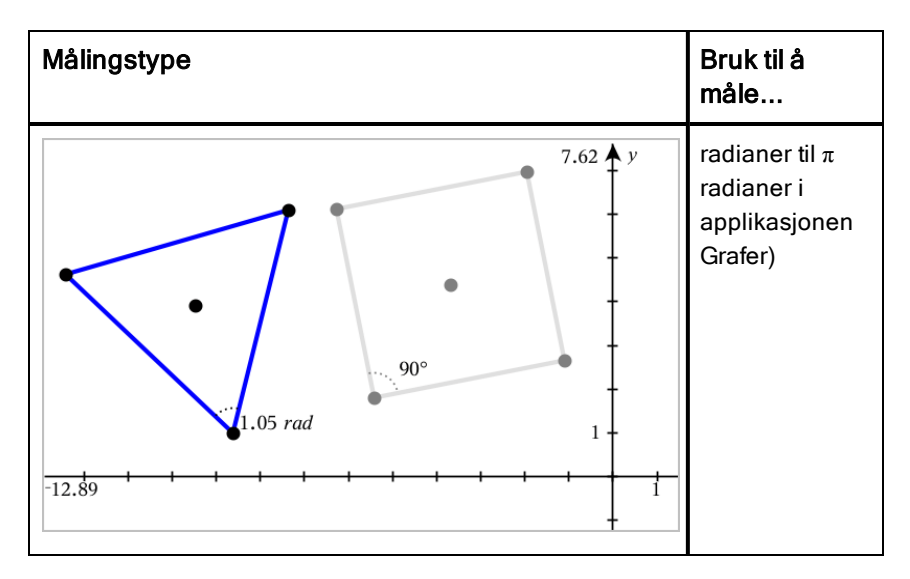

#### Transformere objekter

- 1. Trykk på Verktøy <sup>®</sup> og velg Transformasjon. Deretter velger du type transformasjon, så som Symmetri. (I applikasjonen Grafer, gå til Geometri > Transformasjon > Symmetri.)
- 2. Trykk på objektet du vil transformere.
- 3. Trykk på en posisjon, et eksisterende punkt eller et annet objekt for å starte transformasjonen.

## Utforske med konstruksjonsverktøy

For å legge til en konstruksjon, trykk på Verktøy <sup>&</sup> og velg Konstruksion. Deretter velger du type konstruksjon, så som Parallell. (Gå til Geometri > Konstruksjon > Parallell i applikasjonen Grafer.)

Mens en konstruksjon pågår, vises et verktøy i applikasjonens verktøylinje (for

eksempel Parallell  $\mathbb{R}$  Parallel  $\mathbb{R}$ . Trykk på X på verktøyet for å avbryte.

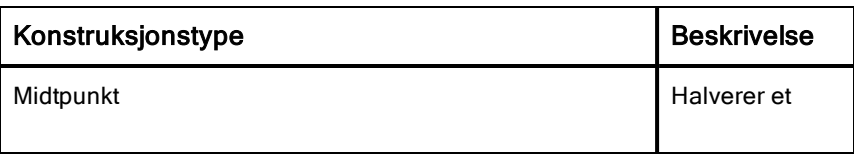

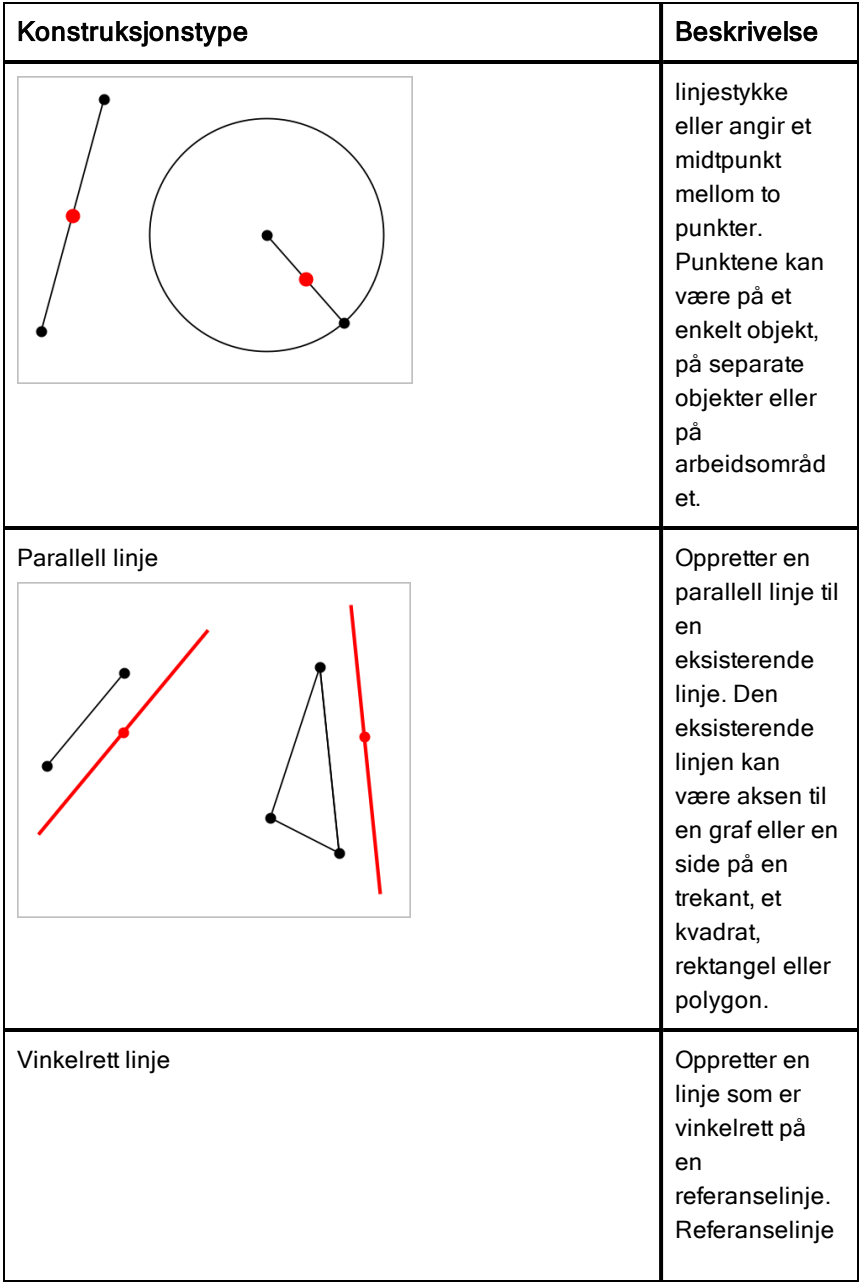

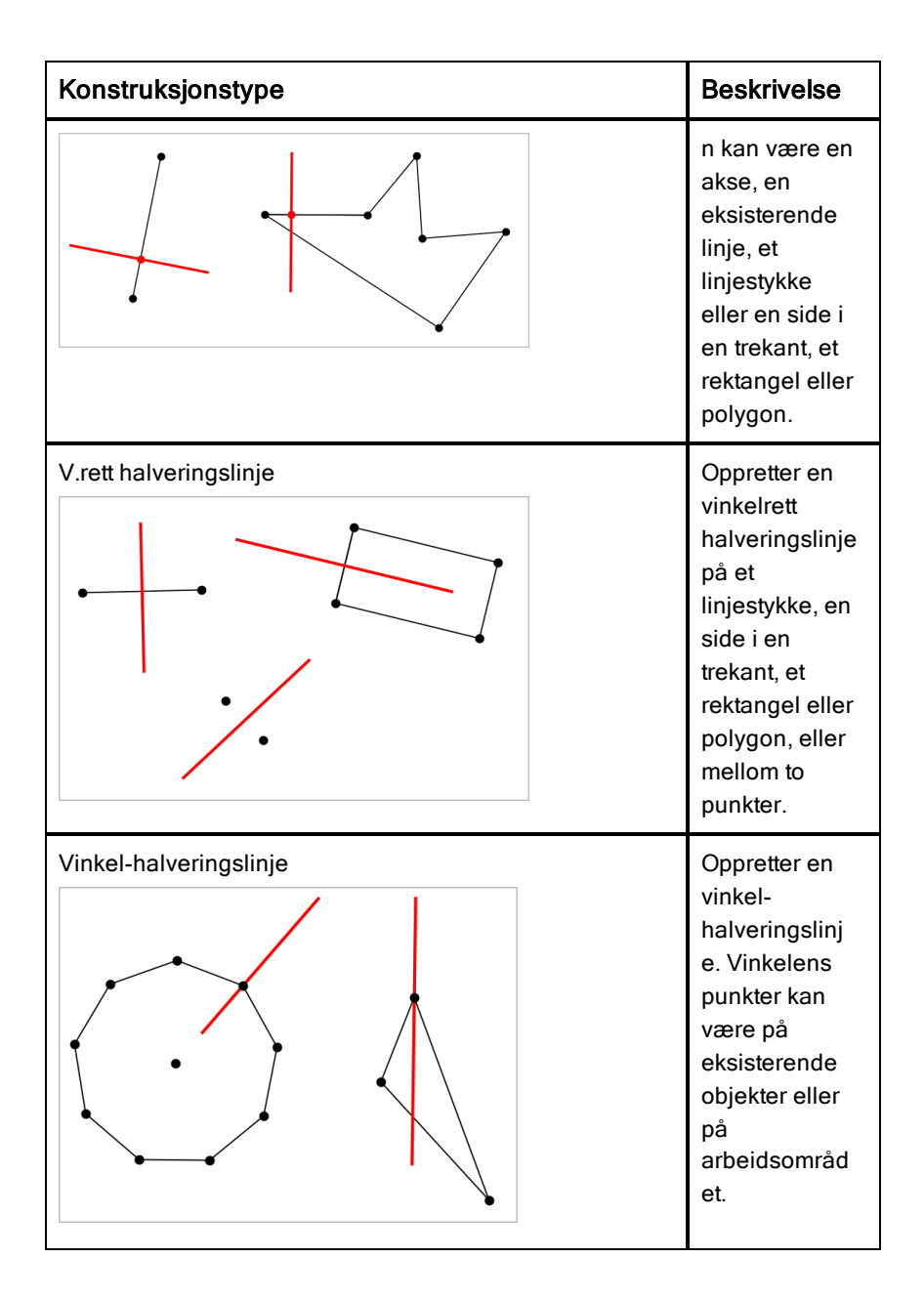

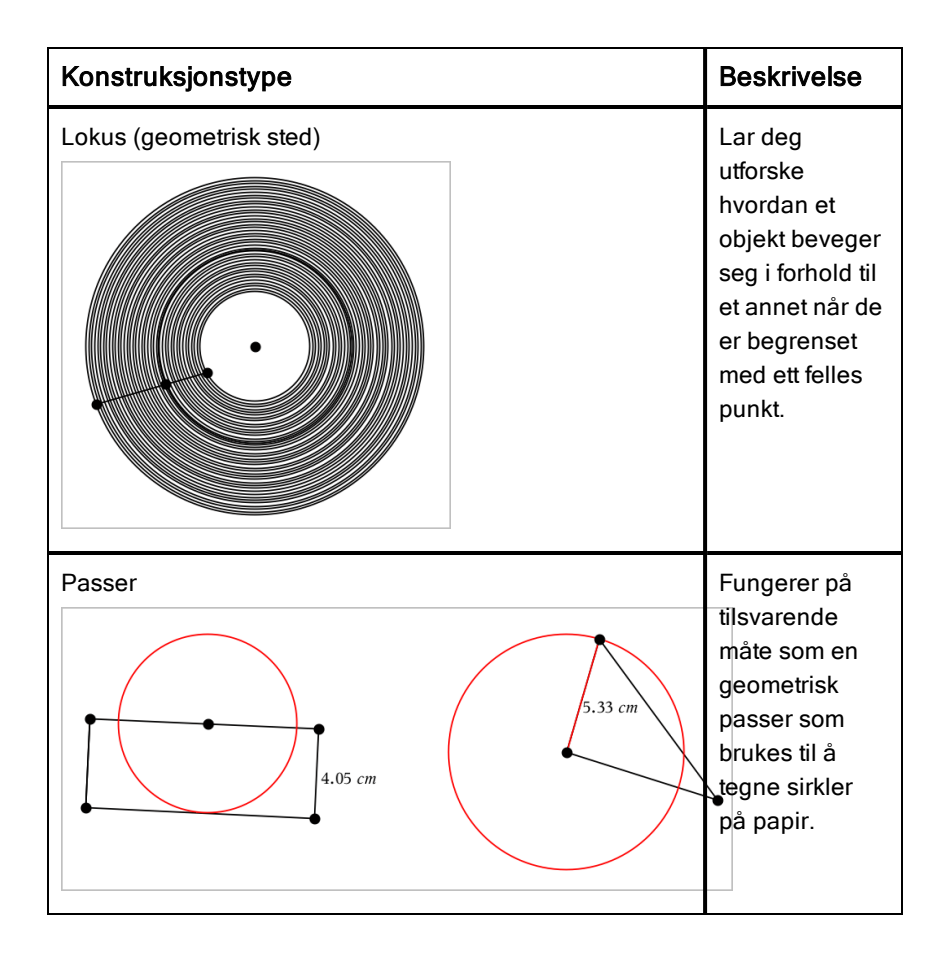

## Justere variabelverdier med en skyvelinje

I applikasjonene Grafer, Geometri og Data & Statistikk kan du justere eller animere tildelingen av verdier for en numerisk variabel med en skyvelinje.

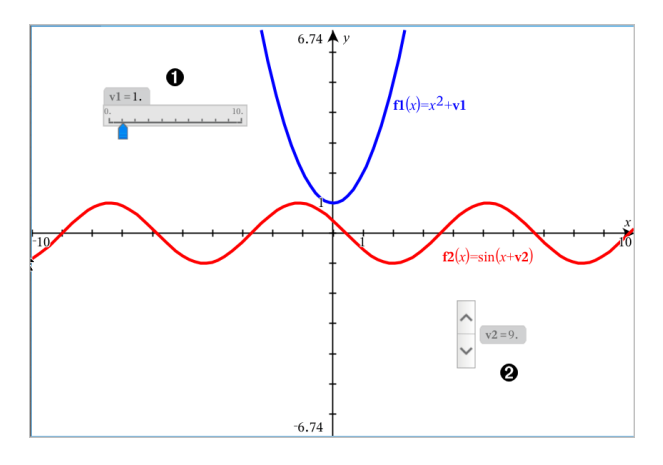

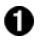

Horisontal skyvelinje for justering av variabel *v1*.

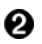

Minimert vertikal skyvelinje for justering av variabel *v2*.

#### Sette inn en skyvelinje

- 1. Start på en side i Grafer, Geometri eller Data & Statistikk.
- 2. Trykk på Verktøy  $\ell^2$  og gå til Handlinger > Sett inn skyvelinje. Skjermbildet for skyvelinjens innstillinger vises.

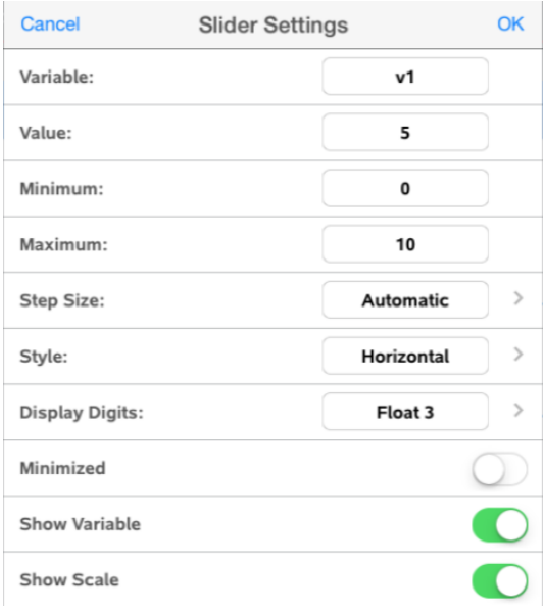

- 3. Angi ønskede verdier.
- 4. Trykk OK.

Skyvelinjen vises i arbeidsområdet. Med håndtakene på skyvelinjen kan du bevege eller strekke linjen. Trykk i arbeidsområdet for å fjerne håndtakene.

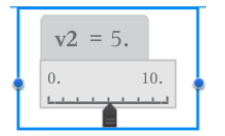

5. Skyv pekeren (eller trykk på pilene på en minimert skyvelinje) for å justere variabelen.

#### Arbeide med skyvelinjen

Bruk alternativene i kontekstmenyen til å flytte eller slette skyvelinjen, og for å starte eller stoppe animasjonen. Du kan også endre innstillingene for skyvelinjen. Åpne kontekstmenyen:

1. Trykk og hold skyvelinjen.

Kontekstmenyen åpnes.

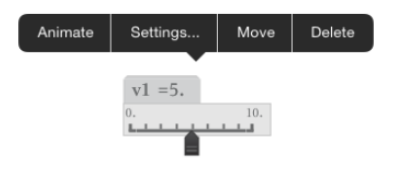

2. Trykk for å velge et alternativ.

## Merke (identifisere) koordinatene for et punkt

Graf-applikasjonen kan identifisere og merke koordinatene til et hvilket som helst eksisterende punkt, gitt at punktet ble opprettet i graf-applikasjonen.

1. Trykk på punktet for å velge det, og så trykker du på det igjen for å vise den tilhørende kontekstmenyen.

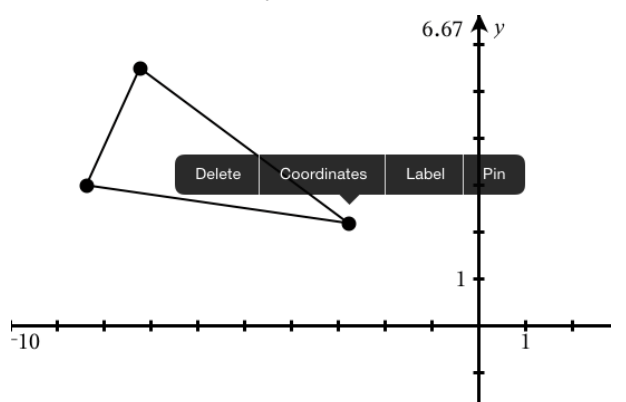

2. Trykk på Koordinater.

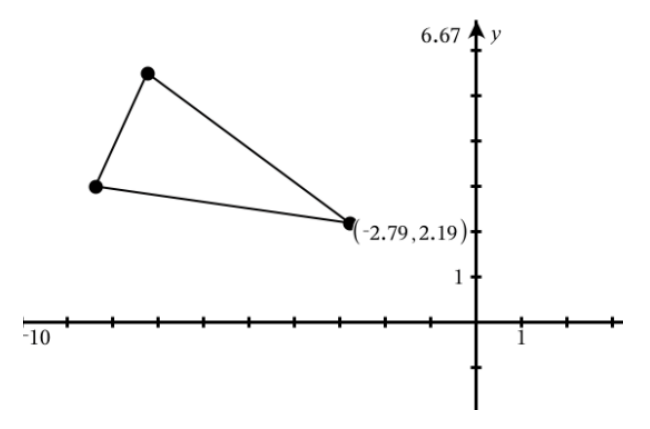

Hvis du flytter punktet til et annet sted, følger koordinatene punktet, og oppdateres automatisk.

## Begrenset område (område mellom kurver)

Du kan bruke Grafe-programmet til å få adgang til området mellom kurvene.

Når du beregner arealet av området mellom kurvene, må hver kurve være:

• En funksjon med hensyn på x.

- eller -

• En ligning på formen y=, inkludert y=-ligninger definert gjennom en tekstboks eller en ligningssjablon for kjeglesnitt.

#### Definering av Begrenset område (område mellom kurver)

- 1. Åpne en ny Graf-side.
- 2. Klikk sin og x, klikk deretter ENTER.
- 3. Klikk  $\oplus$
- 4. Klikk cos og x, klikk deretter ENTER.

I dette eksemplet viser grafen nå funksjonen(e) f1(x)=sin(x) and f2(x)=cos  $(x)$ .

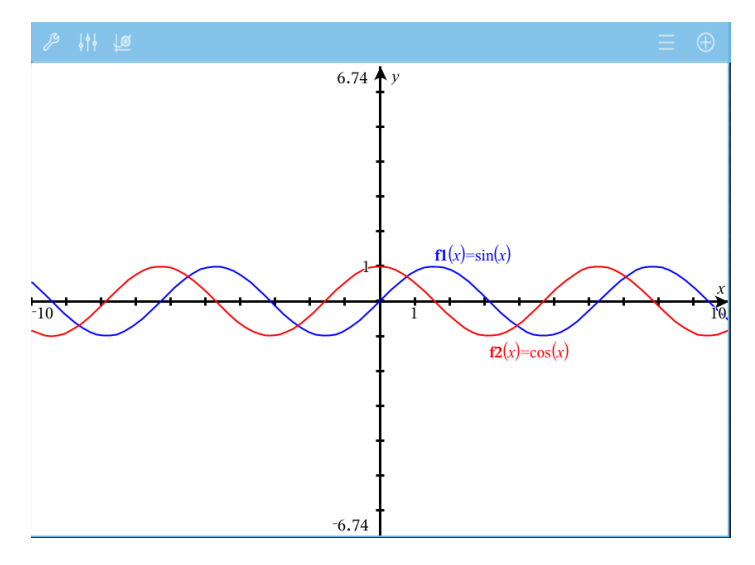

5. Klikk Verktøy  $\ell^2$  og gå til Analyser graf > Begrenset område.

Begrenset området-verktøyet <sup>s Bounded Area</sup> X vises i applikasjonens verktøylinje. Du blir bedt om å sette nedre og øvre begrensinger..

6. Klikk eller dra to punkter for å definere begrensingene.

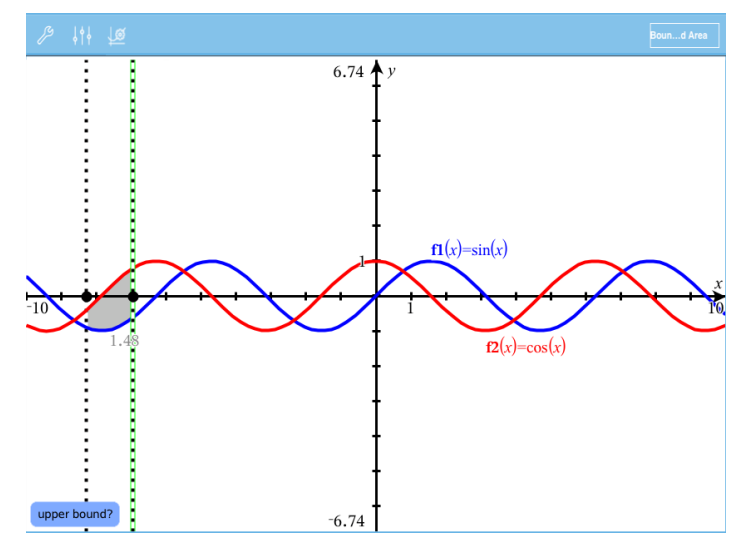

Området blir skravert, og arealverdien av området vises. Verdien er alltid ikke-negativ, uansett intervallretning.

#### Jobbe med skraverte områder

Etter hvert som du endrer begrensingene eller redefinerer kurvene, blir skraveringen og arealverdien oppdatert .

- For å endre nedre eller øvre begrensing kan du dra den eller taste inn nye koordinater for den. Du kan ikke flytte en begrensing som er på et skjæringspunkt. Imidlertid flytter punktet seg automatisk når du redigerer eller manipulerer kurvene.
- For å redefinere en kurve kan du enten manipulere den ved å dra, eller redigere uttrykket for kurven i oppføringslinjen.

Merk: Hvis et endepunkt opprinnelig var på et skjæringspunkt, og de redefinerte funksjonene ikke lenger skjærer hverandre, vil skraveringen og arealverdien forsvinne. Hvis du redefinerer funksjonen(e) slik at det oppstår et skjæringspunkt, vil skraveringen og arealverdien dukke opp igjen.

- For å slette eller skjule et område klikker du for å velge det begrensede området, og klikker igjen for å se kontekstmenyen. Fra kontekstmenyen kan du slette det begrensede området.
- For å endre fargen og andre attributter trykker du på Objektinspektør når den skraverte regionen er valgt..

## Vise ligningen for et geometrisk objekt

Du kan vise ligningen til en geometrisk linje, tangentlinje, sirkelform eller geometrisk kjeglesnitt, forutsatt at objektet var dannet av grafapplikasjonen og kan konverteres riktig til en sjablonbasert kjeglesnittsform.

1. Trykk på objektet for å velge det, og så trykker du på det igjen for å vise den tilhørende kontekstmenyen.

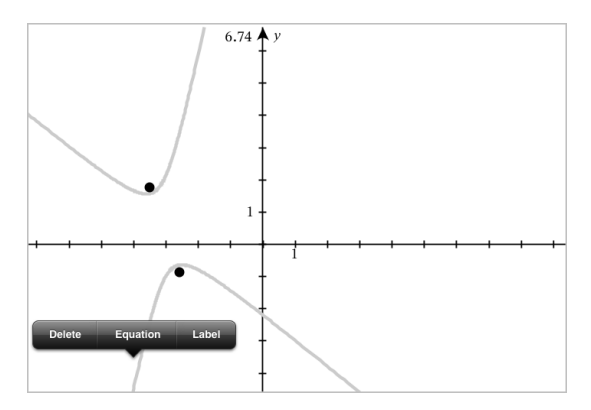

2. Trykk på Ligning for å vise ligningen som et tekstobjekt.

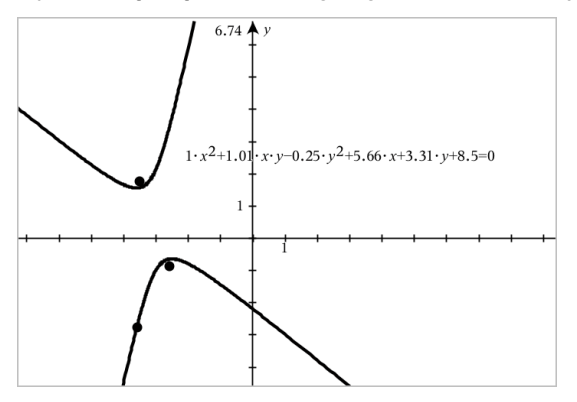

## Bruke Beregn-verktøyet

Beregn-verktøyet er tilgjengelig i Grafer- og Geometri-applikasjonene. Den lar deg evaluere et matteuttrykk du har oppgitt som et tekstobjekt. Du kan endre et evaluert uttrykk og deretter re-evaluere det.

#### Legge inn uttrykket

- 1. Trykk på Verktøy  $\ell^{\circ}$  og gå til Handlinger > Tekst.
- 2. Trykk på arbeidsområdet for å plassere tekstboksen og vise tastaturet.
- 3. Skriv inn uttrykket, så som **(1/4)2\*2**, og trykk på ENTER.

**Merk:** Ikke inkluder variabler i uttrykket.

 $\left(\frac{1}{4}\right)^2 \cdot 2$ 

#### Beregne resultatet

- 1. Trykk på Verktøy  $\ell^{\beta}$  og gå til Handlinger > Beregn.
- 2. Beregn-verktøyet vises i verktøylinjen, og en boks vil be deg om å velge et uttrykk å beregne.
- 3. Trykk på tekstobjektet for å evaluere uttrykket.

$$
\left(\frac{1}{4}\right)^2 \cdot 2 = \frac{1}{8}
$$

# 3D grafisk fremstilling

I visningen 3D-graftegning kan du opprette og utforske tredimensjonale grafer.

#### Dette kan du gjøre

- Opprette og endre 3D-funksjoner på formen z(x,y).
- Opprette og endre 3D parametriske plott.
- Vise og skjule valgte grafer.
- <span id="page-85-0"></span>• Stille bakgrunnsfarge og tilføre rutenett og overflatefarger til grafene.

## Velge 3D-grafvisning

Visningen for 3D-grafer er tilgjengelig fra alle [grafsider](#page-52-0)

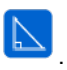

Trykk på Verktøy <sup>2</sup> og gå til Vis> 3D Graftegning.

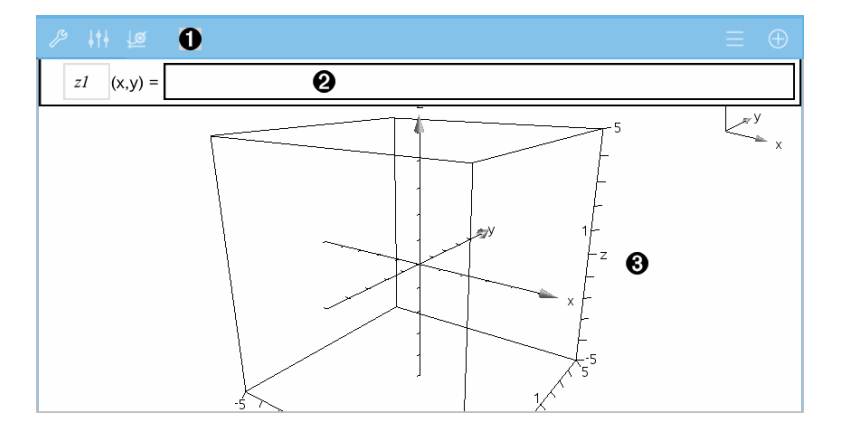

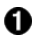

#### 3D-graf verktøylinje

- Trykk på Verktøy  $\ell^*$  for å opprette og utforske 3D-grafer.
- Trykk på Inspector  $\frac{1}{2}$  for å endre utseende til en graf eller 3Dboksen.
- Trykk på  $\equiv$  for å vise eller endre et uttrykk fra 3D grafloggen.
- Trykk på  $\Theta$  for å skjule eller vise tastaturet og kommandolinjen.

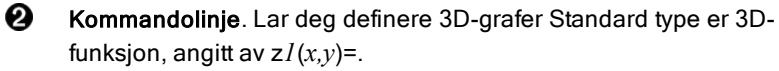

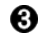

Arbeidsområde for 3D-graf. Viser en 3D-boks som inneholder grafer som du definerer. Klem for å zoome området, dra for å rotere boksen.

## Graftegne 3D-funksjoner

1. I 3D [grafvisning](#page-85-0), trykk på Verktøy <sup>2</sup> og gå til 3D Graf Legg inn/rediger > Funksjon.

Tastaturet og kommandolinjen kommer opp.

 $z1$   $(x,y) =$  |

2. Tast inn uttrykket som definerer grafen. Du kan skrive inn uttrykket eller bruke [uttrykkssjabloner](#page-33-0) til å bygge det opp.

$$
zI \quad (x,y) = \frac{12 \cdot \cos\left(\frac{x^2 + y^2}{4}\right)}{3 + x^2 + y^2}
$$

3. Trykk på ENTER for å opprette grafen og skjule kommandolinjen og tastaturet. Du kan når som helst hente opp kommandolinjen og tastaturet ved å trykke på  $\oplus$  på verktøylinjen for grafer.

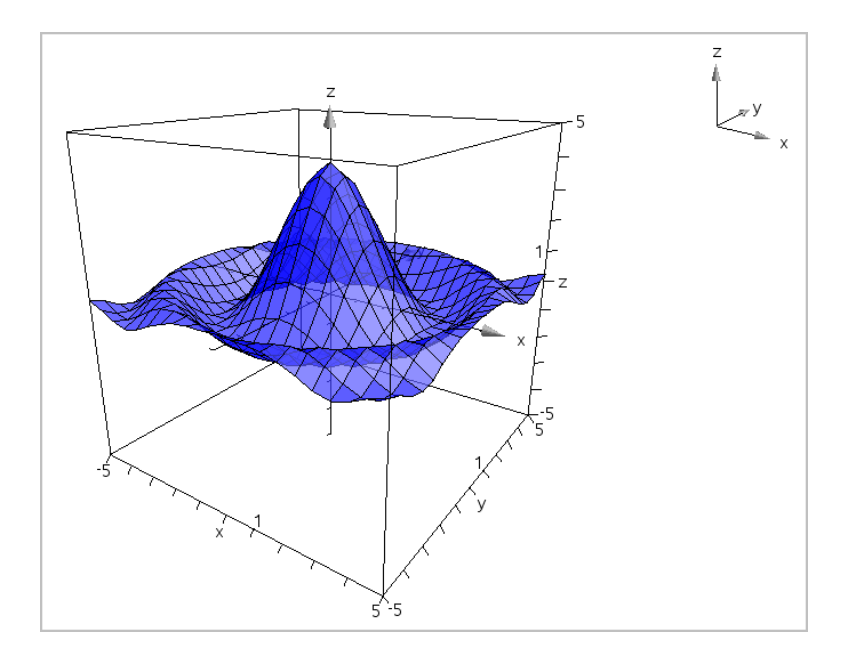

## Graftegne 3D-parametriske ligninger

1. I 3D [grafvisning](#page-85-0), trykk på Verktøy <sup>®</sup> og gå til 3D Graf Legg inn/rediger > Parametrisk.

Tastaturet og kommandolinjen kommer opp.

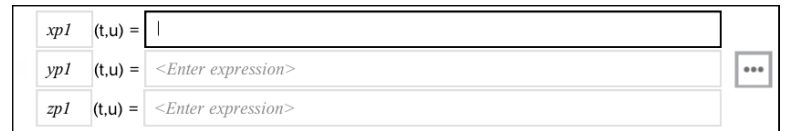

2. Skriv inn ligningene som definerer grafen.

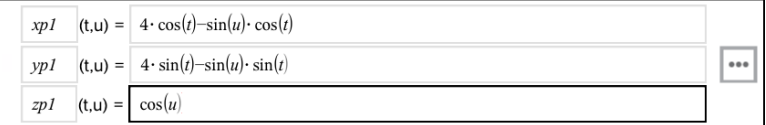

3. (Alternativt) trykk på for å stille 3D plottparametrene *tmin*, *tmax*, *umin* og *umax*.

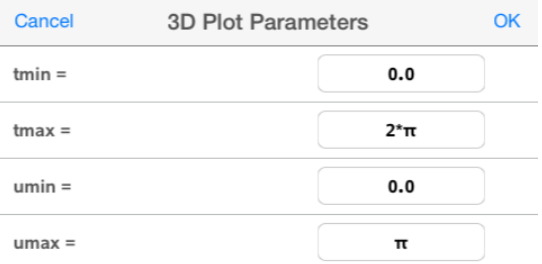

4. Trykk på ENTER for å tegne grafen og skjule kommandolinjen og tastaturet. Du kan når som helst hente opp kommandolinjen og tastaturet ved å trykke på  $\Theta$  på verktøylinjen for grafer.

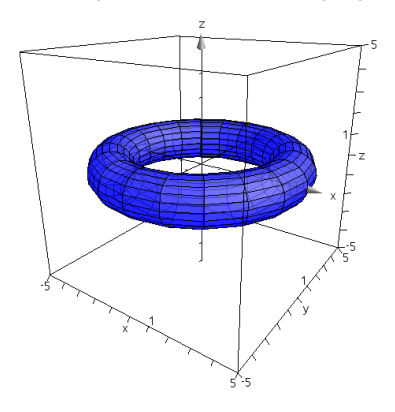

## Å zoome og rotere 3D-visningen

#### Zooming

▶ Klem arbeidsområdet for å zoome inn eller ut.

#### Rotere manuelt

▶ Dra i en hvilken som helst retning for å rotere alle objektene i 3D grafvisning.

#### Rotere automatisk

1. Trykk på Verktøy <sup>2</sup> og gå til Handlinger>Auto Rotasjon.

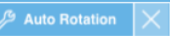

Verktøyet Auto-rotasjon **Kommunistion** kommer frem og grafen roterer

sammenhengende rundt z-aksen.

2. For å stoppe rotasjonen, trykk på **X** på verktøyet.

## Redigere en 3D-graf

1. Dobbelttrykk på grafen eller merket (etiketten) til grafen for å vise uttrykket på kommandolinjen. Som et alternativ kan du bruke [grafloggen](#page-64-0) til å vise uttrykket.

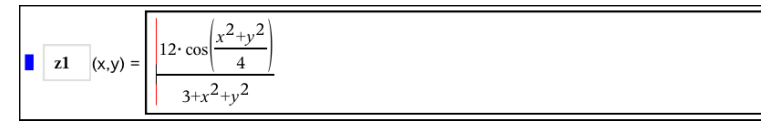

- 2. Endre det eksisterende uttrykket eller tast inn et nytt uttrykk i kommandolinjen.
- 3. Trykk på ENTER for å tegne den redigerte grafen.

## Endre utseendet på en 3D-graf

- 1. Trykk på grafen for å velge den.
- 2. Trykk på Inspector  $\frac{1}{2}$ .

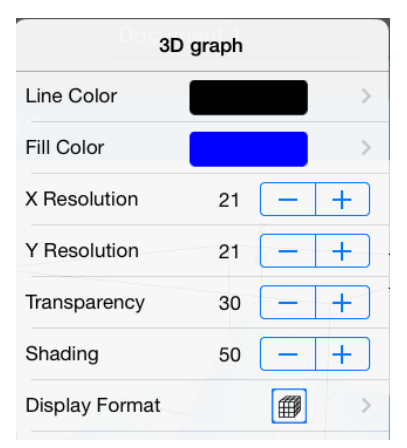

3. Velg elementene som skal endres. Endringene gjøres etter hvert som du velger dem.

#### <span id="page-90-0"></span>Vise eller skjule merket (etiketten) til en graf

1. Trykk på grafen for å velge den. Trykk så på grafen igjen for å vise den tilhørende kontekstmenyen.

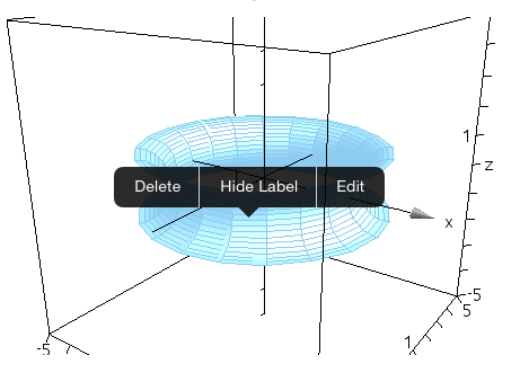

2. Trykk på Skjul merke eller Vis merke.

## Vise og skjule 3D-grafer

1. I 3D [grafvisning](#page-85-0), trykk på Verktøy <sup>2</sup> og gå til Handlinger>Skjul/vis.

Skjul/vis-verktøyet  $\mathbb{R}$  Hide/Show  $\mathbb{K}$  kommer frem, og alle skjulte elementer vises i grått.

- 2. Klikk på en graf for å endre status for skjul/vis.
- 3. For å bekrefte endringer, trykk på **X** på verktøyet.

**Merk:** Hvis du bare vil vise eller skjule merket (etiketten) til grafen, se Vise [eller](#page-90-0) skjule merket [\(etiketten\)](#page-90-0) til en graf.

### Tilpasse området for 3D-visning

#### Endre bakgrunnsfarge

1. Trykk på 3D-boksen for å velge den.

Merk: Hyis boksen er skjult, trykk på Verktøy <sup>®</sup> og gå til Vis > Vis Boks.

- 2. Trykk på Inspektor  $\frac{1}{2}$ .
- 3. Trykk på Fyllfarge. Velg så fargen som skal brukes på bakgrunnen.

#### Endre utseendet på 3D boksen og aksene

- 1. Trykk på 3D-boksen for å velge den.
- 2. Trykk på Inspektor  $\frac{1}{2}$ .

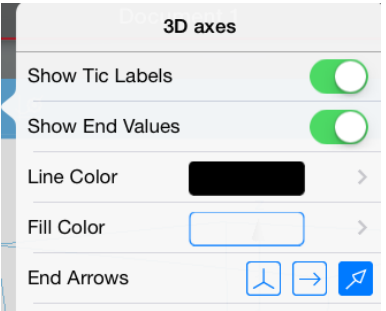

3. Velg elementene som skal endres. Endringene gjøres etter hvert som du velger dem.

#### Vise eller skjule boksen, aksene og forklaringen

- 1. Trykk på Verktøy  $\ell$  og gå til Vis.
- 2. Trykk på navnet til elementet som skal vises eller skjules.

#### Endre 3D formatforhold

- 1. Trykk på Verktøy  $\ell^2$  og gå til Område/Zoom > Formatforhold.
- 2. Angi verdier for x-, y- og z-aksene. Standardverdien for hver av aksene er 1.

#### Endre rekkevidden til 3D boksen

Trykk på Verktøy  $\ell^2$  og gå til Område/Zoom > Område Innstillinger.

### Justere variabelverdier med en skyvelinje

I applikasjonene Grafer, Geometri og Data & Statistikk kan du justere eller animere tildelingen av verdier for en numerisk variabel med en skyvelinje.

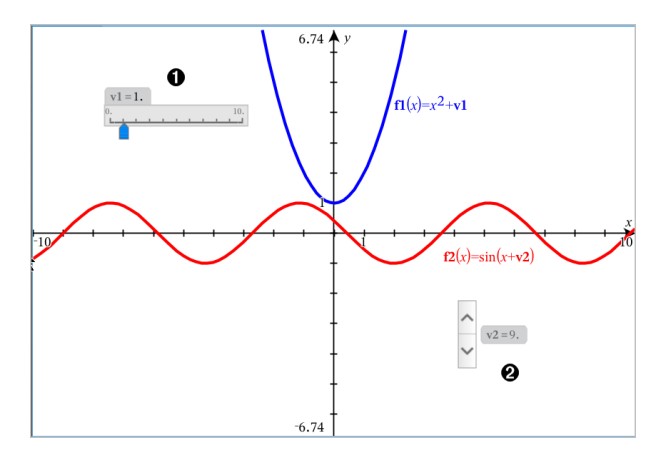

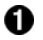

Horisontal skyvelinje for justering av variabel *v1*.

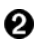

Minimert vertikal skyvelinje for justering av variabel *v2*.

#### Sette inn en skyvelinje

- 1. Start på en side i Grafer, Geometri eller Data & Statistikk.
- 2. Trykk på Verktøy  $\ell^2$  og gå til Handlinger > Sett inn skyvelinje. Skjermbildet for skyvelinjens innstillinger vises.

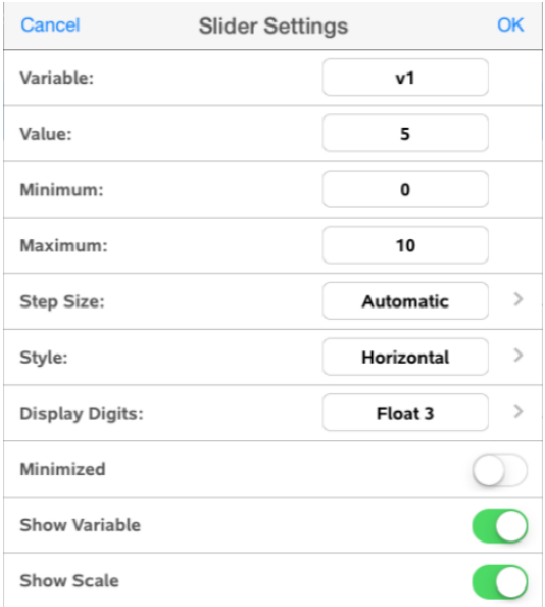

- 3. Angi ønskede verdier.
- 4. Trykk OK.

Skyvelinjen vises i arbeidsområdet. Med håndtakene på skyvelinjen kan du bevege eller strekke linjen. Trykk i arbeidsområdet for å fjerne håndtakene.

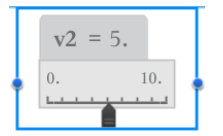

5. Skyv pekeren (eller trykk på pilene på en minimert skyvelinje) for å justere variabelen.

#### Arbeide med skyvelinjen

Bruk alternativene i kontekstmenyen til å flytte eller slette skyvelinjen, og for å starte eller stoppe animasjonen. Du kan også endre innstillingene for skyvelinjen. Åpne kontekstmenyen:

1. Trykk og hold skyvelinjen.

Kontekstmenyen åpnes.

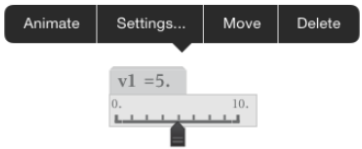

2. Trykk for å velge et alternativ.

# **Geometriapplikasjon**

Geometriapplikasjonen lar deg opprette, manipulere, omdanne og animere geometriske objekter.

#### Dette kan du gjøre

- Opprette og utforske punkter og linjer, som linjesegmenter, vektorer og sirkelbuer.
- Opprette og utforske geometriske former som sirkler, ellipser, polygoner og kjegler.
- Animere alle punkter som er opprettet som et punkt på et objekt eller en graf.
- Utforske objektforandringer, inkludert symmetri, refleksjon, translasjon, rotasjon og dilatasjon.
- Lage geometriske konstruksjoner, som halveringslinjer, paralleller, normaler, brennpunkter og sirkler tegnet med passer.
- Skjule et objekt, eller endre linjefargen, linjestilen eller fyllfargen
- Måle lengder, vinkler, omkretser, områder og hellinger

## Dette må du vite

#### Finne skjulte objekter i applikasjonen Grafer eller Geometri

Du kan skjule grafer, geometriske objekter, tekst, etiketter, målinger og individuelle endeverdier for akser.

For midlertidig visning av skjulte grafer eller objekter, eller for å gjenopprette dem som viste objekter, trykk på Verktøy  $\ell^2$  og gå til Handlinger > Skjul/vis. Trykk på et objekt for å endre statusen for Vis/skjul.

#### Endre fargen eller utseendet på en graf eller et objekt

- 1. Trykk på grafen eller objektet du vil endre.
- 2. Trykk på **Inspeksion**  $\frac{1}{2}$  for å vise en liste over objektets attributter.

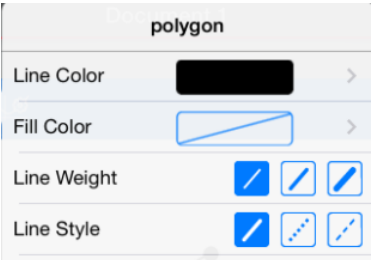

**Merk:** Listen over attributter varierer for ulike typer objekter.

3. Velg elementene som skal endres. Endringer aktiveres mens du velger dem.

#### Animere et punkt på en graf eller et objekt

- 1. Trykk på punktet.
- 2. Trykk på **Inspeksion**  $\frac{1}{2}$  for å vise punktets attributter.

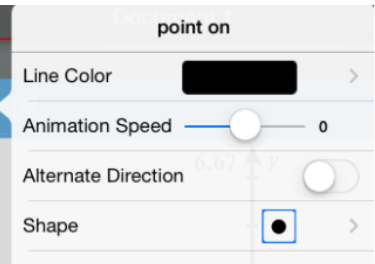

3. Dra skyvelinjen for animasjonshastighet for å angi hastigheten og start animasjonen.

#### Sette inn et bakgrunnsbilde

Med verktøyet Sett inn [bilde](#page-23-0) <sup>@</sup> kan du sette inn et bilde som bakgrunn for alle Grafer- eller Geometri-sider.

#### Legge til tekst i arbeidsområdet for Grafer eller Geometri

1. Trykk på Verktøy  $\ell^2$  og gå til Handlinger > Tekst.

Tekstverktøyet  $\sqrt{\frac{g_{\text{Text}}}{g_{\text{X}}}}$  vises i applikasjonens verktøylinje.

- 2. Trykk der teksten skal settes inn.
- 3. Skriv inn teksten i boksen som åpnes, og trykk deretter på Tilbake.

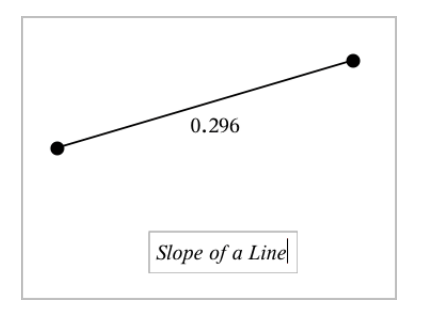

<span id="page-97-0"></span>4. Dobbelttrykk på teksten for å redigere den.

## Legge til en Geometriside

For å komme i gang med geometri-applikasjonen, legg til en geometriside i et eksisterende dokument.

Trykk på Legg, og så trykker du på

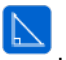

En ny geometri-side vises, med verktøylinjen for geometri og arbeidsområdet.

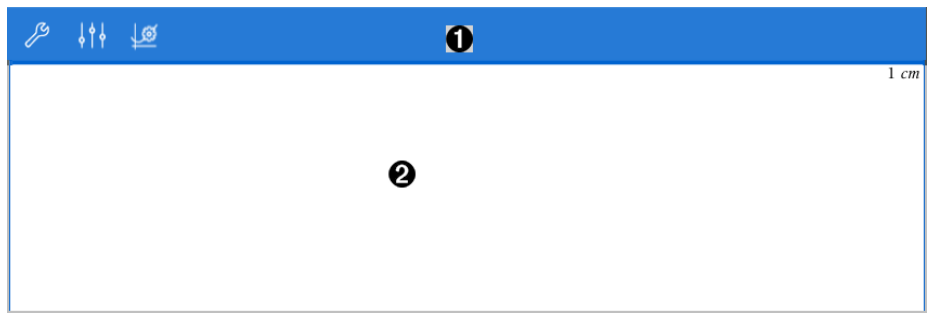

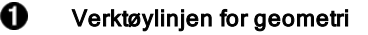

- Trykk på Verktøy  $\ell^*$  for å opprette og utforske geometriske objekter.
- Trykk på **Inspektor**  $\frac{1}{2}$  for å endre utseende til et valgt element som en geometrisk form.
- Trykk på Grafer & Geometriinnstillinger  $\frac{16}{5}$  for å endre innstillingene som brukes av geometri- og grafapplikasjonene.

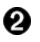

Geometrisk arbeidsområde. Geometriske objekter som du oppretter, vises her. Dra for å panorere arbeidsområdet.

## Introduksjon til geometriske objekter

Geometriverktøyene er tilgjengelige i applikasjonene Grafer og Geometri. Du kan bruke disse verktøyene til å tegne og undersøke objekter, så som punkter, linjer og figurer.

- I grafisk visning er arbeidsområdet til Grafer lagt over arbeidsområdet til Geometri. Du kan velge, måle og endre objekter i begge arbeidsområdene.
- I visningen Plangeometri vises bare objekter som er opprettet i applikasjonen Geometri.

#### Objekter som opprettes i applikasjonen Grafer

Punkter, linjer og figurer som er opprettet i applikasjonen Grafer er analytiske objekter.

- Alle punkter som definerer disse objektene er på x- og y-grafområdet. Objekter som opprettes her vises bare i applikasjonen Grafer. Endring av aksenes skale påvirker utseendet til objektene.
- Du kan vise og redigere koordinater for alle punkter på et objekt.
- Du kan vise ligningen for en linje, tangentlinje, sirkel eller et geometrisk kjeglesnitt som er opprettet i applikasjonen Grafer.

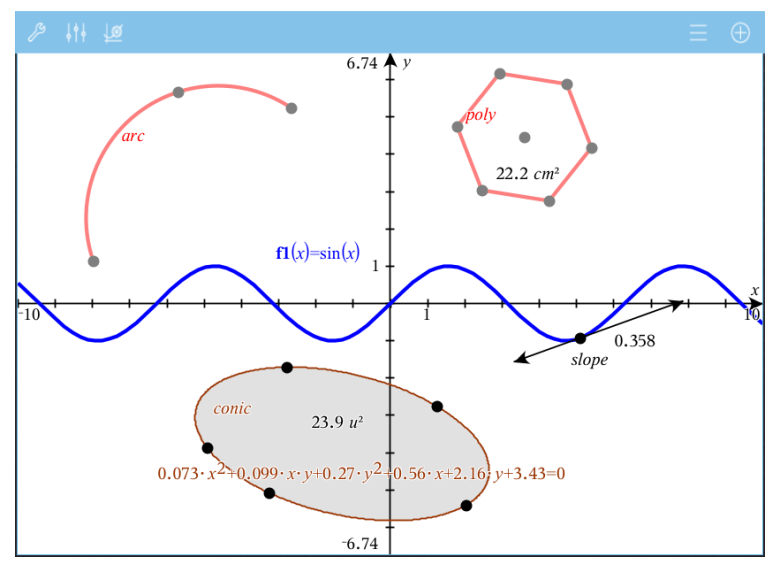

Sirkelbuen og polygonet er opprettet i applikasjonen Geometri. Sinusbølgen og kjeglesnittet er opprettet i applikasjonen Grafer.

#### Objekter som opprettes i applikasjonen Geometri

Punkter, linjer og figurer som er opprettet i applikasjonen Geometri er ikke analytiske objekter.

- Punkter som definerer disse objektene er ikke på grafområdet. Objekter som opprettes her vises både i applikasjonen Grafer og applikasjonen Geometri, men de påvirkes ikke av endringer for x- og y-akser i Grafer.
- Du kan ikke hente koordinatene for punkter på et objekt.
- Du kan ikke vise ligningen for et geometrisk objekt som er opprettet i applikasjonen Geometri

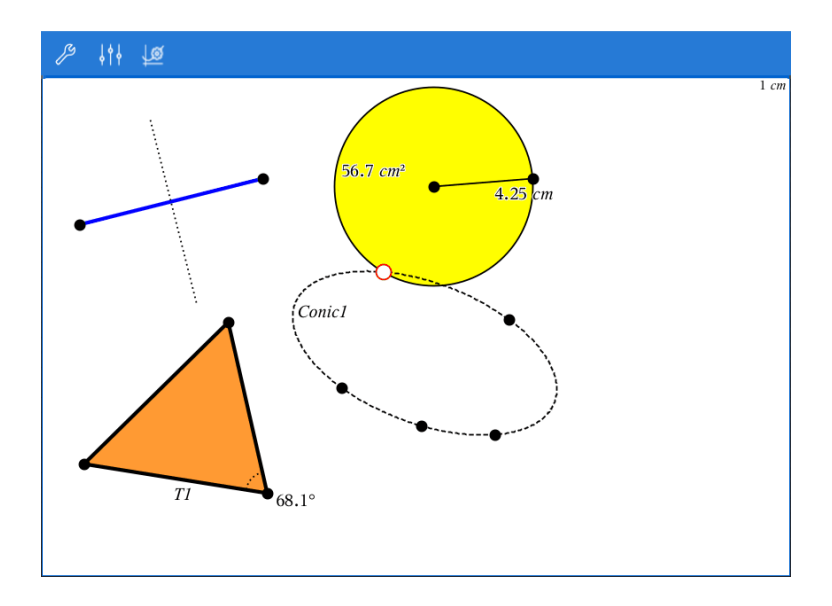

## Opprette geometriske objekter

Du kan opprette objekter i applikasjonene Geometri og Grafer.

#### Opprette punkter og linjer

- 1. Trykk på Verktøy  $\ell$ , og velg Punkter og linjer. Velg deretter type objekt, så som Linjestykke. (I applikasjonen Grafer, gå til Geometri > Punkter og linjer > Linjestykke.)
- 2. Trykk på eksisterende punkter eller posisjoner i arbeidsområdet for å definere objektet. For eksempel, trykk på to objekter når du oppretter skjæringspunkter.

Mens du oppretter objektet, vises et verktøy i applikasjonens verktøylinje (for

Seament eksempel Linjestykke **(Zammann 10)**. Trykk på X på verktøyet for å avbryte.

#### Opprette geometriske figurer

1. Trykk på Verktøy  $\ell$ , og velg Punkter og linjer. Velg deretter type objekt, så som Linjestykke. (I applikasjonen Grafer, gå til Geometri > Punkter og linjer

#### > Linjestykke.)

2. Trykk på eksisterende punkter eller posisjoner i arbeidsområdet for å definere objektet. For eksempel, trykk på to posisjoner for å definere sentrum og radius for en sirkel.

Mens du oppretter en figur, vises et verktøy i applikasjonens verktøylinje (for

 $\mathcal{P}$  Polygon eksempel Polygon **(2008)**. Trykk på X på verktøyet for å avbryte figuren.

### Måle og transformere geometriske objekter

#### Måle objekter

- 1. Trykk på Verktøy  $\ell$  og velg Måling. Deretter velger du type måling, så som Lengde. (I applikasjonen Grafer, gå til Geometri > Måling> Lengde.)
- 2. Trykk på objektet du vil måle.

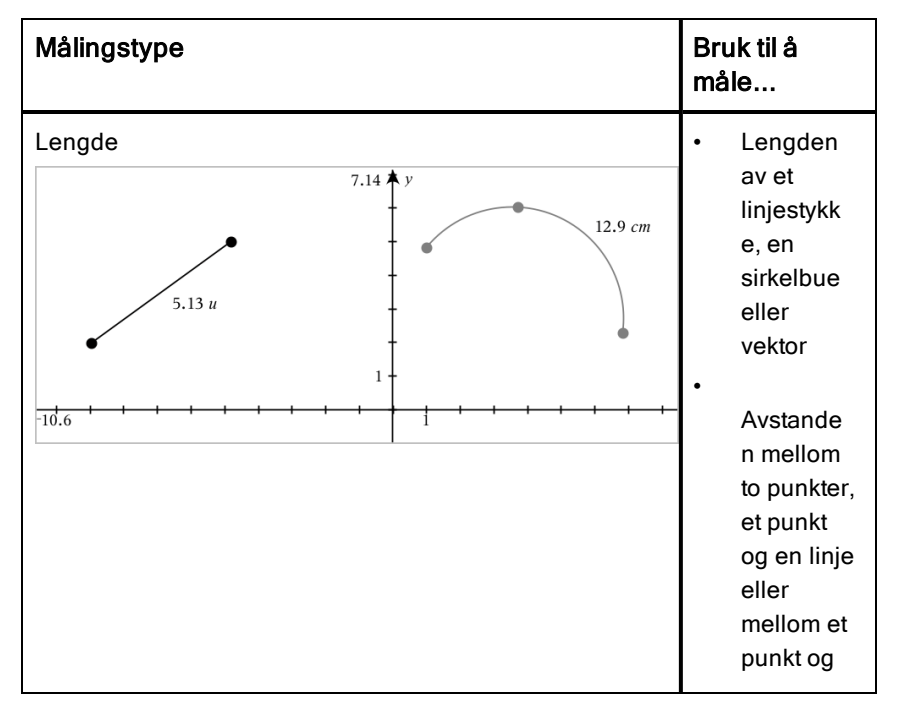

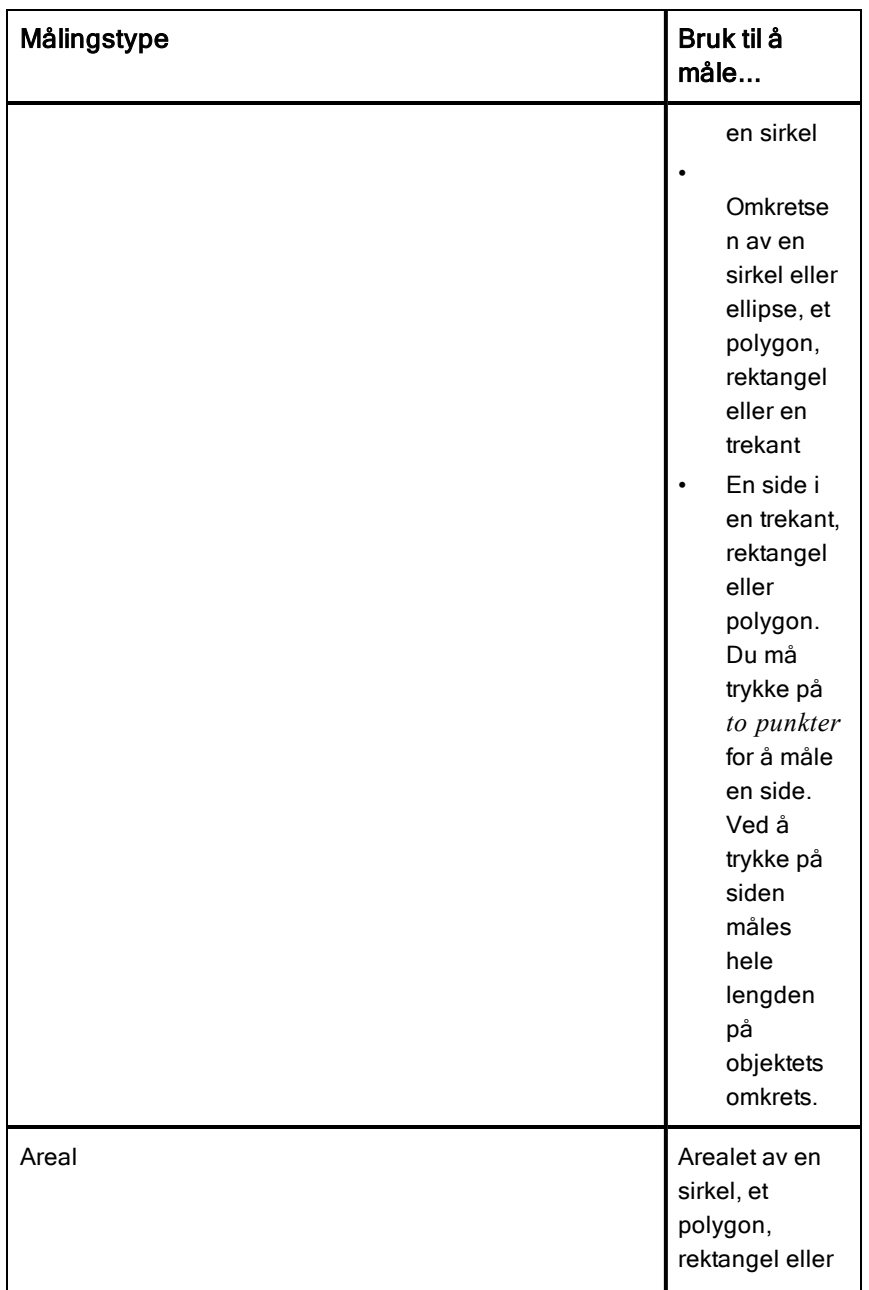

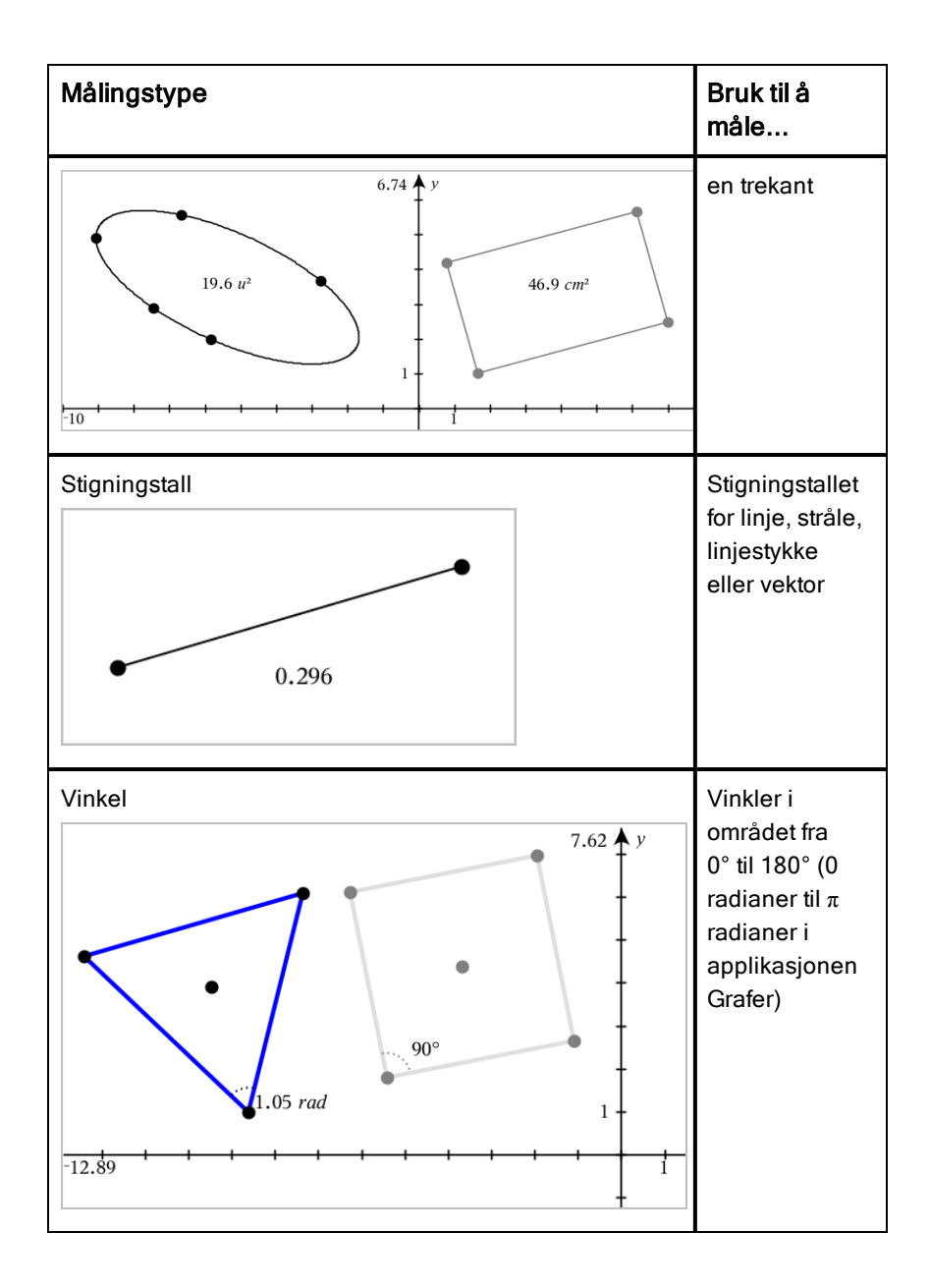

#### Transformere objekter

- 1. Trykk på Verktøy  $\ell^2$  og velg Transformasion. Deretter velger du type transformasjon, så som Symmetri. (I applikasjonen Grafer, gå til Geometri > Transformasjon > Symmetri.)
- 2. Trykk på objektet du vil transformere.
- 3. Trykk på en posisjon, et eksisterende punkt eller et annet objekt for å starte transformasjonen.

#### Utforske med konstruksjonsverktøy

For å legge til en konstruksjon, trykk på Verktøy  $\sqrt[p]{\ }$  og velg Konstruksjon. Deretter velger du type konstruksjon, så som Parallell. (Gå til Geometri > Konstruksjon > Parallell i applikasjonen Grafer.)

Mens en konstruksjon pågår, vises et verktøy i applikasjonens verktøylinje (for

 $\mathcal{P}$  Parallel eksempel Parallell **(Franch 10)**. Trykk på X på verktøyet for å avbryte.

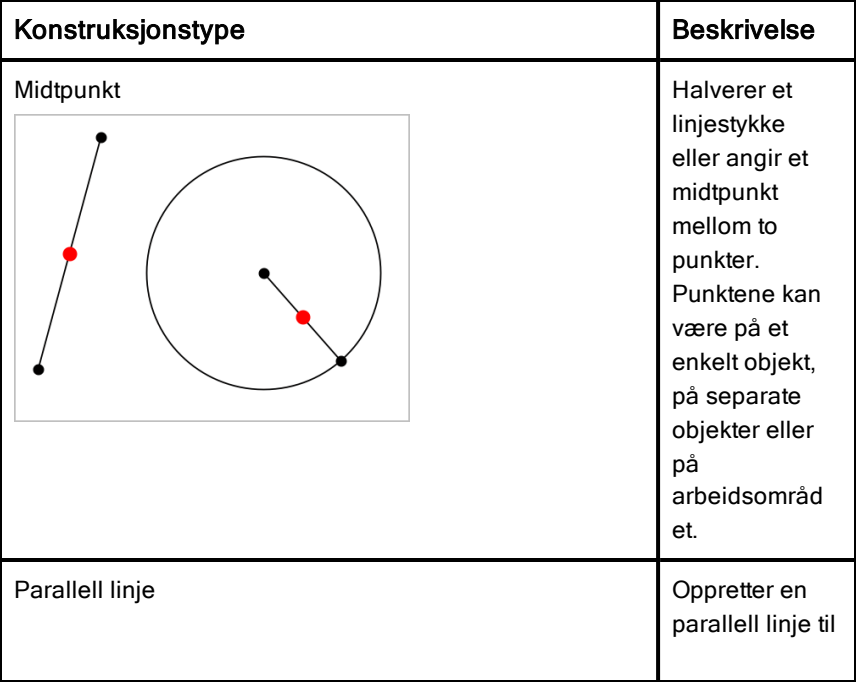

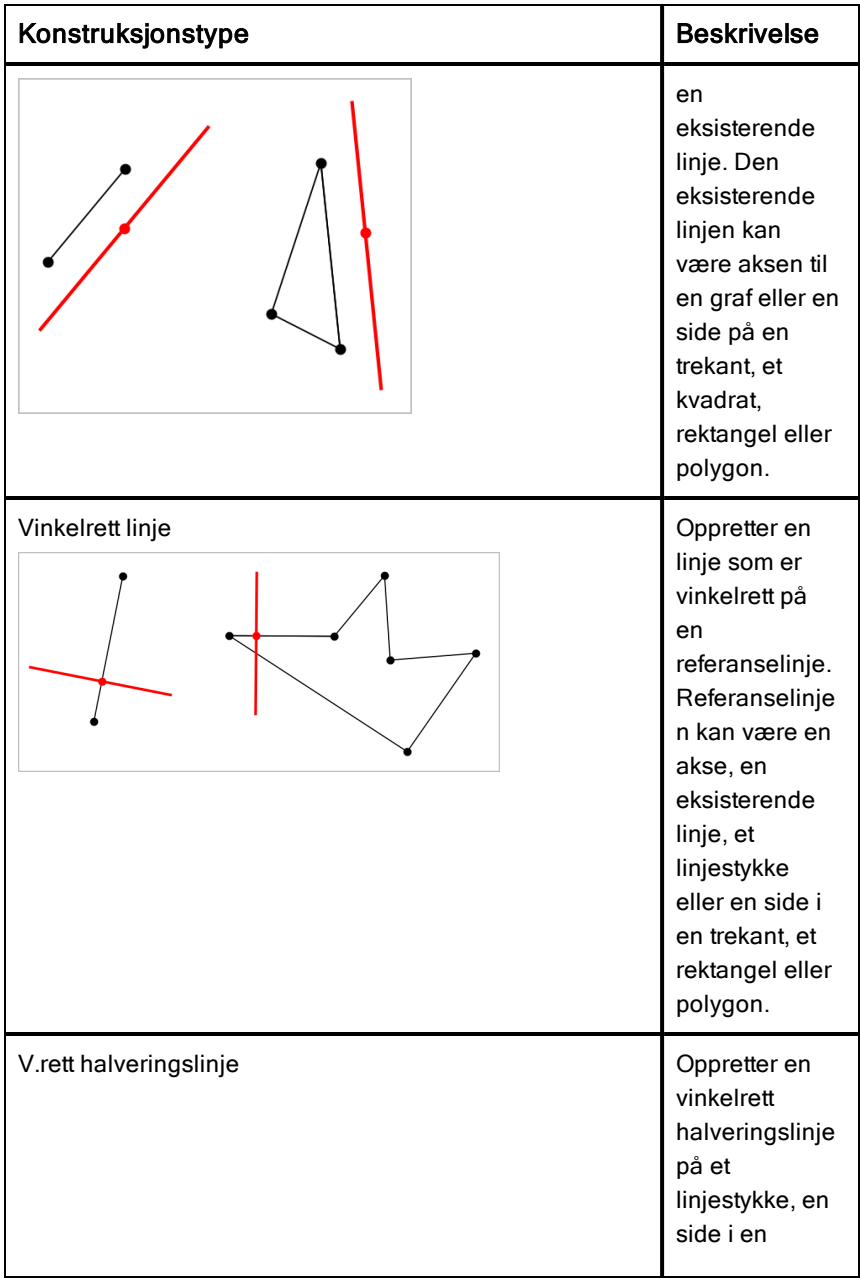

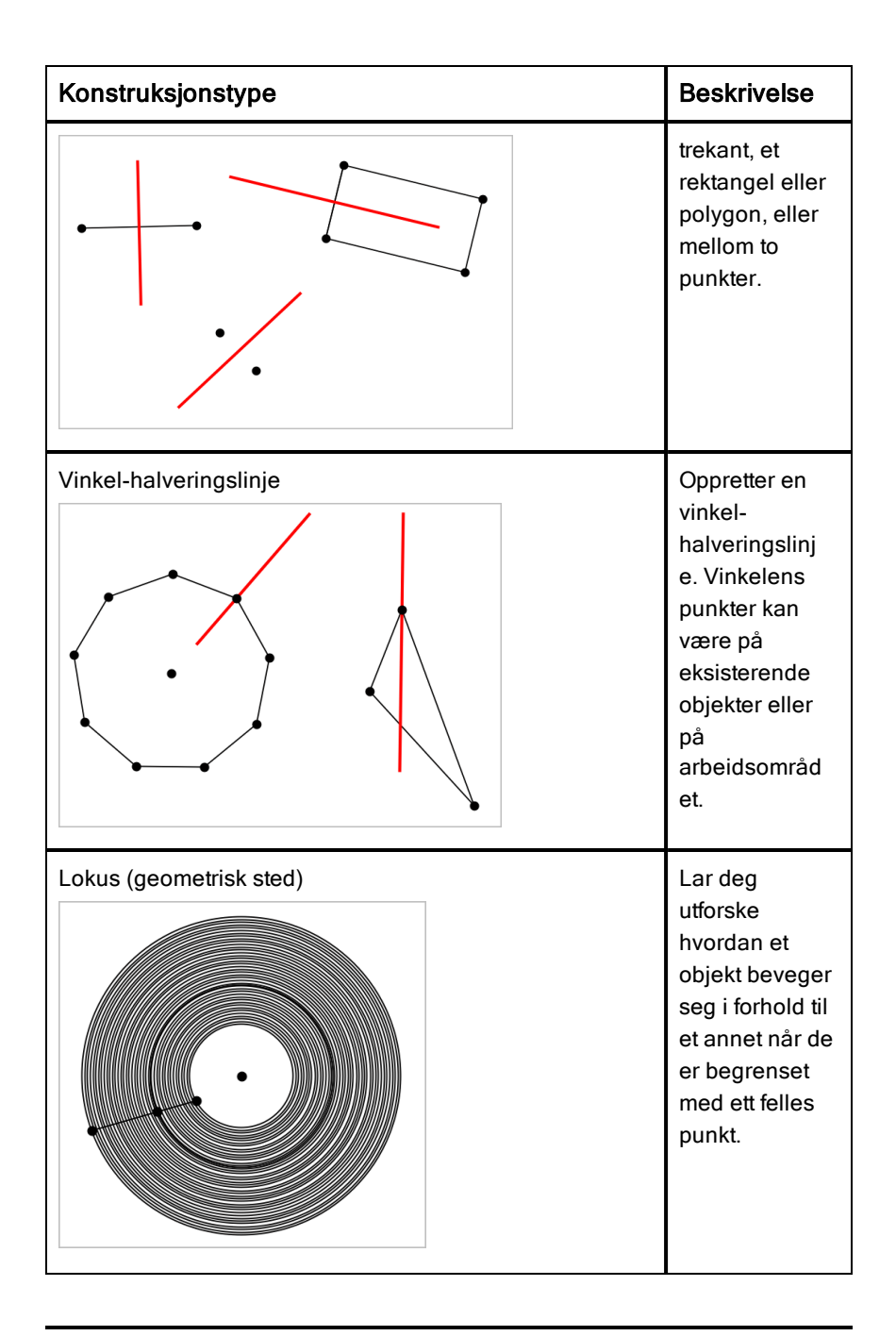

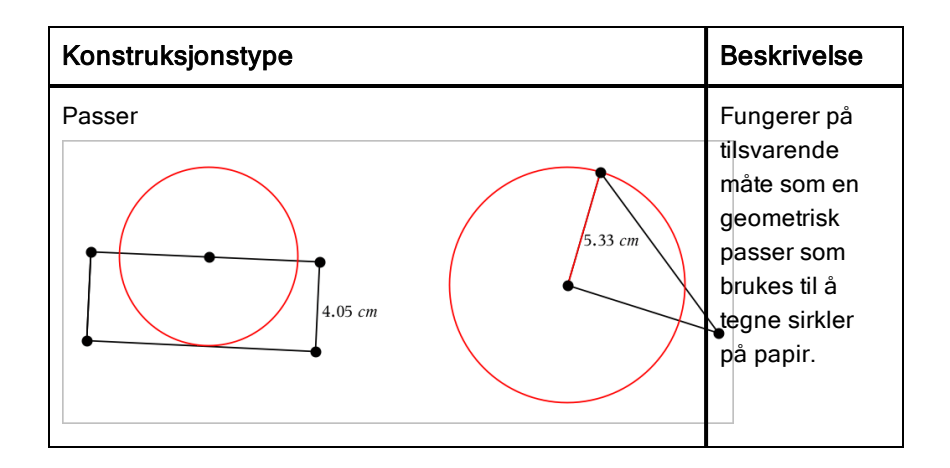

## Justere variabelverdier med en skyvelinje

I applikasjonene Grafer, Geometri og Data & Statistikk kan du justere eller animere tildelingen av verdier for en numerisk variabel med en skyvelinje.

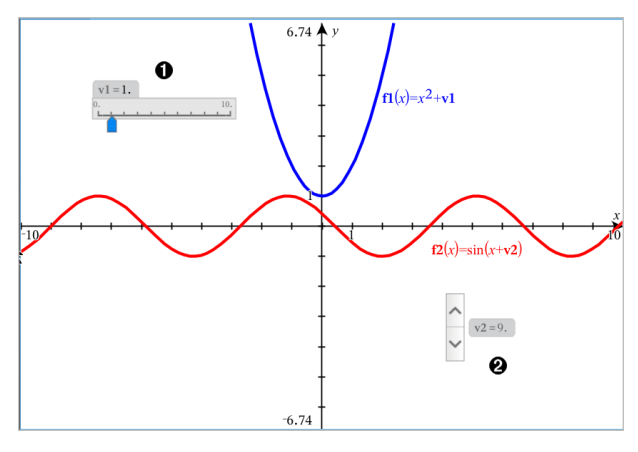

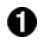

Ø.

Horisontal skyvelinje for justering av variabel *v1*.

Minimert vertikal skyvelinje for justering av variabel *v2*.
## Sette inn en skyvelinje

- 1. Start på en side i Grafer, Geometri eller Data & Statistikk.
- 2. Trykk på Verktøy  $\ell^2$  og gå til Handlinger > Sett inn skyvelinje.

Skjermbildet for skyvelinjens innstillinger vises.

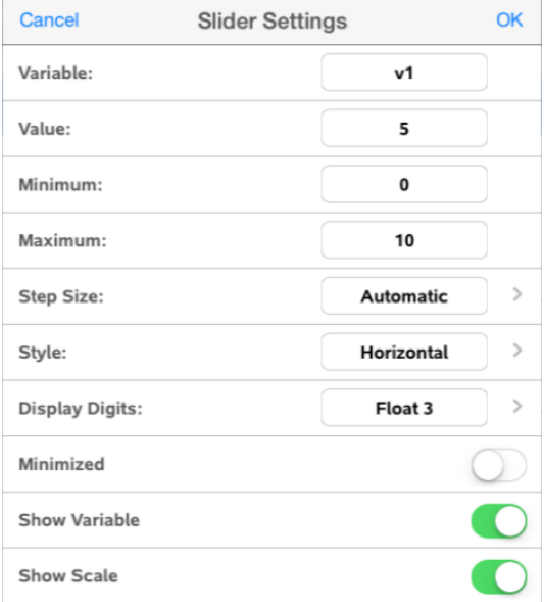

- 3. Angi ønskede verdier.
- 4. Trykk OK.

Skyvelinjen vises i arbeidsområdet. Med håndtakene på skyvelinjen kan du bevege eller strekke linjen. Trykk i arbeidsområdet for å fjerne håndtakene.

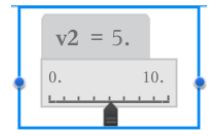

5. Skyv pekeren (eller trykk på pilene på en minimert skyvelinje) for å justere variabelen.

## Arbeide med skyvelinjen

Bruk alternativene i kontekstmenyen til å flytte eller slette skyvelinjen, og for å starte eller stoppe animasjonen. Du kan også endre innstillingene for skyvelinjen. Åpne kontekstmenyen:

1. Trykk og hold skyvelinjen.

Kontekstmenyen åpnes.

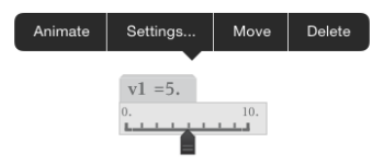

2. Trykk for å velge et alternativ.

## Bruke Beregn-verktøyet

Beregn-verktøyet er tilgjengelig i Grafer- og Geometri-applikasjonene. Den lar deg evaluere et matteuttrykk du har oppgitt som et tekstobjekt. Du kan endre et evaluert uttrykk og deretter re-evaluere det.

## Legge inn uttrykket

- 1. Trykk på Verktøy  $\sqrt[p]{\ }$  og gå til Handlinger > Tekst.
- 2. Trykk på arbeidsområdet for å plassere tekstboksen og vise tastaturet.
- 3. Skriv inn uttrykket, så som **(1/4)2\*2**, og trykk på ENTER.

**Merk:** Ikke inkluder variabler i uttrykket.

 $\left(\frac{1}{4}\right)^2 \cdot 2$ 

### Beregne resultatet

- 1. Trykk på Verktøy <sup> $\ell^{\circ}$ </sup> og gå til Handlinger > Beregn.
- 2. Beregn-verktøyet vises i verktøylinjen, og en boks vil be deg om å velge et uttrykk å beregne.
- 3. Trykk på tekstobjektet for å evaluere uttrykket.

$$
\left(\frac{1}{4}\right)^2 \cdot 2 = \frac{1}{8}
$$

# Lister & Regnearkapplikasjon

&Applikasjonen Lister og regneark gir deg et sted der du kan arbeide med tabelldata.

#### Dette kan du gjøre

- Definere en kolonne basert på innholdet i en annen kolonne.
- Arbeide med variabler som er opprettet i applikasjonene Graf-&geometri og Kalkulator.
- Plotte tabelldata med applikasjonen Data &og statistikk.
- Opprette en tabell med verdier for en funksjon eller et plott.
- Utføre statistisk analyse på lister av data.

## Du trenger å vite

#### Skrive en cellereferanse inn i en formel

Absolutte referanser inneholder \$-symbolet før kolonnebokstaven og før radnummeret, og henviser alltid til cellen på et spesifikt sted på regnearket. Relative referanser inneholder bare cellens kolonnebokstav og radnummer, og beskriver hvor en celle befinner seg i forhold til andre celler i regnearket.

- 1. Dobbeltklikk på cellen og skriv inn formelen.
- 2. Flytt til riktig posisjon i formelen, og skriv inn cellereferansen.

Bruk formatet for en relativ referanse (B3), absolutt referanse (\$B\$2) eller et område med celler (A1:A4).

#### Koble en celleverdi til en variabel

- 1. På en liste og & regnearkside trykker du på cellen som du vil koble til en variabel, og så trykker du på cellen igjen for å åpne kontekstmenyen.
- 2. Trykk på koblingen og så på navnet på den variabelen som skal settes inn i cellen.

#### Kople en kolonne til en variabel

- 1. Klikk på kolonnens formelcelle (den andre cellen fra toppen) som du vil koble til en variabel.
- 2. Skriv navnet på listevariabelen du ønsker å koble til, og trykk så på retur.

**Merk**: For å se en liste over tilgjengelige variabler, trykk på var på tastaturet til TI-Nspire™.

## Legge til en side i Liste&regneark

For å komme i gang med lister-&regnearkprogrammer, legg til en liste-&regnearkside i et eksisterende dokument.

▶ Trykk på Legg, og trykk så på .

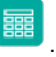

Det kommer opp et tomt liste&regneark.

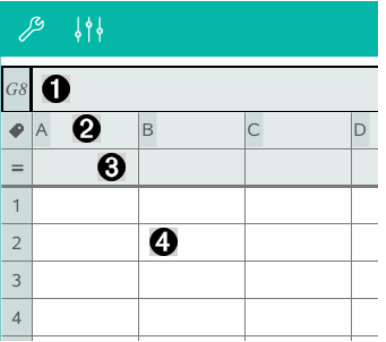

- 0 Referansecelle for kolonne og rad
- Ø. Kolonnens navnecelle for å definere kolonnen som en listevariabel
- ଈ. Kolonnens formelcelle for å opprette en kolonne med data
- A. Innholdsceller

## Arbeide med data

#### Generere kolonner med data

Du kan opprette en kolonne med verdier basert på innholdet i en annen kolonne eller en av flere typer sekvensdata.

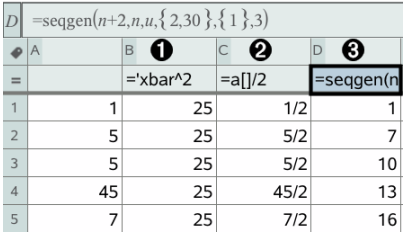

Λ.

Kolonneformel basert på en variabel

- Ø. Kolonneformel basert på en annen kolonne
- ຨ Kolonneformel som genererer en sekvens

### Opprette verdier basert på en annen kolonne

- 1. Klikk på kolonnens formelcelle (den andre cellen fra toppen) i kolonnen du vil bruke formelen.
- 2. Skriv inn uttrykket for formelen etter =, og trykk på **ENTER**.

**Merk**: Bruk hakeparenteser ([]) etter hver kolonnebokstav du inkluderer i formelen.

#### Generere en kolonne med tilfeldige tall

- 1. Klikk på kolonnens formelcelle (den andre cellen fra toppen) i kolonnen.
- 2. Trykk på Verktøy  $\ell^2$  og gå til Data > Tilfeldig > Heltall for å sette inn randint ()funksjonen.
- 3. Applikasjonen setter inn randint()-funksjonen i formelcellen.
- 4. Skriv **1,6,20**, og så trykker du på ENTER.

**Merk**: Tallene er bare gitt som et eksempel, og vil opprette en kolonne med 20 tilfeldige heltall i området 1 til og med 6.

#### Generere en numerisk sekvens:

- 1. Klikk på en hvilken som helst celle i kolonnen der du vil generere sekvensen.
- 2. Trykk på Verktøy  $\ell^2$  og gå til Data > Generer sekvens.
- 3. Skriv inn formelen som skal brukes på kolonneverdiene.
- 4. Skriv inn starttallene som kreves av sekvensen i feltet Utgangsledd, og skill dem med komma.
- 5. Skriv inn en startverdi for den uavhengige variabelen (n0), et maksimalt antall verdier som skal genereres (nMax), og trinnverdien (nStep).

**Merk**: Tast inn maksimumsverdi for sekvensen i feltet Øverste verdi, om ønsket.

6. Trykk på OK.

## Graftegning av regnearkdata

### Lage et punktdiagram med hurtiggraf

- 1. Navngi begge kolonnene for å erklære dem som lister, og så velger du begge kolonnene.
- 2. Trykk på Verktøy  $\ell$  og gå til Data > Hurtiggraf.

Applikasjonen Data& og statistikk legges til siden med de plottede dataene.

#### Lage et sammendragplott

**Merk**: I dette eksemplet oppretter du en oppsummeringstabell fra rådata, og deretter bruker du tabellen til å lage et sammendragplott.

- 1. Lag en liste som inneholder kategoriidentifikatorer. For dette eksemplet gir vi listen navnet "farge" og taster inn strenger for øyefarge.
- 2. Opprett sammendragslisten. For dette eksemplet gir vi listen navnet "antall" og taster inn totalt antall for hver øyefarge.
- 3. Velg en av listene.
- 4. Trykk på Verktøy  $\ell^2$  og gå til Data > Sammendragplott.
- 5. Om nødvendig, endre listen for X-liste og sammendragliste.
- 6. I Vis på-feltet velger du hvordan sammendragsplottet skal vises i applikasjonen Data & og statistikk, og så trykker du på OK.

### Hente data fra Grafer eller geometri

- 1. Tøm kolonnene du planlegger å bruke for dataene som hentes.
- 2. Påse at dataverdiene du ønsker å hente er koblet til variabelnavn.
- 3. Klikk på kolonnens formelcelle (den andre cellen fra toppen) i kolonnen du vil hente verdiene fra.
- 4. Trykk på Verktøy  $\ell^2$  og gå til Data> Hente data > Automatisk.

Det legges inn et uttrykk for å hente.

5. Erstatt bokstavene "*var*" med navnet på den variabelen som skal hentes.

**Merk**: Du kan også velge variabelnavnet fra Variabelmenyen ved å trykke på var, og så trykke på ønsket variabel.

## Bruke tabelldata til statistisk analyse

Verktøy på menyen Statistikk gir tilgang til veivisere som hjelper deg med å utføre statistisk analyse av dataene i tabellkolonnene. Du angir stedet der dataene er, og applikasjonen liste-&regneark lagrer resultatene i to kolonner: en for resultatnavnene og en for de tilhørende verdiene.

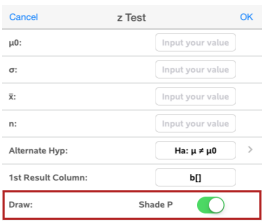

## Statistiske beregninger og resultater

Du kan utføre statistiske beregninger for å analysere data.

## Utføre statistiske beregninger

**Merk**: Følgende eksempel tilpasser en y=mx+b lineær regresjonsmodell til to lister.

- 1. Klikk på kolonnens formelcelle (den andre cellen fra toppen) i kolonne A.
- 2. Klikk på Verktøy  $\ell$  og gå til Statistikk > Stat beregning > Lineær Regresjon (mx+b) for å velge regresjonsmodellen.
- 3. Trykk på  $\rightarrow$  ved siden av Y listeboksen for å vise en navngitt liste. Trykk på navnet til listen for Y-listen.
- 4. Hvis du vil lagre regresjonsligningen i en spesifisert variabel, skift ut Lagre RegEqn med navnet på variabelen.
- 5. Trykk på den første Resultatkolonneboksen og skrive inn **c[]** som kolonnebokstaven for den første resultatkolonnen.
- 6. Trykk på OK.

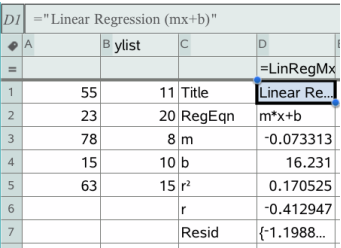

**Merk**: Resultatene er koplet til kildedataene.

## Oppbevare statistiske resultater

Applikasjonen lister og &regneark lagrer statistiske resultater med bruk av et variabelgruppenavn med formatet stat.*nnn*, der *nnn* er resultatnavnet (f.eks. stat.RegEqn og stat.Resid). Du kan redigere formelen i kolonnens formelcelle hvis du vil bruke en egendefinert variabelgruppe istedenfor standardnavnet. Du kan bruke følgende formel for å lagre resultatene i variabelgruppen MinestatsB.

```
=LinRegMx(a[],b[],1 ): KopiVar Stat., MinestatsB.
```
Senere kan du vise resultatene ved å legge inn følgende uttrykk i applikasjonen Kalkulator eller i en annen kolonne i applikasjonen Lister&og regneark:

**MinestatsB.resultater**

# Arbeide med tabeller

Du kan endre tabellen med plottverdier ved å bruke verktøy fra menyen Tabell.

- ▶ For å fjerne en kolonne fra tabellen, klikker du på en hvilken som helst celle og trykker på Verktøy  $\ell^2$  og gå til Tabell > Slett kolonne.
- ▶ For å se listen over plott, trykk på nedtrekkspilen i den øverste cellen i en kolonne. Velg en tom kolonne, (med mindre du skifter ut verdier som allerede vises) og så trykker du på en funksjon fra listen for å legge til verdiene i kolonnen.

▶ For å endre uttrykket som definerer et plott, trykk på formelcellen og endre uttrykket.

## Hent data manuelt

Du kan bruke Lister og regneark-applikasjonen til å hente informasjon om objekter fra TI-Nspire™-applikasjoner for iPad®. For eksempel kan du spore endringer i posisjonen for et punkt på en grafe i Grafer- og geometriapplikasjonen.

Muligheten til å hente data manuelt er ikke begrenset til Grafer og geometri. Denne funksjonen kan fungere for enhver annen applikasjon i samme oppgave.

#### Hente data manuelt

1. Klikk på kolonnens formelcelle (den andre cellen fra toppen) i kolonnen du vil hente verdiene fra.

Merk: Hentede verdier erstatter verdiene i kolonnen.

2. Klikk Verktøy <sup>®</sup> og gå til Data > Datahenting > Manuell.

Et henteuttrykk settes inn i kolonnens formelcelle med "var" som plassholder for navnet på variabelen du henter.

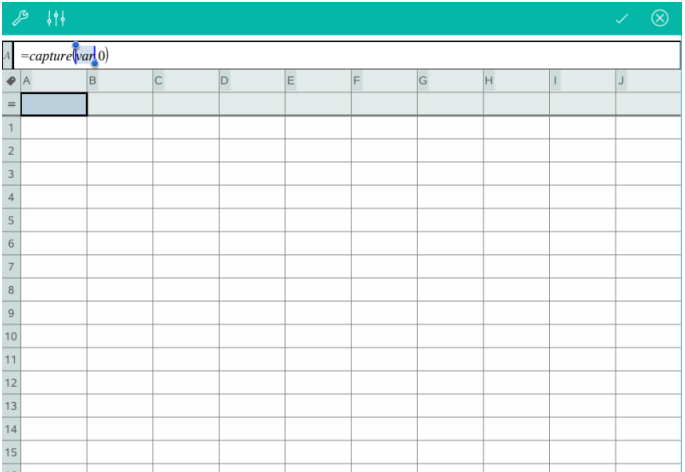

3. Erstatt bokstavene "var" med navnet på variabelen for å hente fra Grafer og geometri.. For eksempel, tast a eller for å vise en liste med tilgjengelige variabler, klikk var på TI-Nspire™-tastaturet..

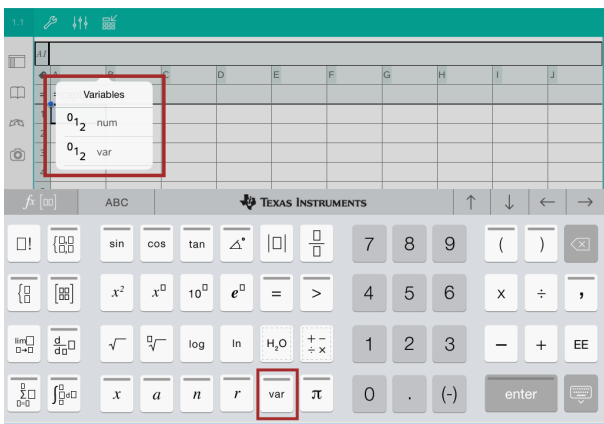

Formelcellen inneholder nå et uttrykk lignende **=capture(a,0)**.

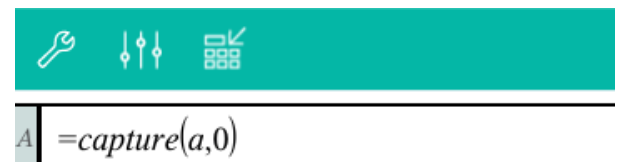

Merk: Argumentet «0» forteller Lister og regneark at du vil utløse hver henting manuelt..

- 4. Klikk Enter.
- 5. Fra Grafer og geometri-applikasjonen flytter du punktet til et annet sted hvor x-koordinaten for punktet lagres i en variabel (a), i dette eksemplet) som det refereres til i datahentingsuttrykket..

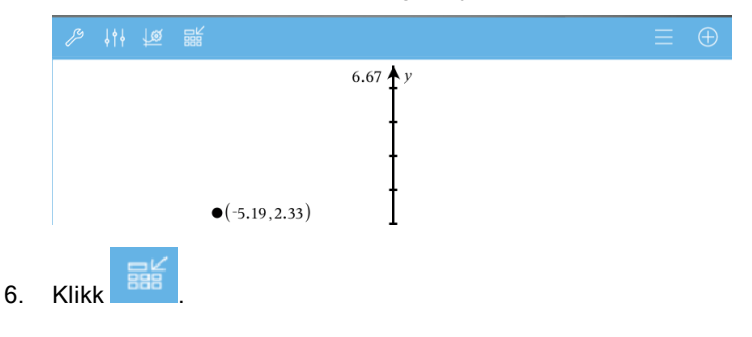

118 Lister & Regnearkapplikasjon

Gjeldende <sup>a</sup> verdi lagres i Lister og regneark-applikasjonen konfigurert til å hente variabelen <sup>a</sup>.

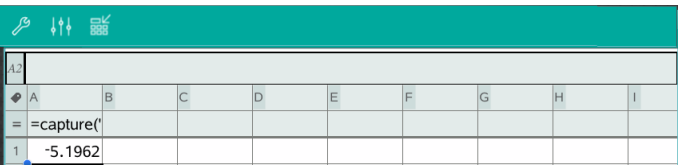

Se **Bruk av [variabler](#page-35-0)** for mer informasjon om å legge til og bruke variabler.

# Applikasjonen Data &og statistikk

Data &og statistikk-applikasjonen gjør det mulig for lærere og studenter å opprette grafiske fremstillinger og utføre analyser på data som er lagret i lister. Definere (eller navngi) datasett med Lister- & regnearkapplikasjonen er startpunktet for å plotte og analysere data.

### Dette kan du gjøre

- Arbeide med datasett med ulike plottyper.
- Arbeide med datasett med ulike diagrammer.
- Manipulere variabler direkte for å utforske og visualisere datarelasjoner.
- Utforske sentraltendens og andre statistiske oppsummeringsteknikker.
- Tilpasse funksjoner til data.
- Opprette regresjonslinjer for spredningsdiagram.
- Fremstille grafiske hypotesetester og resultater (z- og t-tester) basert på oppsummering av statistiske definisjoner eller data.

## Du trenger å vite

#### Plotte variabler

- Du kan bruke lister som er laget i Lister og & regneark som en variabel.
- Variabler må navngis før de kan brukes i Data & Statistikk.
- Trykk på feltet Legg til variabel midt på x-aksen eller y-aksen for å velge et definert variabelnavn.
- Standardplottet for en variabel er et prikkdiagram. Datapunktene i caseplottet endrer posisjon for å representere elementene i den valgte variabelen.
- Standardplottet for en variabel er et punktdiagram. Datapunktene skifter for å representere elementene til begge variablene som et punktdiagram.

#### Endre skala på aksene

Klem sammen eller utvid (spre) den horisontale eller vertikale aksen for å endre skalaen.

-ELLER-

Dra en av akslene for å flytte aksen, og beholde skalaen.

For å gjenopprette den opprinnelige størrelsen og stedet til dataene som er plottet, trykk på Verktøy > Vindu/zoom > Zoom-Data.

## Plotte en verdi

Når du plotter en verdi i et eksisterende plott, vises den som en vertikal linje i arbeidsområdet. Du kan bruke plottverdi for ett enkelt tall eller et vilkårlig uttrykk som beregner til et tall. Hvis verdien er avhengig av dataene, oppdateres linjen for å vise endringene som gjøres når du drar et punkt eller foretar endringer i Lister og & regnearkapplikasjonen. Den plottede verdien må være i aksens verdiområde (domene).

Å plotte en verdi:

- 1. Trykk på Verktøy  $\mathbb Z$ , gå til Analyser, og så trykker du på Plottverdi.
- 2. Skriv inn den verdien som du vil plotte, og trykk på ENTER.

## Plotte en funksjon

Bruk plottfunksjonen for å tegne en funksjonsgraf for sammenligning med et eksisterende plott. Å plotte en funksjon:

- 1. Opprett eller åpne en opppgave som inneholder variabler som er plottet på et arbeidsområde i data& og statistikk. Pass på at arbeidsområdet inneholder både en horisontal og en vertikal akse.
- 2. Trykk på Verktøy  $\sqrt{2}$ , gå til Analyser, og så trykker du på Plottfunksjonen.
- 3. Skriv inn funksjonen i inndatafeltet, og trykk på retur.

**Merk**: Du kan gi nytt navn til funksjonen ved å overskrive f1(x): med et annet navn.

## Legge til en data & statistikk-side

For å komme i gang med Data-& statistikkapplikasjonen, legg til en data- & statistikkside i et eksisterende dokument som inneholder en liste- & regnearkside.

1. Trykk på **Legg**, og så trykker du på  $\frac{1}{\ln 2}$ 

Data- & statistikksiden viser standard tilfelleplott.

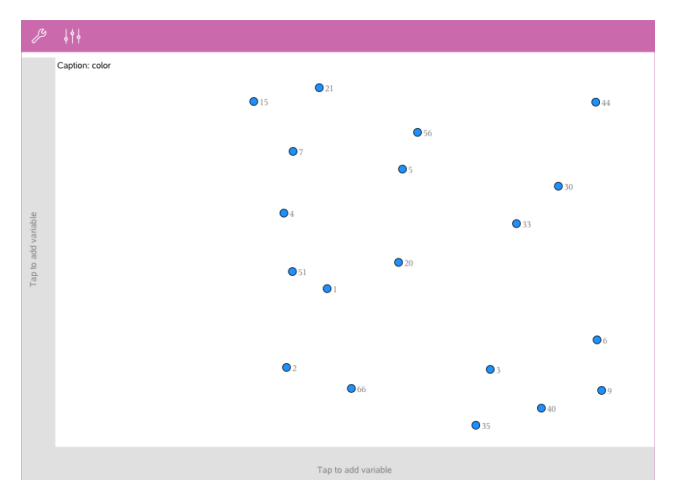

2. Trykk på området legg til variabel på hver av aksene for å se de definerte variablene.

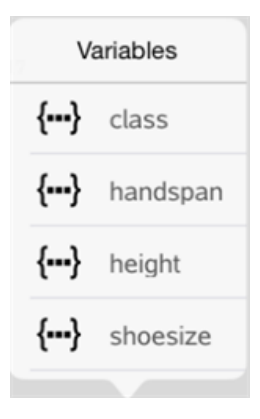

3. Trykk på variabelnavnet for å legge det til valgt akse for å opprette et punktplott (frekvensplott).

## Arbeide med plott

## Punktplott

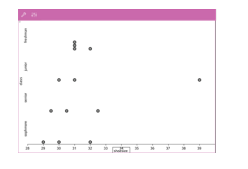

- Punktplott, også kjent som punktfrekvensplott, representerer numeriske data med én variabel.
- Punktplott er standard plottype for numeriske data.
- Hvert punkt representerer en verdi i listen.
- Hvert punkt vises på aksen i det punktet som samsvarer med verdien.

## Boksplott

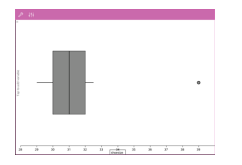

## **Histogrammer**

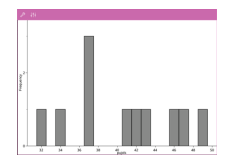

- Boksplott brukes til å plotte numeriske data med en variabel i en modifisert boks.
- "Følehorn" strekker seg ut fra begge ender av boksen.
- Et boksplott er nyttig når du vil sammenlikne to eller flere datasett som bruker samme skala.
- Et histogram plotter numeriske data med en variabel og viser datafordelingen.
- Antallet stolper som vises avhenger av antallet datapunkter og fordelingen av disse punktene.
- En verdi som oppstår på kanten av en stolpe er talt med i stolpen til høyre.

#### Normale sannsynlighetsplott

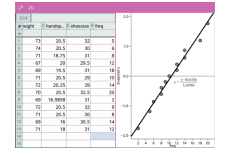

Viser et numerisk datasett mot den korresponderende kvartilen (z) for standard normalfordeling.

## Spredningsplott

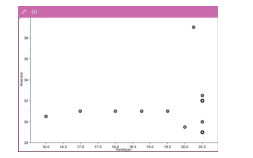

## X-Y-linjeplott

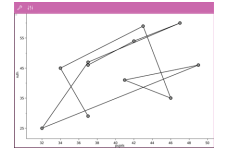

- Viser sammenhengen mellom to sett numeriske data.
- Du kan også plotte et spredningsdiagram ved bruk av verktøyet Hurtiggraf i applikasjonen Lister og& regneark.
- Dette er en type spredningsdiagram der datapunktene er plottet og forbundet i forhold til hvordan de opptrer i de to variablene.
- Et X-Y linjediagram viser sammenhengen mellom to datasett.
- Datakolonnen helt til venstre er representert på den horisontale aksen.

### Utforske og analysere de plottede dataene

- Dra et punkt for å flytte det. Når du flytter et punkt, endres verdiene som er knyttet til punktet i arbeidsområdet og i variabellisten.
- For å endre en variabel på en akse, trykk på området Legg til variabel og så trykker du på et annet variabelnavn.
- Fra verktøy  $\mathscr P$  menyen:
	- Trykk på Plottype for å velge en annen støttet plottype.
	- Trykk på Plottegenskaper for å fjerne alle variabler eller å endre gjeldende egenskaper som å legge til eller fjerne X- og Y-variabler, legge til en sammendragsliste eller å fremtvinge en kategorisk X.
	- Trykk på Handlinger for å sette inn tekst og glidebrytere. Du kan også velge alle punktene i plottet.
	- Trykk på Analyser for å velge analysealternativene, som å legge inn en bevegelig linje, plotte en verdi eller funksjon eller å aktivere Grafsporingsverktøyet.

## Arbeide med plott/diagrammer

### Punktdiagrammer

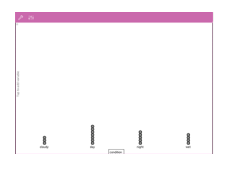

- Den grunninnstilte plottypen for kategoridata er prikkdiagrammet.
- Når en variabel blir plottet, representeres verdien av hver celle som et punkt.

• Stolpediagrammer viser data som er ordnet i

Stolpens lengde representerer antall forekomster

• Punktene er arrangert på aksepunktet som samsvarer med celleverdien.

#### Stolpediagrammer

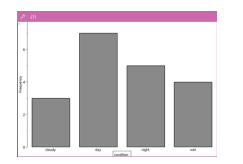

#### Kakediagrammer

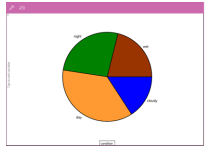

Et kakediagram representerer kategori-data i sirkelform og bruker et passende proporsjonert segment for hver kategori.

### Utforske og analysere data som er plottet i et diagram

kategorier.

i kategorien.

- Dra et punkt for å flytte det. Når du flytter et punkt endres verdiene som er knyttet til punktet i arbeidsområdet og i variabellisten.
- **Fra verktøy** *menven*:
	- Trykk på Plottype for å velge en annen støttet plottype.
	- Trykk på Plottegenskaper for å fjerne alle variabler eller å endre gjeldende egenskaper som å legge til eller fjerne X- og Y-variabler, legge til en sammendragsliste og å fremtvinge en kategorisk X.
	- Trykk på Handlinger for å sette inn tekst og glidebrytere. Du kan også velge alle punktene i plottet.

- Trykk på Analyser for å velge analysealternativene, som å legge inn en bevegelig linje, plotte en verdi eller funksjon eller å aktivere Grafsporingsverktøyet.

# Legge til farger i plott og diagrammer

- 1. Trykk på et plott eller diagramobjekt for å velge det. **Merk**: For å velge alle punktene i et plott, trykk på Verktøy > Handlinger > Velg alle punkter.
- 2. Trykk på **Inspektor**  $\frac{1}{2}$ , og så trykker du på Fyll på farge.
- 3. Trykk på en farge for å velge den.

# Notat-applikasjonen

Notat-applikasjonen lar deg opprette og dele dokumenter.

#### Dette kan du gjøre

- Opprette studienotater for å forsterke læringen og gjennomgå dem før eksamen.
- Dele et notatdokument med andre og bruke tekstformatering slik at hver persons kommentarer vises i forskjellig tekstfarge eller skrifttype.
- Opprette og evaluere matematiske uttrykk.
- Opprette korrekt formaterte kjemiske formler og ligninger.

## Du trenger å vite

### Deaktivering av et valgt uttrykk eller boks

**Merk**: Du kan også aktivere og deaktivere et valgt uttrykk eller en boks ved å velge Verktøy <sup>&</sup> > Handlinger > Aktiver (Deaktiver) alle.

- 1. Trykk på uttrykket eller boksen du ønsker å velge, og trykk så en gang til.
- 2. Trykk på Velg.

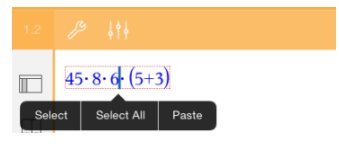

Den valgte teksten eller elementet som er nærmest markøren fremheves, og håndtakene er aktive.

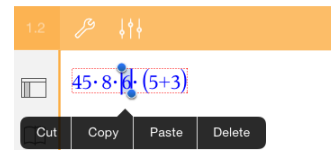

- 3. Dra håndtakene for å fremheve uttrykket, matematikkboksen eller kjemiboksen du ønsker å velge.
- 4. Trykk på Verktøy <sup>®</sup> og gå til Handlinger.
- 5. Trykk på Deaktiver valgt.

#### Aktivering av et valgt element

- 1. Trykk på uttrykket eller boksen du ønsker å velge.
- 2. Trykk på Velg.
- 3. Dra håndtakene for å velge delen av uttrykket eller teksten du vil aktivere.
- 4. Trykk på Verktøy  $\ell$  og gå til Handlinger.
- 5. Trykk på Aktiver valgt.

#### Formatere tekst i Notater

- 1. Trykk på teksten du vil formatere og trykk på den igjen for å åpne en kontekstmeny.
- 2. Fra kontekstmenyen trykker du på Velg.

Dra håndtakene for å velge mer tekst, eller trykk på Velg alt for å velge hele teksten.

3. Trykk på Inspector  $\frac{1}{2}$ .

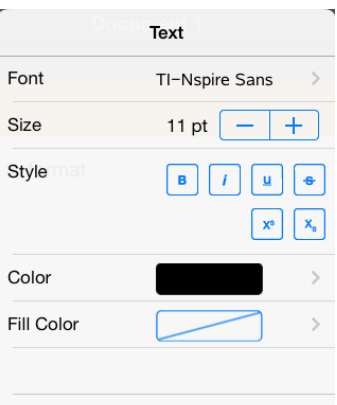

4. Velg formateringen du vil bruke. Endringene gjøres etter hvert som du velger dem.

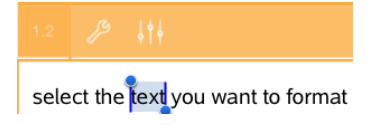

## Sette inn kommentarer, former og beregninger

#### Sette inn kommentarer

Du kan sette inn lærer- eller korrekturleser-kommentarer på en Notatside. Kommentarene er merket for å gjøre det enkelt å skille dem fra den opprinnelige teksten.

- 1. Trykk på arbeidsområdet til Notater, der du ønsker å sette inn en kommentar.
- 2. Trykk på Verktøy  $\ell$  og gå til Sett inn.
- 3. Trykk på Kommentar.
- 4. Trykk på Lærer eller Korrektur for å velge kommentartypen.

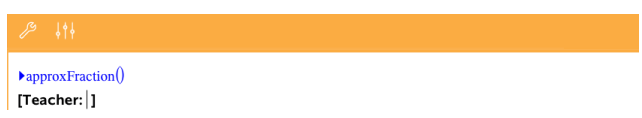

5. Skriv inn kommentarteksten i kommentarboksen.

Kommentarteksten vises med uthevet tekst.

6. Ved behov, velg teksten og trykk på Inspektor  $\frac{1}{2}$ for å formatere kommentarteksten.

### Sette inn geometrisk figur-symboler

Du kan bruke de geometriske figur-symbolene for å bestemme valgt tekst som geometriske objekter, som en vinkel, sirkel eller et linjestykke.

- 1. Trykk på arbeidsområdet der du ønsker å sette inn formen, eller velg testen du ønsker å tilegne som en form.
- 2. Trykk på Verktøy  $\ell$  og gå til Sett inn.
- 3. Trykk på Form.

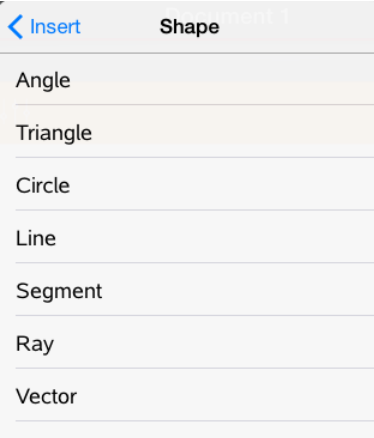

4. Trykk på formnavn (som et segment eller stråle) for å sette det inn før det valgte elementet.

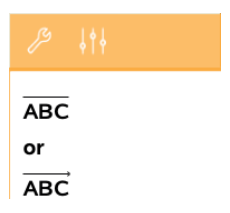

#### Sette inn beregninger

- 1. Trykk på arbeidsområdet til Notater for å plassere markøren der du ønsker å sette inn det matematiske uttrykket.
- 2. Trykk på Verktøy <sup>®</sup> og gå til Beregninger.

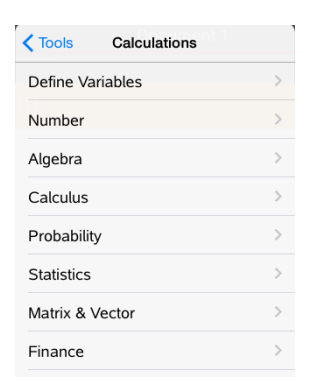

3. Trykk på typen beregning du vil sette inn, og trykk så på funksjonsnavnet for å sette inn uttrykket.

## Arbeide med matematiske bokser

#### Sette inn en matematisk boks

- 1. Trykk på arbeidsområdet til Notater for å plassere markøren der du ønsker å sette inn en matematisk boks.
- 2. Trykk på Verktøy  $\ell$  og gå til Sett inn.
- 3. Trykk på Matematisk boks.

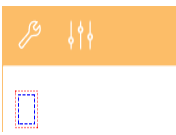

- 4. Skriv uttrykket i den matematiske boksen. Du kan også sette inn en funksjon, kommando, et symbol eller et uttrykk ved å trykke på Hjelpeprogrammer  $\Box$  for å få tilgang til katalogen, symboler, matematiske operatorer og biblioteker.
- 5. Trykk på ENTER for å behandle uttrykket.

#### Konvertere valgte elementer til matematiske bokser

1. Velg teksten, eller kombinasjonen av tekst og eksisterende matematisk bokser som du vil behandle.

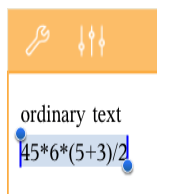

2. Trykk på Verktøy  $\ell$  og gå til Sett inn.

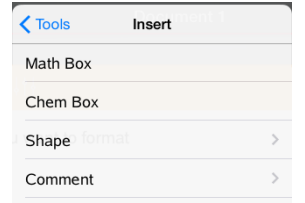

3. Trykk på Konverter til matematisk boks.

## Sette inn kjemiske ligninger

Bokser med kjemiske ligninger (kjemibokser) gjør det lett å skrive inn kjemiske formler og ligninger, så som:

**CH<sup>4</sup> <sup>+</sup> 2O<sup>2</sup>** <sup>→</sup> **CO<sup>2</sup> + 2H<sup>2</sup> O**. Ligninger i en kjemiboks kan ikke behandles eller balanseres.

### Legge inn en kjemisk ligning

- 1. Plasser markøren på siden der du vil ha ligningen.
- 2. Trykk på Verktøy  $\ell$  og gå til Sett inn.
- 3. Trykk på Kjemiboks.

Det legges inn en tom kjemisk ligningsboks på siden.

4. Skriv inn ligningen i boksen. For svovelsyre kan du for eksempel skrive inn **h2sO4**, hvor du skriver stor O manuelt.

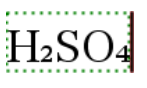

5. For å gå ut av kjemiboksen, trykker du utenfor boksen.

# Oversikt over spørsmålsdokumenter

TI-Nspire™ App for iPad® gjør det mulig for deg å motta dokumenter med spørsmål sendt fra læreren din via e-post. Spørsmålsdokumentet kan inneholde flere sider, og kan inneholde alle TI-Nspire™ applikasjonene. Når du trykker på et spørsmål, endres ikonet for å vise deg hvilken applikasjon som er aktiv.

#### Dette kan du gjøre

Når du mottar et dokument med spørsmål fra læreren din kan du:

- Åpne dokumentet og svare på spørsmålene.
- Vise arbeidet ditt om læreren ber om det.
- Sjekke svarene dine om læreren tillater det.
- Sende e-post med svarene dine tilbake til læreren.

## Du trenger å vite

#### Hvordan du setter inn matematiske og kjemiske bokser

Du kan sette inn en matematisk uttrykksboks eller en kjemisk ligningsboks hvor som helst i svar som tillater tekst. Bruk uttrykksbokser for å skrive inn riktig formaterte matematiske uttrykk. Bruk kjemibokser for å skrive inn riktig formaterte kjemiske formler og ligninger. For å sette inn en uttrykks- eller kjemiboks.

- 1. Trykk på svarområdet for å plassere markøren der du ønsker å sette inn boksen.
- 2. Trykk på Verktøy.  $\ell^{\mathcal{B}}$ , og så trykker du på Sett inn.
	- Trykk på Uttrykksboksen for å sette inn en matematisk uttrykksboks.
	- Trykk på Kjemiboks for å sette inn en kjemisk ligningsboks.

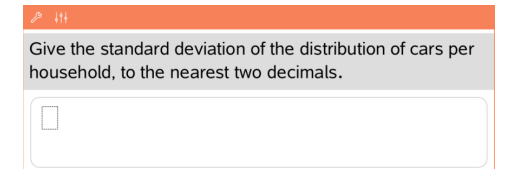

- 3. Skriv inn uttrykket i boksen.
- 4. Trykk på ENTER for å fullføre uttrykket.

## Svare på spørsmål

Lærere kan sende deg alle de følgende spørsmålstypene. Trykk på navnet til spørsmålstypen for å se hvordan du besvarer spørsmålet.

**Merk**: Det er mulig at du må rulle teksten for å se hele spørsmålet. Noen deler av spørsmålet er muligens ikke synlige på siden, og deler av spørsmålet kan være skjult bak en graf eller et bilde.

#### Flervalgspørsmål

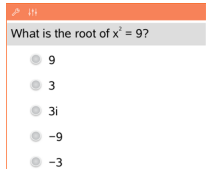

- Trykk på valget eller valgene ved siden av det svaret du vil velge.
- Valg med ved siden av, angir at det er bare ett svar som er riktig.
- Valg med ved siden av, angir at det kan være flere enn ett svar som er riktig.

### Spørsmål med åpent svar

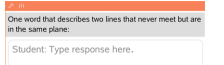

## Ligningsspørsmål

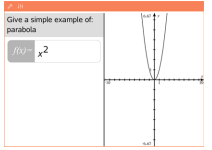

Skriv et svar.

Skriv et svar.

Hvis en graf som er inkludert i et spørsmål, vil grafen oppdateres etterhvert som du skriver svaret. Alle funksjoner som angis vises på grafen (diagrammet), og markøren blir stående i svarboksen.

Du kan ikke manipulere selve grafen.

## Uttrykksspørsmål

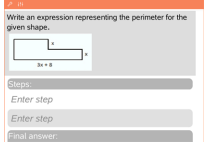

Skriv et svar.

• Hvis læreren vil at du skal vise fram arbeidet ditt, har svarområdet plass der du kan legge inn trinnene og et endelig svar.

- Hvis svartypen er et tall, må du svare med et tall.
- Hvis svartypen er et Uttrykk, må du svare med et uttrykk, for eksempel:  $x + 1$ .

#### Spørsmål om Koordinater: (x,y)

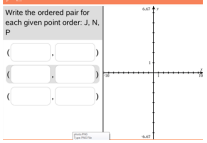

Skriv svaret i x-feltboksen, og så skriver du et svar i yfeltboksen.

Ettersom du skriver inn verdier, oppdateres punktene i arbeidsområdet til grafen.

#### Koordinatpunkter: Spørsmål om droppunkter

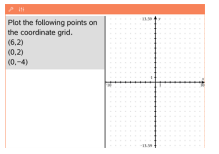

- Trykk på et sted på grafens arbeidsområde for å avsette et punkt på det stedet.
- For å flytte et punkt, trykk og hold punktet og dra det til et nytt sted.

### Listespørsmål

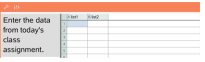

Skriv et svar i ønsket celle. Fortsett å skrive svar i forskjellige celler til du er ferdig.

Opptredenen i et listespørsmål stemmer nesten overens med opptredenen i Lister & regnearkapplikasjonen, med følgende unntak. I et listespørsmål kan du ikke:

- Legge til, sette inn eller slette kolonner
- Endre tittelraden
- Legge inn formler
- Skifte til tabell
- Opprette diagrammer

### Kjemispørsmål

What is the chemical formula for Baking Soda? Student: Enter chemical notation here

Skriv et svar.

Det er ikke nødvendig å legge inn en kjemiboks.

Kjemisvarområder formateres automatisk for å akseptere riktig formaterte kjemiske formler eller ligninger.

#### Bilde: Merkespørsmål

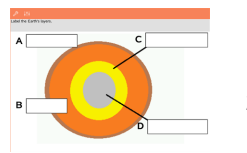

- 1. Trykk på et merke (etikett) som tilhører et bilde.
- 2. Skriv et svar i merkefeltet.

### Bilde: Pek på-spørsmål

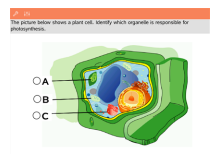

Trykk på valget eller valgene ved siden av det svaret du vil velge.

## Vise arbeidet, kontrollere svar og slette svar

### Vise arbeidet

Læreren kan be om at du viser arbeidet bak svaret. I så fall vil læreren gi første ligningen, og svarområdet har områder for å oppgi trinnene og for det endelige svaret.

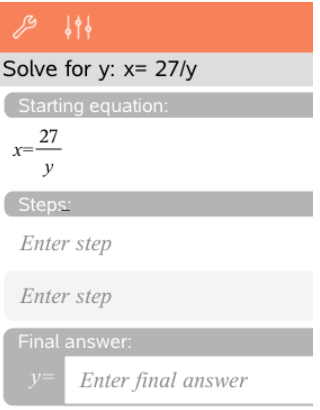

### Kontrollere svar

Hvis læreren aktiverer egenkontroll på spørsmålet, blir Kontroller svaralternativet tilgjengelig etter du har svart på spørsmålet. For å kontrollere svaret ditt:

**F** Trykk på Verktøy  $\ell^{\mathcal{B}}$  og gå til Kontroller svar.

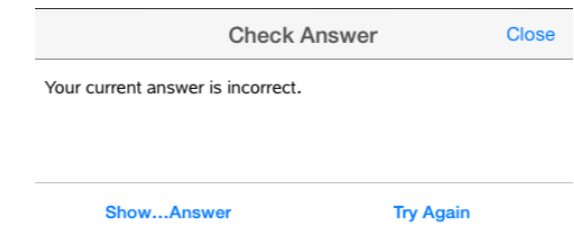

- Hvis svaret er korrekt vil det vises en bekreftelsesmelding. Når du lukker meldingen:
	- Vises det en avmerking ved siden av svaret for flervalgsspørsmål.
	- Det korrekte svaret eller foreslåtte svaret vises under elevsvaret for alle andre typer spørsmål.
- Hvis svaret er feil, trykk på Prøv igjen eller Vis riktig svar.

### Slette svar

Etter at du har svart på et spørsmål, kan det hende at du vil endre svaret før du sender det til læreren.

- 1. Trykk på **Verktøv**  $\stackrel{\mathscr{P}}{\sim}$  .
- 2. Trykk på Slett svar.
	- Aktuelt spørsmål sletter svarene for det aktive spørsmålet.
	- Dokument sletter svarene på alle spørsmålene i det aktive dokumentet.

## Sende inn svar

Når du er ferdig med å svare på alle spørsmålene i dokumentet, lagrer du det og sender det tilbake til læreren.

- 1. Fra det åpne spørsmålsdokumentet, trykk på Dele  $\overline{\widehat{\mathbb{E}}}$  .
- 2. Trykk på Send dokumentet via e-post.

E-postprogrammet du bruker åpnes med dokumentet som et vedlegg.

3. Skriv inn e-postadressen og trykk på Send.

# Oversikt over biblioteker

Et bibliotek er et TI-Nspire™ - dokument som inneholder en samling variabler, funksjoner og/eller programmer som er blitt definert som bibliotekobjekter.

#### Dette kan du gjøre

- Opprette bibliotekdokumenter til lagring av brukerdefinerte variabler, funksjoner eller programmer.
- Bruk definerte bibliotekobjekter i et hvert TI-Nspire™-dokument.
- Legg til bibliotekobjekt i katalogen.
- Oppdater biblioteker slik at objekter er tilgjengelig i alle dokumenter.
- Opprette hurtigtaster til bibliotekobjekter.

## Du trenger å vite

- Bibliotekdokumenter lagres i mappen MyLib, som er plassert på TI-Nspire™ hjemmeskjermbildet.
- Som standard vises MyLib-mappen på TI-Nspire™ hjemmeskjermbilde når du installerer applikasjonen. For å skjule mappen, trykker du på

## Innstillinger  $\frac{\text{cos}}{\text{cos}}$  > Preferanser, og velger AV.

- TI-Nspire™ App installasjonen inneholder et bibliotekdokument som inneholder lineære algebrafunksjoner. Biblioteket har navnet linalg eller linalgcas.
- Hvis du sletter eller skriver over et installert bibliotek, kan du gjenopprette det ved å ominstallere TI-Nspire™ App.
- Ominstallering av TI-Nspire™ App setter alle bibliotekene i standardmappen MyLib. Hvis du endrer et objekt i et inkludert bibliotek eller erstatter et inkludert bibliotek med et eget dokument med samme navn, vil endringene dine bli overskrevet dersom du installerer på nytt.
- Bibliotekobjekter er globale av natur og tilgjengelig fra alle TI-Nspire™ dokumenter.
- Bibliotekobjekter kan være felles eller private. Hvis et bibliotekobjekt er angitt som felles, er det tilgjengelig via Hjelpeprogrammer > Biblioteker.
- Du kan bruke kommandoen libshortcut() for å definere snarveier til bibliotekobjekter. Når du definerer en snarvei, oppretter du en variabelgruppe i den gjeldende oppgaven som inneholder referanser til

alle objektene i det spesifiserte bibliotekdokumentet Du kan velge å inkludere eller ekskludere private bibliotekobjekter.

## Opprette bibliotekdokumenter

Et dokument anses som et bibliotek når det er lagret i mappen MyLib, som er plassert på TI-Nspire™ hjemmeskjermbildet.

- 1. Åpne et nytt TI-Nspire™-dokument og velg kalkulator **applikasionen.**
- 2. Gi dokumentet navn.
	- Navnet på et bibliotekdokument må være et gyldig variabelnavn, og det kan ikke inneholde punktum eller begynne med en senket strek
	- Navnet på et bibliotekobjekt må være på mellom 1 og 16 tegn.
- 3. Dra dokumentet til MyLib-mappen.
- 4. Legg til bibliotekfunksjoner eller programmer i dokumentet ved behov.

# Legge til objekter i et bibliotekdokument

Du kan definere funksjoner eller programmer i programeditoren eller ved å bruke kommandoen Definer i kalkulator for å definere variabler, funksjoner eller programmer. Bibliotekobjektet må ligge i den første oppgaven i et bibliotekdokument.

## Definere en funksjon eller et program med redigeringsprogrammet.

- 1. Trvkk på Verktøv  $\stackrel{\mathscr{P}}{\sim}$  og gå til Funksjoner & Programmer.
- 2. Trykk på Program Editor > Ny.
- 3. Skriv inn navnet på bibliotekobjektet.
	- Navnet på bibliotekobjekter må være et gyldig variabelnavn, og det kan ikke inneholde punktum eller begynne med en senket strek
	- Navnet på et bibliotekobjekt må være på mellom 1 og 15 tegn.
- 4. Velg type: funksjon eller program.
- 5. Stille inn bibliotektilgang.
	- Trykk på LibPriv hvis du vil at funksjonen eller programmet skal være tilgjengelig fra andre dokumenter, men ikke synlig i Katalogen.
- Trvkk på LibPub (vis i katalogen) hvis du vil at funksjonen eller programmet skal være tilgjengelig fra andre dokumenter, og synlig i Katalogen.
- 6. Trykk på OK.
- 7. Skriv den nødvendige informasjonen for å utføre funksjonen eller programmet i malen.
- 8. Lagre bibliotekobjektet.
	- a) I redigeringsprogrammet, trykk på Verktøy > Sjekk Syntaks & Lagre.
	- b) Trykk på Siekk Syntaks & Lagre.

Hvis det ikke inneholder noen feil blir det nye bibliotekobjektet lagret.

```
"xsquare" stored successfully
Define LibPub xsquare()=Func
f(x)=x^2+3
```

```
EndFunc
```
9. Oppdater bibliotekene for å inkludere det nye bibliotekobjektet i bibliotekmenyen.

## Definere et bibliotekobjekt i Kalkulator-applikasjonen

- 1. Fra et åpent kalkulatordokument, trykk på Verktøy <sup>29</sup> og gå til Handlinger.
- 2. Trykk på Bibliotek.
- 3. Velg Definer LibPriv eller Definer LibPub.
- 4. Skriv den nødvendige informasjonen for å utføre funksjonen eller programmet i sjablonen.
- 5. Oppdater bibliotekene for å inkludere det nye bibliotekobjektet i bibliotekmenyen.

# Private og felles bibliotekobjekter

Når du definerer et nytt bibliotekobjekt velger du om det er privat (LibPriv) eller felles (LibPub). Hver gang du er i den samme oppgaven der et objekt er definert, kan du få tilgang til det ved å legge inn det korte navnet (navnet som

er definert ved bruk av Definer-kommando for å opprette et objekt). Dette gjelder for alle definerte objekter, inkludert private, felles og objekter som ikke er bibliotekobjekter For eksempel:

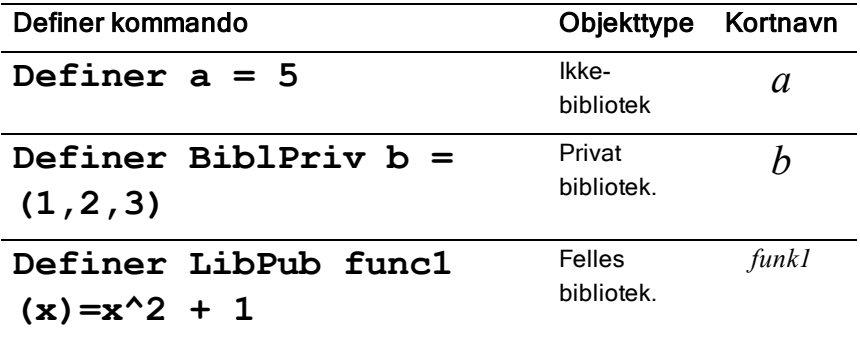

### Private bibliotekobjekter.

Et privat bibliotekobjekt vises ikke i hjelpeprogrammet, men du kan få tilgang til det ved å skrive inn navnet. Private bibliotekobjekter brukes vanligvis som byggesteiner som utfører grunnleggende, lavnivåoppgaver, og de blir kalt opp av felles programmer eller funksjoner.

### Felles bibliotekobjekter

Et felles bibliotekobjekt vises i hjelpemenyen > Biblioteker etter at du har oppdatert bibliotekene Du får tilgang til et felles bibliotekobjekt gjennom hjelpemenyen eller ved å skrive inn objektets navn

I bibliotekprogrammer og -funksjoner som er definert som felles, vil en kommentarlinje (©) like etter Prgm eller Funk-linjen automatisk komme til syne som hjelp i katalogen Du kan for eksempel vise en syntakspåminnelse der.

For å legge inn en kommentarlinje, trykk på Verktøy <sup>8</sup> og gå til Handlinger> Legg inn kommentar.

# Å få tilgang til bibliotekobjekter

For å bruke et bibliotekobjekt i ethvert TI-Nspire™-dokument, skriv det lange navnet til objektet. Et langt navn består av navnet til objektets bibliotekdokument fulgt av en backslash "\" fulgt av navnet på objektet. For eksempel, hvis bibliotekdokumentets navn er "lib1" og objektnavnet er "func1," skriver du lib1\func1.

### Bruke et felles bibliotekobjekt

1. Åpne TI-Nspire™-applikasjonen der du vil bruke variabelen, funksjonen eller programmet

**Merk**: Alle applikasjoner kan behandle funksjoner, men bare applikasjonene Kalkulator og Notater kan kjøre programmer.

- 2. Trykk på Hjelpeprogrammer  $\Box$ , og gå til Biblioteker.
- 3. Trykk på navnet til objektet du vil se.

**Merk:**: Hvis du ikke ser objektet, oppdater bibliotekene.

- 4. Dersom det trengs argumenter, skriv dem inne i parentesene.
- 5. Trykk på return for å legge objektet inn i dokumentet.

#### Bruke et privat bibliotekobjekt

1. Åpne TI-Nspire™-applikasjonen der du vil bruke variabelen, funksjonen eller programmet

**Merk**: Alle applikasjoner kan behandle funksjoner, men bare applikasjonene Kalkulator og Notater kan kjøre programmer.

2. Skriv inn navnet på objektet, f.eks. lib1\func1 ().

Hvis det dreier seg om en funksjon eller et program, setter du alltid parenteser etter navnet.

- 3. Dersom det trengs argumenter, skriv dem inne i parentesene.
- 4. Trykk på return for å legge objektet inn i dokumentet.

#### Visning av argumenter

Hvis du ikke kan huske det nøyaktige navnet eller den rekkefølgen som argumentene må stå i for et privat bibliotekobjekt, kan du:

▶ åpne bibliotekdokumentet som inneholder objektet for å vise argumentene og annen informasjon.

 $-FIIFR-$ 

Skriv getVarInfo [strengen for biblioteknavnet] i et hvilket som helst åpent dokument for å se en liste over definerte variabler i et objekt.

 $-FIIFR-$ 

Tilgang til argumentene og hjelp-funksjonen via hjelpemenyen.

- a) Trykk på Hjelp > Biblioteker.
- b) Trykk på navnet til biblioteket du vil åpne.
- c) Trykk på navnet til funksjonen du vil se.

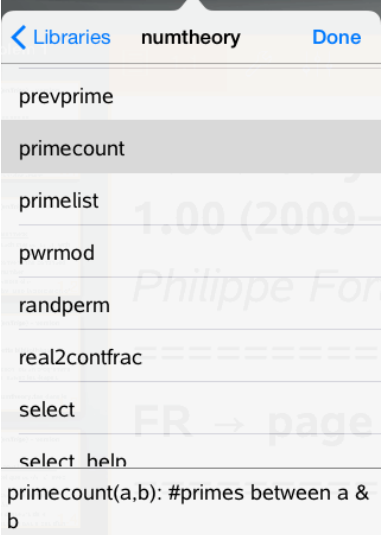

## Oppdatere biblioteker

Når du oppretter nye bibliotekobjekter, må du oppdatere biblioteker slik at objekter er tilgjengelig i alle dokumenter.

- 1. Trykk på Hjelpeprogrammer  $\Box$ .
- 2. Trykk på Biblioteker.
- 3. Trykk på Oppdater $\mathcal C$ .

Bibliotekene blir oppdatert slik at de inneholder alle nye og redigerte bibliotekobjekter.
# Oversikt over programeditoren

Programeditoren hjelper deg med å definere, redigere og administrere egendefinerte funksjoner og programmer.

#### Dette kan du gjøre

- Bruke programmeringssjabloner og dialogbokser som hjelper deg å definere funksjonene og programmene med riktig syntaks.
- Legge inn programmeringsutsagn over flere linjer uten at du trenger å legge til en spesiell tastsekvens for å legge til hver linje.
- Opprette private og felles bibliotekobjekter som variabler, funksjoner og programmer.

## Du trenger å vite

En funksjon som er definert i Programeditor, er lik de funksjonene som er bygget inn i TI-Nspire™-programvaren, men det er noen forskjeller.

- Funksjoner må returnere et resultat, som så kan graftegnes eller settes inn i en tabell. Programmer kan ikke returnere et resultat.
- Du kan bruke en funksjon, men ikke et program inne i et uttrykk. For eksempel, 3 x func1(3) er gyldig, men ikke 3 x prog1(3).
- Du kan kun kjøre programmer fra kalkulator- og notat-applikasjonene. Du kan behandle funksjoner i kalkulator, notater, lister og & regneark, grafer og geometri, og Data og & statistikk.
- En funksjon kan henvise til alle variabler, men den kan bare lagre en verdi til en lokal variabel. Programmer kan lagre til lokale og globale variabler.

**Merk**: Argumenter som brukes til å sende verdier til en funksjon, blir automatisk behandlet som lokale variabler. Hvis du vil lagre til en annen vilkårlig variabel, må du erklære dem som Lokal inne i funksjonen.

- En funksjon kan ikke kalle opp et program som en delrutine, men den kan kalle opp en annen egendefinert funksjon.
- Du kan ikke definere et program inne i en funksjon.
- En funksjon kan ikke definere en global funksjon, men den kan definere en lokal.

### Tilgang til Programeditoren

Programeditoren er tilgjengelig fra kalkulatorapplikasjonen.

- 1. Åpne et dokument med en kalkulator- $\frac{\tilde{X}^{\perp}}{A}$ applikasjon aktiv.
- 2. Trykk på Verktøy  $\sqrt{\frac{2}{\pi}}$  og gå til Funksjoner og programmer.
- 3. Trykk på Programeditor.

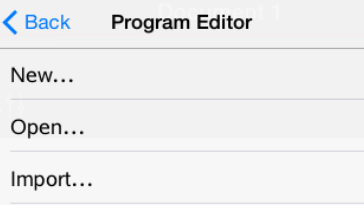

Alternativer lar deg velge et nytt program, åpne et eksisterende program eller å importere et program fra biblioteket.

4. Trykk på et alternativ, legg inn den nødvendige informasjonen og trykk så på OK.

Programeditoren åpnes med den valgte sjablonen aktiv på den høyre side av skjermen.

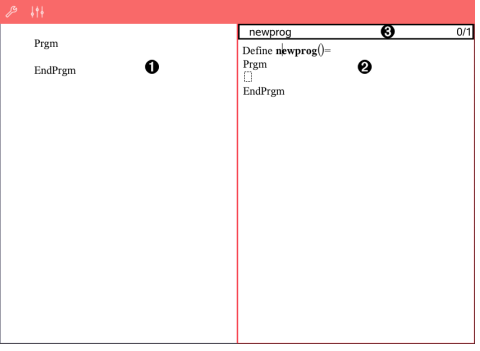

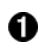

**Arbeidsområde for kalkulator**. Trykk på venstre side av skjermbildet for å gå til og arbeide i kalkulatorapplikasjonen.

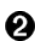

**Arbeidsområde i Programeditor**. Dette er det standard

arbeidsområde når programeditoren åpnes. Hvis programeditoren ikke er aktiv, trykk på den høyre side av skjermen.

A **Statuslinje**. Viser linjenummerinformasjon og navnet til den funksjonen eller det programmet som blir definert eller redigert En asterisk (\*) angir at denne funksjonen har blitt endret siden siste gang syntaksen ble sjekket og funksjonen ble lagret.

### Definere et nytt program eller en funksjon

Fra kalkulatorapplikasjonen:

- 1. Trvkk på Verktøv <sup>&</sup> og gå til Funksjoner & Programmer.
- 2. Trykk på Programeditor, og trykk så på Ny.

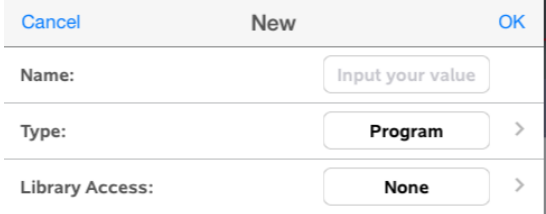

3. Skriv inn et navn for den nye funksjonen eller programmet.

**Merk**: Navn på programmer og funksjoner kan ikke inneholde mellomrom.

- 4. Velg Type (program eller funksjon).
- 5. Stille inn bibliotektilgangen:
	- Velg standardvalget Ingen for å bruke funksjonen eller programmet bare i nåværende dokument eller oppgave.
	- Trykk på LibPriv hvis du vil at funksjonen eller programmet skal være tilgjengelig fra andre dokumenter, men ikke synlig i Katalogen.
- Trykk på LibPub (vis i katalogen) hvis du vil at funksjonen eller programmet skal være tilgjengelig fra andre dokumenter, og synlig i Katalogen.
- 6. Trykk på OK.

Programeditoren åpnes, med en sjablon som passer til de valgene du gjorde.

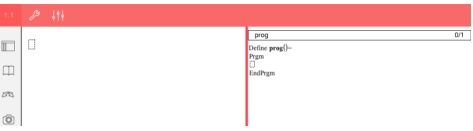

## Legge inn linjer i en funksjon eller et program

Programeditoren utfører ikke kommandoer eller behandler uttrykk etter hvert som du legger dem inn. De utføres bare når du behandler funksjonen eller kjører programmet.

• Når det er behov for argumenter, skriv parametrene inn i parentesen som følger etter programnavnet. Skill parametere med et komma.

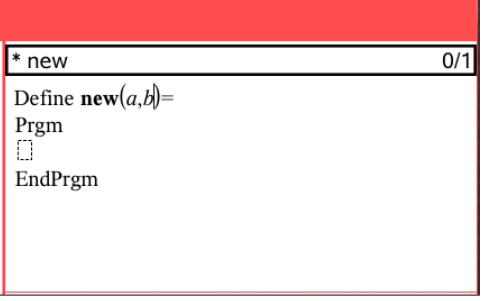

• Mellom linjene Funk og EndFunk (eller Prgm og EndPrgm), legg inn utsagnslinjene som utgjør funksjonen eller programmet ditt.

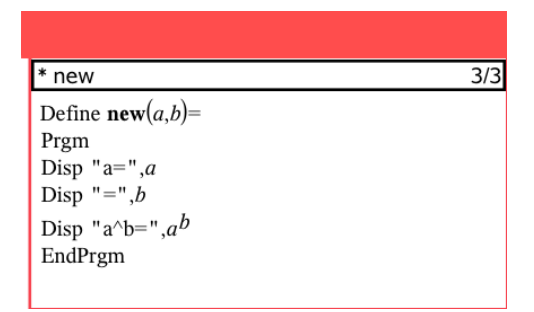

- Du kan enten skrive inn navnene på funksjonene og kommandoene eller sette dem inn fra Katalogen.
- Hvis en linje er lengre enn skjermbredden, rull for å se hele uttrykket.
- Etter at hver av linjene er skrevet, trykk på retur for å sette inn en tom linje.
- Bruk piltastene til venstre, høyre, opp og ned for å bla gjennom funksjonen eller programmet.

### Kontrollere syntaks

For å kontrollere om funksjonen eller programmet har riktig syntaks:

- 1. Pass på at programeditoren er aktiv
- 2. Trykk på Verktøy <sup>29</sup> og gå til Sjekk syntaks og lagre.
- 3. Trykk på Sjekk Syntaks.

Dersom syntakskontrollen oppdager noen feil, vises en feilmelding, og markøren plasseres nær den første feilen.

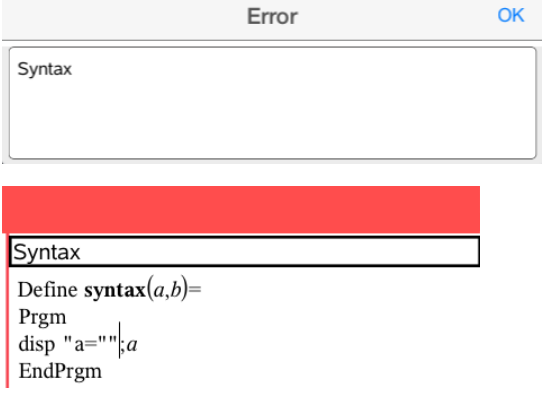

### Lagre funksjon eller program

Du må lagre en funksjon eller et program for å få tilgang til det. Programeditoren kontrollerer automatisk syntaksen før lagring. En asterisk (\*) foran program- eller funksjonsnavnet angir at det ikke har blitt lagret. Å lagre en funksjon eller et program:

- 1. Fra programeditoren, trykk på Verktøy  $\stackrel{\mathscr{P}}{\sim}$  og gå til Siekk syntaks og lagre.
- 2. Trykk på Sjekk Syntaks & Lagre.

Programeditoren sjekker for syntaksfeil og lagrer programmet.

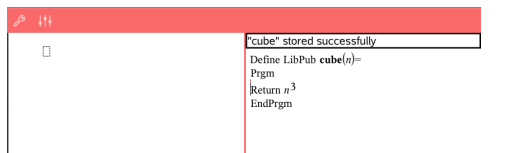

- Hvis ingen syntaksfeil blir funnet, vises meldingen "Lagret" på statuslinjen etter program- eller funksjonsnavnet.
- Hvis det blir funnet syntaksfeil, vises en feilmelding og markøren plasseres nær den første feilen.
- Hvis funksjonen eller programmet er definert som et bibliotekobjekt, må du også lagre dokumentet i den utpekte bibliotek-mappen og oppdatere bibliotekene for å gjøre objektet tilgjengelig for andre dokumenter.

# Åpne en funksjon eller et program for redigering

**Merk**: Du kan ikke modifisere et låst program eller en funksjon. For å låse opp et objekt, gå til kalkulatorsiden og bruk Lås opp-kommandoen.

#### Åpne en funksjon eller et program i kalkulatoren

- 1. Trykk på Verktøy  $\mathbb Z^3$  og gå til Funksjoner & Programmer.
- 2. Trykk på Programeditor, og trykk så på Åpne.

Listen over definerte funksjoner og programmer som er tilgjengelig for siden du er på vil åpnes.

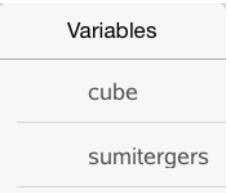

3. Trykk på funksjonen eller programnavnet for å åpne det i programeditoren.

#### Åpne en funksjon eller et program i programeditoren

- 1. Trykk på Verktøy <sup> $\ell^{\circ}$ </sup> og gå til Handlinger.
- 2. Trykk på Åpne.
- 3. Trykk på funksjonen eller programnavnet for å åpne det i programeditoren.

**Merk**: For å lukke funksjonen eller programmet, trykk på Verktøy > Handlinger > Lukk. Programmet eller funksjonen lukkes, og kalkulatorsiden blir aktiv.

#### Importere programmer

Du kan importere en funksjon eller et program som er definert som et bibliotekobjekt inn i en Programeditor i den aktuelle oppgaven. Den importerte kopien er ikke låst, selv om originalen er låst.

#### Importere et program fra et bibliotek

1. Fra programeditoren, trykk på Verktøy <sup> $\mathscr P$ </sup> og gå til Handlinger.

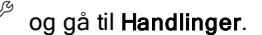

2. Trykk på Importer.

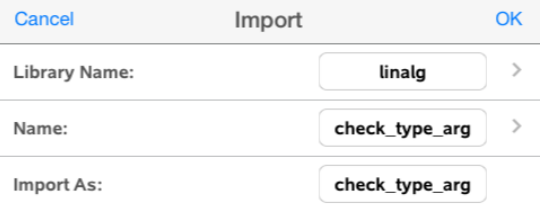

- 3. I feltet Bibliotek trykker du på , og så det biblioteknavnet du vil importere.
- 4. I Navnfeltet trykker du på , og så velger du navnet til objektet.
- 5. Hvis du vil at det importerte objektet skal ha et annet navn, skriv navnet inn i feltet Importer som.
- 6. Trykk på OK.

#### Importere et program fra kalkulatoren

- 1. Trykk på Verktøy  $\sqrt{\frac{1}{2}}$  og gå til Funksjoner & Programmer.
- 2. Trykk på Programeditor, og trykk så på Importer.
- 3. I feltet Bibliotek trykker du på , og så det biblioteknavnet du vil importere.
- 4. I Navnfeltet trykker du på , og så velger du navnet til objektet.
- 5. Hvis du vil at det importerte objektet skal ha et annet navn, skriv navnet inn i feltet Importer som.
- 6. Trykk på OK.

Programmet åpnes i programeditoren.